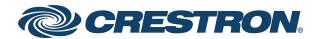

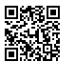

**Product Manual** 

**IV-CAM Series** 

Crestron 1 Beyond Cameras

The original language version of this document is U.S. English. All other languages are a translation of the original document.

Crestron product development software is licensed to Crestron dealers and Crestron Service Providers (CSPs) under a limited nonexclusive, nontransferable Software Development Tools License Agreement. Crestron product operating system software is licensed to Crestron dealers, CSPs, and end-users under a separate End-User License Agreement. Both of these Agreements can be found on the Crestron website at <a href="https://www.crestron.com/legal/software\_license\_agreement">www.crestron.com/legal/software\_license\_agreement</a>.

The product warranty can be found at <a href="https://www.crestron.com/warranty">www.crestron.com/warranty</a>.

The specific patents that cover Crestron products are listed online at www.crestron.com/legal/patents.

Certain Crestron products contain open source software. For specific information, please visit <a href="www.crestron.com/opensource">www.crestron.com/opensource</a>.

Crestron and the Crestron logo are either trademarks or registered trademarks of Crestron Electronics, Inc. in the United States and/or other countries. HDMI is either a trademark or a registered trademark of HDMI Licensing LLC in the United States and/or other countries. Intertek and the Intertek logo are either trademarks or registered trademarks of Intertek Group in the United States and/or other countries. Microsoft Teams is either a trademark or a registered trademark of Microsoft Corporation in the United States and/or other countries. NDI is either a trademark or a registered trademark of NewTek, Inc. in the United States and/or other countries. Windows is either a trademark or a registered trademark of Microsoft Corporation in the United States and/or other countries. Zoom Rooms is either a trademark or registered trademark of Zoom Video Communications, Inc. in the United States and/or other countries. Other trademarks, registered trademarks, and trade names may be used in this document to refer to either the entities claiming the marks and names or their products. Crestron disclaims any proprietary interest in the marks and names of others. Crestron is not responsible for errors in typography or photography.

©2025 Crestron Electronics, Inc.

## **Contents**

| IV-CAM Series                   |    |
|---------------------------------|----|
| Features                        | 6  |
| Camera Features                 | 7  |
| IV-CAM-P12 Features             | 8  |
| IV-CAM-P20 Features             | 10 |
| IV-CAM-I12 Features             | 12 |
| IV-CAM-I20 Features             | 14 |
| Camera Accessory Features       | 16 |
| IV-CAMA-UMB Features            | 17 |
| IVA-WMT-BRKT-1B Features        | 18 |
| IVA-CMT-BRKTJ-1B Features       | 19 |
| IV-CAMA-REMOTE Features         | 20 |
| PW-1225DU Features              | 21 |
| Specifications                  | 22 |
| Camera Specifications           | 23 |
| IV-CAM-P12 Specifications       | 24 |
| IV-CAM-P20 Specifications       | 30 |
| IV-CAM-I12 Specifications       | 36 |
| IV-CAM-I20 Specifications       | 42 |
| Camera Accessory Specifications | 48 |
| IV-CAMA-UMB Specifications      | 49 |
| IVA-WMT-BRKT-1B Specifications  | 52 |
| IVA-CMT-BRKTJ-1B Specifications | 53 |
| IV-CAMA-REMOTE Specifications   | 56 |
| PW-1225DU Specifications        | 57 |
| Installation                    | 58 |
| In The Box                      | 59 |
| IV-CAM-P12-B                    | 59 |
| IV-CAM-P12-W                    | 59 |
| IV-CAM-P20-B                    | 59 |
| IV-CAM-P20-W                    | 60 |
| IV-CAM-I12-B                    | 60 |
| IV-CAM-I20-B                    | 60 |
| IV-CAM-I20-W                    | 60 |
| Mounting Requirements           | 61 |
| Intelligent Camera Mounting     | 61 |
| Mounting Measurements           | 62 |
| Install the Mounting Hardware   | 63 |
| IV-CAMA-UMB Installation        | 64 |

| IVA-WMT-BRKT-1B Installation                | 78  |
|---------------------------------------------|-----|
| IVA-CMT-BRKTJ-1B Installation               | 81  |
| Connect the Camera                          | 84  |
| Camera Ports                                | 85  |
| Network Connection                          | 86  |
| PoE Power                                   | 86  |
| DC Power                                    | 86  |
| Video Output                                | 86  |
| Serial Control                              | 87  |
| Configuration                               | 88  |
| Initial Setup                               | 89  |
| Install Camera Manager Software             |     |
| Add Cameras                                 |     |
| Set a Static IP Address                     |     |
| Update Firmware                             |     |
| Change the Camera Mode (IV-CAM-I12/20 Only) |     |
| Multi-Camera Switching Configuration        |     |
| Device Configuration                        |     |
| Accessing Camera Feeds                      | 129 |
| Camera Controls                             | 135 |
| Reserved Presets                            | 139 |
| On-Screen Display (OSD)                     | 141 |
| Advanced Camera Settings                    | 148 |
| Tracking Menu                               | 162 |
| Tracking Settings                           | 182 |
| VISCA Commands                              | 189 |
| Start/Stop Tracking                         | 189 |
| ACK / Completion Messages                   | 189 |
| Error Messages                              | 189 |
| Commands                                    | 190 |
| Inquiry Commands                            | 194 |
| VISCA Lightbar Commands                     | 200 |
| Perform a Factory Restore                   | 203 |
| Resources                                   | 204 |
| Crestron Support and Training               |     |
| Product Certificates                        | 204 |

## **IV-CAM Series**

## Crestron 1 Beyond Cameras

The IV-CAM Series cameras are high quality PTZ cameras that output up to 1080p60 resolution video. Crestron 1 Beyond cameras are ideal for meetings in medium, large, and extra large spaces where one camera needs to capture several areas of the room. Intelligent features such as presenter tracking, group framing, and group tracking are available for IV-CAM-I12 and IV-CAM-I20 series cameras.

Features
Specifications
Installation
Configuration
Resources

## **Features**

Refer to the following sections for more information on the features provided by Crestron 1 Beyond cameras and accessories.

This section provides the following information:

- Camera Features
- Camera Accessory Features

## **Camera Features**

Refer to the following sections for more information on the features provided by Crestron 1 Beyond cameras.

This section provides the following information:

- IV-CAM-P12 Features
- IV-CAM-P20 Features
- IV-CAM-I12 Features
- IV-CAM-I20 Features

## **IV-CAM-P12** Features

The <a href="IV-CAM-P12">IV-CAM-P12</a> is a high quality PTZ camera that outputs up to 1080p60 resolution video. The IV-CAM-P12 is ideal for meetings in medium to large spaces where one camera needs to capture several areas of the room. The IV-CAM-P12 can be used with the <a href="Crestron 1 Beyond Automate VX Series">Crestron 1 Beyond Automate VX Series</a> as part of a complete multi-camera switching solution. The IV-CAM-P12 supports a single Ethernet connection and provides power (PoE), viewing, and control on a network.

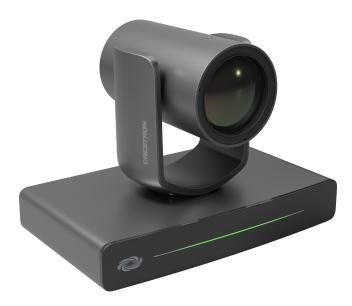

- High quality video supporting resolutions up to 1080p60
- Compatible with Automate VX multi-camera systems
- Image flip allows for optional inverted mounting
- Single Ethernet connection provides power (PoE), viewing, control, and NDI®|HX video
- Easily configured with Crestron 1 Beyond Camera Manager 2 software
- Available in Moon Gray and Bright White colors

## Automate VX Compatible

The IV-CAM-P12 camera is compatible with Automate VX multi-camera speaker tracking systems. Use the IV-CAM-P12 for close up shots of active speaking participants in medium to large spaces.

### Certified for Conferencing Software

The IV-CAM-P12 camera is certified for Microsoft Teams® Rooms and Zoom Rooms® conferencing software. Use the rear USB port and connect a USB cable to a compatible codec for conferencing software use.

## High Quality Video

A high quality Sony® CMOS sensor enables the camera to output up to 1080p60 resolution video.

## Networked Power, Viewing, and Control

Connect a single Ethernet cable to power (PoE), view, set up, and control the IV-CAM-P12 camera.

## **Mounting Options**

Standard mounting holes make it easy to mount the camera. The IV-CAM-P12 ships with the color matched <a href="IV-CAMA-UMB">IV-CAMA-UMB</a> Universal Mounting Bracket, and is compatible with the <a href="IVA-WMT-BRKT-1B">IVA-WMT-BRKT-1B</a> Wall Mount Bracket and the <a href="IVA-CMT-BRKT-1B">IVA-CMT-BRKT-1B</a> J-Mount Ceiling Bracket (both sold separately).

## **IV-CAM-P20 Features**

The <u>IV-CAM-P20</u> is a high quality PTZ camera that outputs up to 1080p60 resolution video. The IV-CAM-P20 is ideal for meetings in large to extra large spaces where one camera needs to capture several areas of the room. The IV-CAM-P20 can be used with the <u>Crestron 1 Beyond Automate VX Series</u> as part of a complete multi-camera switching solution. The IV-CAM-P20 supports a single Ethernet connection and provides power (PoE), viewing, and control on a network.

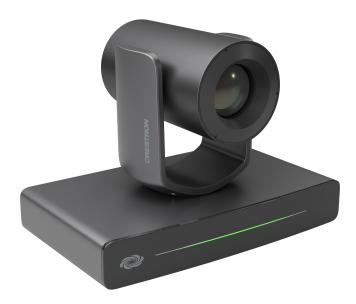

- High quality video supporting resolutions up to 1080p60
- Compatible with Automate VX multi-camera systems
- · Image flip allows for optional inverted mounting
- Single Ethernet connection provides power (PoE), viewing, control, and NDI®|HX video
- Easily configured with Crestron 1 Beyond Camera Manager 2 software
- · Available in Moon Gray and Bright White colors

## Automate VX Compatible

The IV-CAM-P20 camera is compatible with Automate VX multi-camera speaker tracking systems. Use the IV-CAM-P20 for close up shots of active speaking participants in large to extra large spaces.

### Certified for Conferencing Software

The IV-CAM-P20 camera is certified for Microsoft Teams® Rooms and Zoom Rooms® conferencing software. Use the rear USB port and connect a USB cable to a compatible codec for conferencing software use.

## High Quality Video

A high quality Sony® CMOS sensor enables the camera to output up to 1080p60 resolution video.

### Networked Power, Viewing, and Control

Connect a single Ethernet cable to power (PoE), view, set up, and control the IV-CAM-P20 camera.

## **Mounting Options**

Standard mounting holes make it easy to mount the camera. The IV-CAM-P20 ships with the color matched <a href="IV-CAMA-UMB">IV-CAMA-UMB</a> Universal Mounting Bracket, and is compatible with the <a href="IVA-WMT-BRKT-1B">IVA-WMT-BRKT-1B</a> Wall Mount Bracket and the <a href="IVA-CMT-BRKT-1B">IVA-CMT-BRKT-1B</a> J-Mount Ceiling Bracket (both sold separately).

## **IV-CAM-I12** Features

The <u>IV-CAM-I12-B</u> is a high quality intelligent PTZ camera that uses visual AI to automatically track or frame meeting participants. The IV-CAM-I12 is ideal for group framing meeting participants in medium to large conference rooms, and presenter tracking in medium sized training rooms and classrooms. The IV-CAM-I12 has a dual camera design; the wide-angle reference camera uses visual AI to direct the PTZ camera. All visual AI is built into the camera – no external system is needed.

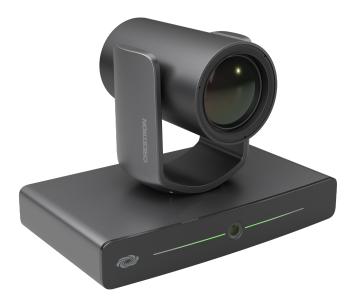

- Visual AI for Group Framing or Presenter Tracking
- High quality video supporting resolutions up to 1080p60
- · Automatically pans, tilts, and zooms with dual camera technology, no external computer required
- Supports 12x optical zoom for tracking distances up to 25 ft from participants
- Connects directly to a codec or recording/streaming device
- Single Ethernet connection provides power (PoE), viewing, and control
- Easily configured with Crestron 1 Beyond Camera Manager 2 software
- Compatible with Automate VX multi-camera systems

## **Group Framing Technology**

Group framing utilizes visual AI to frame multiple participants smoothly in medium to large conference rooms. The wide-angle reference camera continuously detects when participants enter or leave the camera shot, and the PTZ camera reframes the shot automatically to fit participants.

## **Presenter Tracking Capability**

Visual AI is used to smoothly track a single moving presenter as they move through a designated presentation area. It is easily configurable to prevent tracking other subjects or displays by using Blocking Zones. Recommended tracking range is 10 to 25 ft from the presentation area.

## Multi-Camera Switching Capability

Two Crestron intelligent cameras can be set up to utilize multi-camera switching. One camera can be designated as a group framing camera (IV-CAM-I12), and the other can be used as a presenter tracking camera (IV-CAM-I12) or IV-CAM-I20). This feature allows for seamless switching between the group framing camera and the presenter tracking camera when someone enters the presentation zone - no additional hardware or software required.

## Automate VX Compatible

The IV-CAM-I12 camera is compatible with Automate VX multi-camera speaker tracking systems. Use the IV-CAM-I12 for close up shots of active speaking participants, and for presenter tracking in a designated area within 25 ft.

## Certified for Conferencing Software

The IV-CAM-I12 camera is certified for Microsoft Teams® Rooms and Zoom Rooms® conferencing software. Use the rear USB port and connect a USB cable to a compatible codec for conferencing software use.

## High Quality Video

A high quality Sony® CMOS sensor enables the camera to output up to 1080p60 resolution video.

## Networked Power, Viewing, and Control

Connect a single Ethernet cable to power (PoE), view, set up, and control the IV-CAM-I12 camera.

#### Mounting Options (Sold Separately)

Standard mounting holes make it easy to mount the camera. The IV-CAM-I12 is compatible with the <a href="IV-CAMA-UMB">IV-CAMA-UMB</a> Universal Mounting Bracket, <a href="IVA-WMT-BRKT-1B">IVA-WMT-BRKT-1B</a> Wall Mount Bracket, and <a href="IVA-CMT-BRKT-1B">IVA-CMT-BRKT-1B</a> J-Mount Ceiling Bracket.

## IV-CAM-I20 Features

The <u>IV-CAM-I20</u> is a high quality intelligent PTZ camera that uses visual AI to automatically track or frame a presenter. The IV-CAM-I20 is ideal for presenter tracking in large to extra large sized training rooms and classrooms, and group tracking meeting participants in large to extra large conference rooms. The IV-CAM-I20 has a dual camera design; the wide-angle reference camera uses visual AI to direct the PTZ camera. All visual AI is built into the camera – no external system is needed.

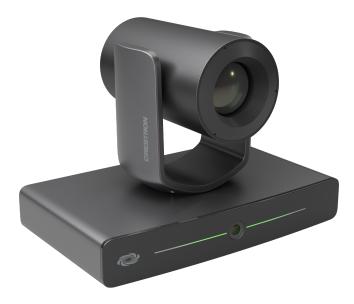

- Visual AI for Presenter Tracking
- High quality video supporting resolutions up to 1080p60
- · Automatically pans, tilts, and zooms with dual camera technology, no external computer required
- Supports 20x optical zoom for tracking distances up to 50 ft from participants
- Connects directly to a codec or recording/streaming device
- Single Ethernet connection provides power (PoE), viewing, control, and NDI®|HX video
- Easily configured with Crestron 1 Beyond Camera Manager 2 software
- Compatible with Automate VX multi-camera systems
- · Available in Moon Gray and Bright White colors

### **Presenter Tracking Capability**

Visual AI is used to smoothly track a single moving presenter as they move through a designated presentation area. It is easily configurable to prevent tracking other subjects or displays by using Blocking Zones. Recommended tracking range is 15 to 50 ft from the presentation area.

## **Group Tracking Technology**

Group Tracking utilizes visual AI to track multiple presenters smoothly in large training rooms and classrooms. The wide-angle reference camera continuously detects when participants enter or leave the presentation area, and the PTZ camera pans, tilts, and zooms to keep all presenters in the frame.

#### **Preset Zones**

Preset Zones utilizes visual AI to frame a dedicated area of the room. When a participant enters the Preset Zone, the camera automatically displays the area regardless of who is currently talking or where other participants may be.

## Automate VX Compatible

The IV-CAM-I20 camera is compatible with Automate VX multi-camera speaker tracking systems. Use the IV-CAM-I20 presenter tracking in a designated area within 50 ft.

## Certified for Conferencing Software

The IV-CAM-I20 camera is certified for Microsoft Teams® Rooms and Zoom Rooms® conferencing software. Use the rear USB port and connect a USB cable to a compatible codec for conferencing software use.

## High Quality Video

A high quality Sony® CMOS sensor enables the camera to output up to 1080p60 resolution video.

## Networked Power, Viewing, and Control

Connect a single Ethernet cable to power (PoE), view, set up, and control the IV-CAM-I20 camera.

## **Mounting Options**

Standard mounting holes make it easy to mount the camera. The IV-CAM-I20 ships with the color matched <a href="IVA-WMT-BRKT-1B">IVA-WMT-BRKT-1B</a> Wall Mount Bracket, and is compatible with the <a href="IV-CAMA-UMB">IV-CAMA-UMB</a> Universal Mounting Bracket and the <a href="IVA-CMT-BRKT-1B">IVA-CMT-BRKT-1B</a> J-Mount Ceiling Bracket (both sold separately).

## **Camera Accessory Features**

Refer to the following sections for more information on the features provided by Crestron 1 Beyond accessories.

This section provides the following information:

- IV-CAMA-UMB Features
- IVA-WMT-BRKT-1B Features
- IVA-CMT-BRKTJ-1B Features
- IV-CAMA-REMOTE Features
- PW-1225DU Features

## **IV-CAMA-UMB Features**

The <u>IV-CAMA-UMB</u> Universal Mount Bracket provides an all in one mounting solution for Crestron 1 Beyond cameras. The IV-CAMA-UMB can be mounted upright, inverted to the wall, or inverted to the ceiling. The <u>IV-CAM-P20</u>, <u>IV-CAM-P12</u>, <u>IV-CAM-I20</u>, and <u>IV-CAM-I12-B</u> cameras are compatible with the wall mount configuration, and the inverted ceiling mount configuration is only compatible with the IV-CAM-P20 and IV-CAM-P12 cameras.

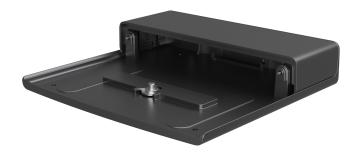

## **IVA-WMT-BRKT-1B Features**

The <u>IVA-WMT-BRKT-1B</u> Wall Mount Bracket provides a secure wall mounting option for <u>IV-CAM-P20</u>, <u>IV-CAM-P12</u>, <u>IV-CAM-I20</u>, and <u>IV-CAM-I12-B</u> cameras. The IVA-WMT-BRKT-1B comes with an adjustable swivel head that positions the camera at a desired angle to capture the optimal view of participants.

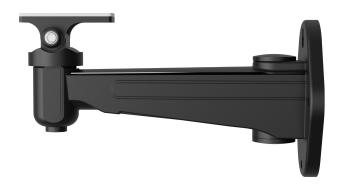

## **IVA-CMT-BRKTJ-1B Features**

The <u>IVA-CMT-BRKTJ-1B</u> J-Mount Ceiling Bracket provides an easy mounting solution for <u>IV-CAM-P20</u>, <u>IV-CAM-P12</u>, <u>IV-CAM-I20</u>, and <u>IV-CAM-I12-B</u> cameras. The IVA-CMT-BRKTJ-1B can be used in spaces where the camera has to be suspended from the ceiling to achieve optimal distance from the presentation area.

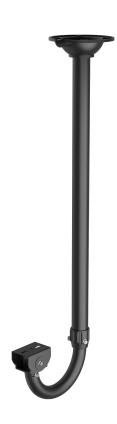

## **IV-CAMA-REMOTE** Features

The <u>IV-CAMA-REMOTE</u> is an IR wireless remote designed to be used with <u>IV-CAM-I12-B</u> cameras. The IV-CAMA-REMOTE provides full access to camera video settings, calling predefined camera presets, and enabling or disabling camera tracking.

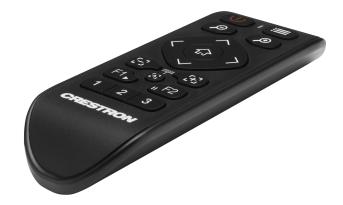

## PW-1225DU Features

The <u>PW-1225DU</u> is a 12 VDC universal regulated power pack intended for use with Crestron 1 Beyond IV-CAM-P20, IV-CAM-P12, IV-CAM-I20, and IV-CAM-I12-B cameras.

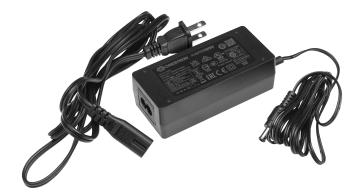

# **Specifications**

Refer to the following sections for more information on the specifications of the Crestron 1 Beyond cameras and accessories.

This section provides the following information:

- Camera Specifications
- Camera Accessory Specifications

## **Camera Specifications**

Refer to the following sections for more information on the specifications of the Crestron 1 Beyond cameras.

This section provides the following information:

- IV-CAM-P12 Specifications
- IV-CAM-P20 Specifications
- IV-CAM-I12 Specifications
- IV-CAM-I20 Specifications

## **IV-CAM-P12 Specifications**

Product specifications for the IV-CAM-P12 are provided below.

## **Specifications**

## **Optics and Processing**

Image Sensor 1/2.8 Sony® CMOS Sensor

Optical Zoom 12x

Focal Length F=4.1-49.2 mm
Field of View Horizontal: 67.68°
Shutter Speed 1/50-1/10,000 sec

**Iris** F1.8-F2.68

Minimum Illumination 2 lux

Pan/Tilt AnglePan: -130° - 130°, Tilt: -30° - 90°Pan/Tilt SpeedPan: 0.2° - 90°/s, Tilt: 0.2° - 70°/sPresetsUp to 256 configurable presetsWhite BalanceAuto, Indoor, One Push, Manual

**Exposure** Auto, Manual, Shutter Priority, Iris Priority, Brightness Priority

#### Video

Video Outputs 3G-SDI, HDMI®, USB, NDI® JHX, ONVIF, RTSP, UVC

**SDI** or HDMI: 1080p60/59.94/50/30/29.94/25, 720p60/59.94/50

USB: 1080p30/25, 720p30/25, 360p30

### Communications

USB-B 3.0

EthernetRJ-45, 100MbpsSerialRS-232, RS-485

Control Protocol VISCA/TCP, VISCA/UDP, PELCO-D, PELCO-P, ONVIF

### **Management Client**

Software Crestron 1 Beyond Camera Manager 2 (Windows® OS computer required)

### Connectors

COM (1) 5-pin 3.5 mm detachable terminal block;

Bidirectional RS-232/485 port

**PoE** (1) 8-pin RJ-45 connector, female

**3G-SDI OUT** (1) BNC connector, female;

3G-SDI digital video output

**HDMI OUT** (1) HDMI Type A connector;

HDMI digital video output

**USB** (1) USB Type B connector, female;

USB 3.0 device port for video and control

**12VDC 2.5A** (1) 3.3 mm DC power connector;

12VDC power input;

PW-1225DU power pack sold separately

### **Controls and Indicators**

**Status Bar** (1) Multisegment tricolor LED bargraph;

Half green LED bargraph indicates live camera feed; Full amber LED bargraph indicates firmware upgrade;

Half red LED bargraph indicates Privacy Mode

**RESET** (1) Recessed push button for hardware reset

#### Power

Power Source Options Ethernet (PoE), Power Pack (PW-1225DU)

Power over Ethernet IEEE 802.3af Class 3 Powered Device

Power over Ethernet

Rating

15.4 W

**NOTE:** To comply with the European Directive (CE), shielded CAT5e cable must be used as a minimum for PoE power.

Power Pack (sold

separately)

12VDC, 2.5A, 50/60 Hz

## **Environmental**

**Temperature** 32° to 104°F (0° to 40°C)

**Humidity** 10% to 90% RH (noncondensing)

## Construction

| Mounting Options | IV-CAMA-UMB 1 Beyond Universal Mounting Bracket (included), IVA-WMT-BRKT-1B 1 Beyond Wall Mount Bracket (sold separately), IVA-CMT-BRKTJ-1B 1 Beyond J-Mount Bracket (sold separately) |
|------------------|----------------------------------------------------------------------------------------------------|
| Mounting Thread  | 1/4 in. threaded mount hole                                                                                                    |
| Dimensions       |                                                                                                    |
| Height           | 6.55 in. (166 mm)                                                                                                    |
| Width            | 8.89 in. (226 mm)                                                                                                    |
| Depth            | 5.86 in. (149 mm)                                                                                                    |

## Weight

4.12 lb (1.87 kg)

## Compliance

## Regulatory Model: M202306003

FCC Part 15 Class B, IC Class B, CE, Intertek® Listed for US and Canada

## **Dimension Drawings**

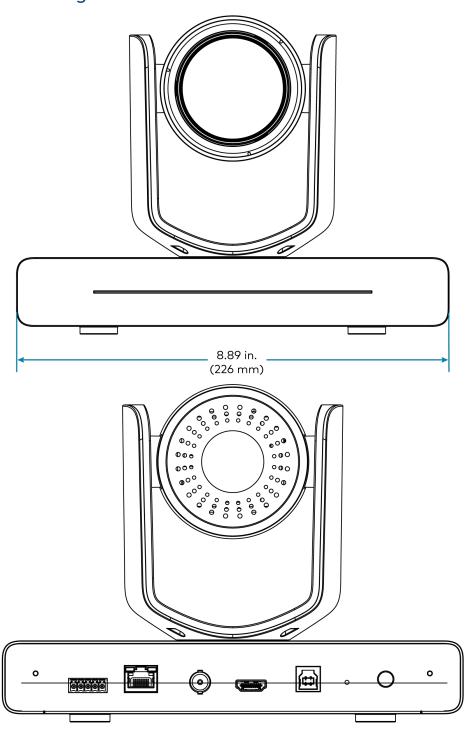

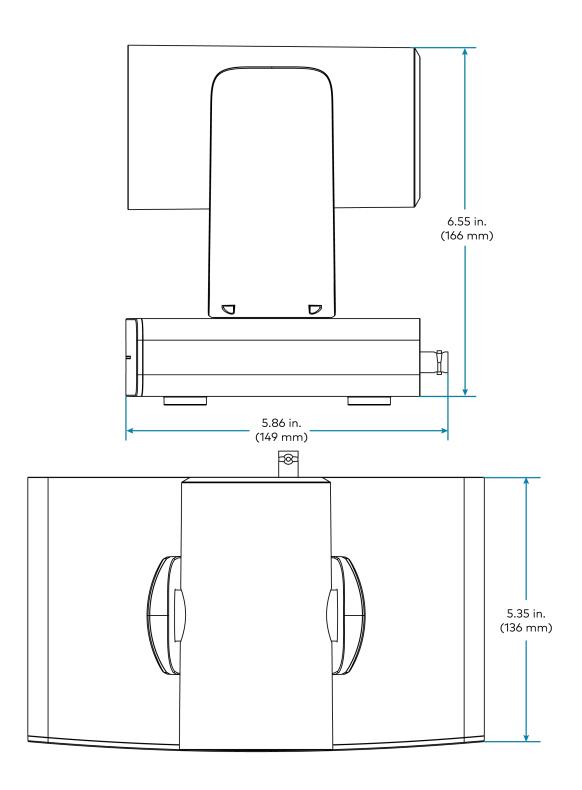

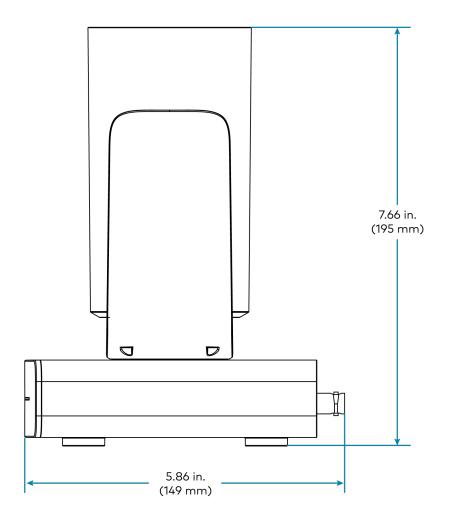

## **IV-CAM-P20 Specifications**

Product specifications for the IV-CAM-P20 are provided below.

## **Specifications**

## **Optics and Processing**

Image Sensor 1/2.8 Sony® CMOS Sensor

Optical Zoom 20x

Focal Length F=5.2-94 mm

Field of View Horizontal: 56.45°

Shutter Speed 1/50-1/10,000 sec

Iris F1.5-F3.0

Minimum Illumination 2 lux

Pan/Tilt AnglePan: -130° - 130°, Tilt: -30° - 90°Pan/Tilt SpeedPan: 0.2° - 90°/s, Tilt: 0.2° - 70°/sPresetsUp to 256 configurable presetsWhite BalanceAuto, Indoor, One Push, Manual

**Exposure** Auto, Manual, Shutter Priority, Iris Priority, Brightness Priority

#### Video

Video Outputs 3G-SDI, HDMI®, USB, NDI®|HX, ONVIF, RTSP, UVC

**SDI** or HDMI: 1080p60/59.94/50/30/29.94/25, 720p60/59.94/50

USB: 1080p30/25, 720p30/25, 360p30

### Communications

USB USB-B 3.0
Ethernet RJ-45, 100Mbps

Serial RS-232, RS-485

Control Protocol VISCA/TCP, VISCA/UDP, PELCO-D, PELCO-P, ONVIF

### **Management Client**

Software Crestron 1 Beyond Camera Manager 2 (Windows® OS computer required)

### Connectors

COM (1) 5-pin 3.5 mm detachable terminal block;

Bidirectional RS-232/485 port

**PoE** (1) 8-pin RJ-45 connector, female

**3G-SDI OUT** (1) BNC connector, female;

3G-SDI digital video output

**HDMI OUT** (1) HDMI Type A connector;

HDMI digital video output

**USB** (1) USB Type B connector, female;

USB 3.0 device port for video and control

12VDC 2.5A (1) 3.3 mm DC power connector;

12VDC power input;

PW-1225DU power pack sold separately

### **Controls and Indicators**

**Status Bar** (1) Multisegment tricolor LED bargraph;

Half green LED bargraph indicates live camera feed; Full amber LED bargraph indicates firmware upgrade;

Half red LED bargraph indicates Privacy Mode

**RESET** (1) Recessed push button for hardware reset

#### **Power**

Power Source Options Ethernet (PoE), Power Pack (PW-1225DU)

Power over Ethernet IEEE 802.3af Class 3 Powered Device

Power over Ethernet

Ratina

15.4 W

**NOTE:** To comply with the European Directive (CE), shielded CAT5e cable must

be used as a minimum for PoE power.

Power Pack (sold

separately)

12VDC, 2.5A, 50/60 Hz

## **Environmental**

**Temperature** 32° to 104°F (0° to 40°C)

Humidity 10% to 90% RH (noncondensing)

## Construction

| Mounting Options | IV-CAMA-UMB 1 Beyond Universal Mounting Bracket (included), IVA-WMT-BRKT-1B 1         |
|------------------|---------------------------------------------------------------------------------------|
|                  | Beyond Wall Mount Bracket (sold separately), <u>IVA-CMT-BRKTJ-1B</u> 1 Beyond J-Mount |

Bracket (sold separately)

**Mounting Thread** 1/4 in. threaded mount hole

## **Dimensions**

 Height
 6.51 in. (165 mm)

 Width
 8.90 in. (226 mm)

 Depth
 5.86 in. (149 mm)

## Weight

4.12 lb (1.87 kg)

## Compliance

## Regulatory Model: M202306003

FCC Part 15 Class B, IC Class B, CE, Intertek® Listed for US and Canada

## **Dimension Drawings**

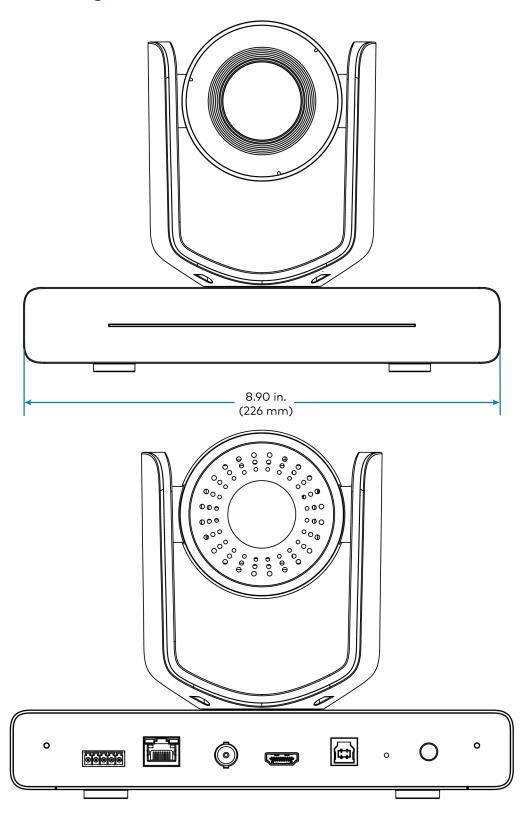

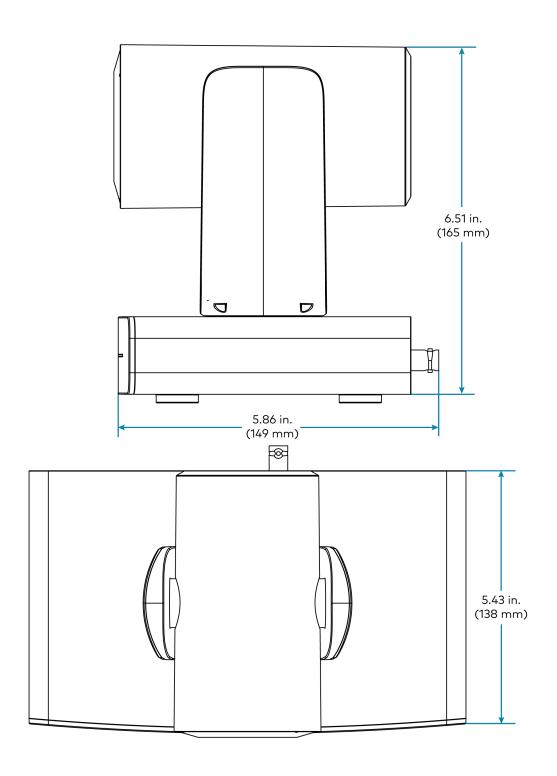

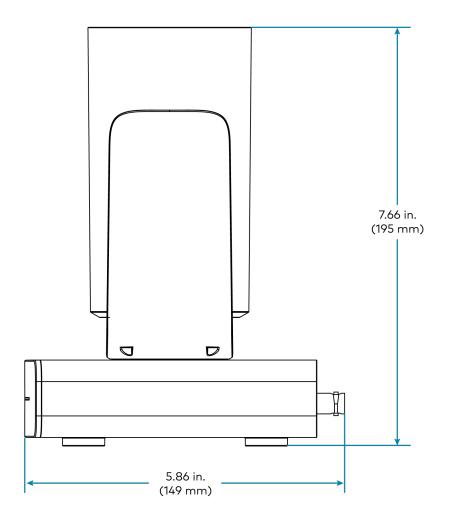

## **IV-CAM-I12 Specifications**

Product specifications for the IV-CAM-I20 are provided below.

## **Specifications**

## **Optics**

Image Sensor 1/2.8 Sony® CMOS Sensor

Optical Zoom 12x

Focal Length F=4.1-49.2 mm
Field of View (PTZ) Horizontal: 67.68°

Field of View (Reference) Horizontal: 104° (changes based on camera mode)

**Shutter Speed** 1/50-1/10,000 sec

Iris F1.8-F2.68

Minimum Illumination 2 lux

Pan/Tilt Angle
Pan: -130° - 130°, Tilt: -30° - 90°
Pan/Tilt Speed
Pan: 0.2° - 90°/s, Tilt: 0.2° - 70°/s
White Balance
Auto, Indoor, One Push, Manual

**Exposure** Auto, Manual, Shutter Priority, Iris Priority, Brightness Priority

## **Camera Processing**

Intelligent Video Functions Group Framing, Presenter Tracking, Multi-Camera Switching

Recommended Range (Group Framing)

**e** 5-25 ft

Recommended Range

15-25 ft

(Presenter Tracking)

**Presets** Up to 256 configurable presets

### Video

Video Outputs 3G-SDI, HDMI®, USB, ONVIF, RTSP, UVC

**SDI** or HDMI: 1080p60/59.94/50/30/29.94/25, 720p60/59.94/50

USB: 1080p30/25, 720p30/25, 360p30

#### Communications

USB-B 3.0

 Ethernet
 RJ-45, 100Mbps

 Serial
 RS-232, RS-485

Control Protocol VISCA/TCP, VISCA/UDP, PELCO-D, PELCO-P, ONVIF

IR Receiver IR Camera Remote (IV-CAMA-REMOTE)

### **Management Client**

Software Crestron 1 Beyond Camera Manager 2 (Windows® OS computer required)

#### Connectors

COM (1) 5-pin 3.5 mm detachable terminal block;

Bidirectional RS-232/485 port

**PoE** (1) 8-pin RJ-45 connector, female

**3G-SDI OUT** (1) BNC connector, female;

3G-SDI digital video output

**HDMI OUT** (1) HDMI Type A connector;

HDMI digital video output

**USB** (1) USB Type B connector, female;

USB 3.0 device port for video and control

**12VDC 2.5A** (1) 3.3 mm DC power connector;

12VDC power input;

PW-1225DU power pack sold separately

#### **Controls and Indicators**

**Status Bar** (1) Multisegment tricolor LED bargraph;

Half green LED bargraph indicates live camera feed; Full green LED bargraph indicates camera tracking; Full amber LED bargraph indicates firmware upgrade;

Half red LED bargraph indicates Privacy Mode

**RESET** (1) Recessed push button for hardware reset

#### **Power**

Power Source Options Ethernet (PoE), Power Pack (<u>PW-1225DU</u>)

Power over Ethernet IEEE 802.3af Class 3 Powered Device

Power over Ethernet

Rating

15.4 W

**NOTE:** To comply with the European Directive (CE), shielded CAT5e cable must

be used as a minimum for PoE power.

Power Pack (sold

separately)

12VDC, 2.5A, 50/60 Hz

#### **Environmental**

**Temperature** 32° to 104°F (0° to 40°C)

Humidity 10% to 90% RH (noncondensing)

#### Construction

| Mounting Options | IV-CAMA-UMB 1 Beyond Universal Mounting Bracket (sold separately),_ |
|------------------|---------------------------------------------------------------------|
|                  | IVA-WMT-BRKT-1B 1 Beyond Wall Mount Bracket (sold separately),      |
|                  | IVA-CMT-BRKTJ-1B 1 Beyond J-Mount Bracket (sold separately)         |

Mounting Thread 1/4 in. threaded mount hole

#### **Dimensions**

 Height
 6.55 in. (166 mm)

 Width
 8.89 in. (226 mm)

 Depth
 5.86 in. (149 mm)

### Weight

4.11 lb (1.86 kg)

### Compliance

### Regulatory Model: M202306003

FCC Part 15 Class B, IC Class B, CE, Intertek® Listed for US and Canada

### **Dimension Drawings**

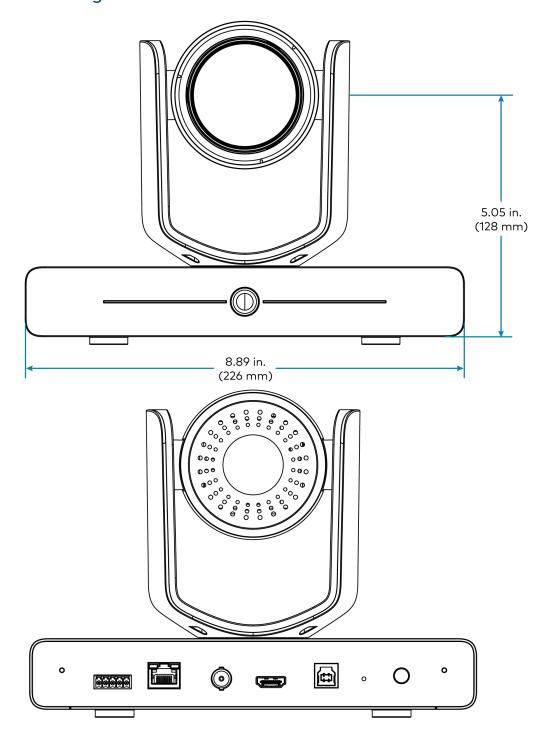

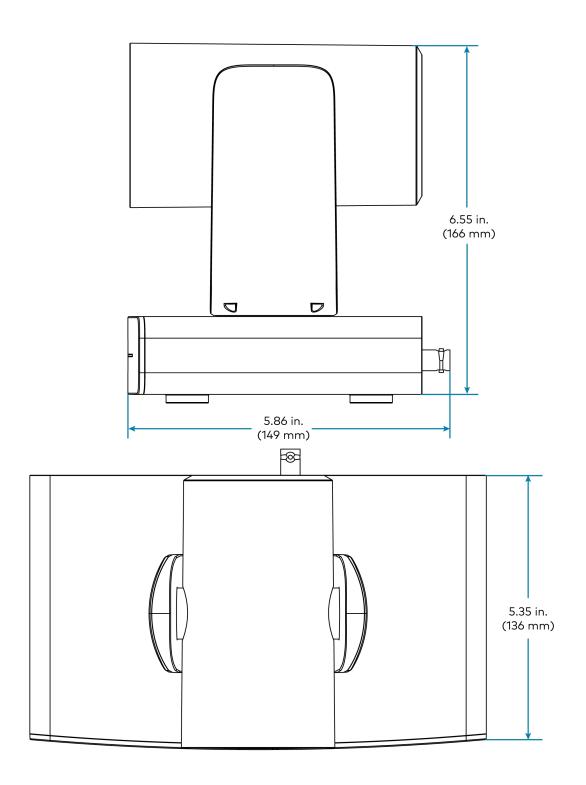

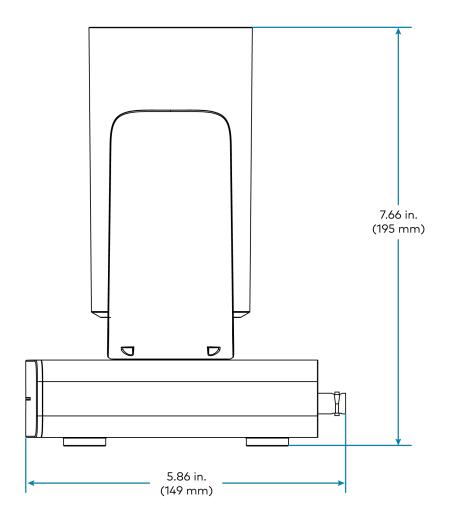

# IV-CAM-I20 Specifications

Product specifications for the IV-CAM-I20 are provided below.

### **Specifications**

#### **Optics**

1/2.8 Sony® CMOS Sensor **Image Sensor** 

Optical Zoom 20x

**Focal Length** F=5.2-94 mm Field of View (PTZ) Horizontal: 56.45°

Field of View (Reference) Horizontal: 104° (changes based on camera mode)

Shutter Speed 1/50-1/10,000 sec

F1.5-F3.0 Iris Minimum Illumination 2 lux

Pan/Tilt Angle Pan: -130° — 130°, Tilt: -30° — 90° Pan/Tilt Speed Pan:  $0.2^{\circ} - 90^{\circ}/s$ , Tilt:  $0.2^{\circ} - 70^{\circ}/s$ 

Auto, Indoor, One Push, Manual Exposure Auto, Manual, Shutter Priority, Iris Priority, Brightness Priority

### Camera Processing

White Balance

Intelligent Video Functions Presenter Tracking, Group Tracking, Preset Zones

15-50 ft Recommended Range

**Presets** Up to 256 configurable presets

#### Video

Video Outputs 3G-SDI, HDMI®, USB, NDI® JHX, ONVIF, RTSP, UVC

SDI or HDMI: 1080p60/59.94/50/30/29.94/25, 720p60/59.94/50 Signal Formats

USB: 1080p30/25, 720p30/25, 360p30

#### Communications

**USB** USB-B 3.0

RJ-45, 100Mbps **Ethernet** Serial RS-232, RS-485

Control Protocol VISCA/TCP, VISCA/UDP, PELCO-D, PELCO-P, ONVIF

### Management Client

**Software** Crestron 1 Beyond Camera Manager 2 (Windows® OS computer required)

### Connectors

COM (1) 5-pin 3.5 mm detachable terminal block;

Bidirectional RS-232/485 port

**PoE** (1) 8-pin RJ-45 connector, female

**3G-SDI OUT** (1) BNC connector, female;

3G-SDI digital video output

**HDMI OUT** (1) HDMI Type A connector;

HDMI digital video output

**USB** (1) USB Type B connector, female;

USB 3.0 device port for video and control

**12VDC 2.5A** (1) 3.3 mm DC power connector;

12VDC power input;

PW-1225DU power pack sold separately

#### **Controls and Indicators**

**Status Bar** (1) Multisegment tricolor LED bargraph;

Half green LED bargraph indicates live camera feed; Full green LED bargraph indicates camera tracking; Full amber LED bargraph indicates firmware upgrade;

Half red LED bargraph indicates Privacy Mode

**RESET** (1) Recessed push button for hardware reset

#### **Power**

Power Source Options Ethernet (PoE), Power Pack (<u>PW-1225DU</u>)

Power over Ethernet IEEE 802.3af Class 3 Powered Device

Power over Ethernet

Rating

15.4 W

**NOTE:** To comply with the European Directive (CE), shielded CAT5e cable must be used as a minimum for PoE power.

Power Pack (sold separately)

12VDC, 2.5A, 50/60 Hz

#### **Environmental**

**Temperature** 32° to 104°F (0° to 40°C)

**Humidity** 10% to 90% RH (noncondensing)

#### Construction

| Mounting Options | IVA-WMT-BRKT-1B 1 Beyond Wall Mount Bracket (included), IVA-CMT-BRKTJ-1B 1 |
|------------------|----------------------------------------------------------------------------|
|                  | Payand I Mount Pracket (sold congrately) IVA CAMA LIMP 1 Payand Universal  |

Beyond J-Mount Bracket (sold separately), <u>IVA-CAMA-UMB</u> 1 Beyond Universal

Mounting Bracket (sold separately)

Mounting Thread 1/4 in. threaded mount hole

#### **Dimensions**

 Height
 6.51 in. (165 mm)

 Width
 8.90 in. (226 mm)

 Depth
 5.86 in. (149 mm)

### Weight

4.11 lb (1.86 kg)

### Compliance

### Regulatory Model: M202306003

FCC Part 15 Class B, IC Class B, CE, Intertek® Listed for US and Canada

### **Dimension Drawings**

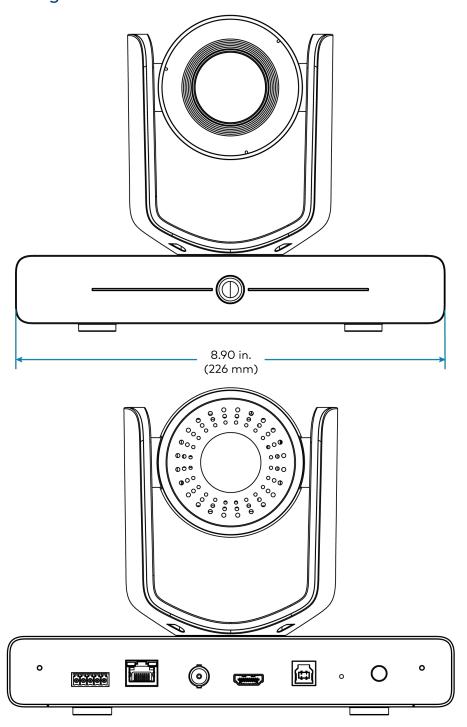

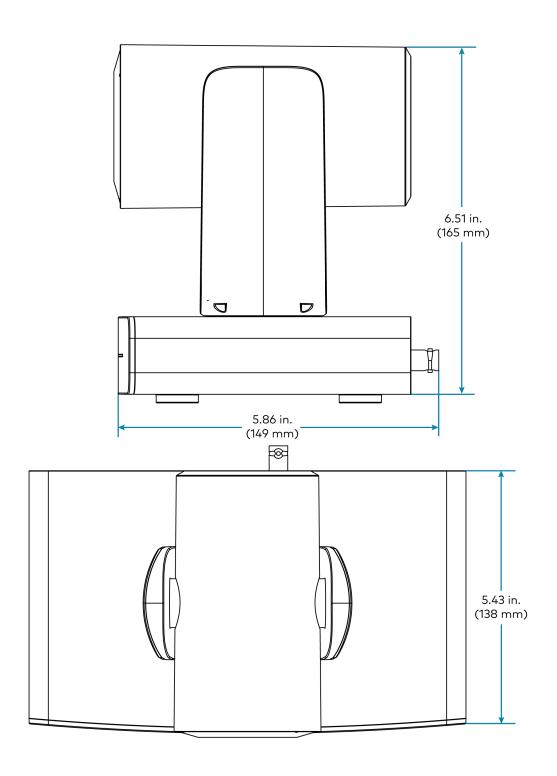

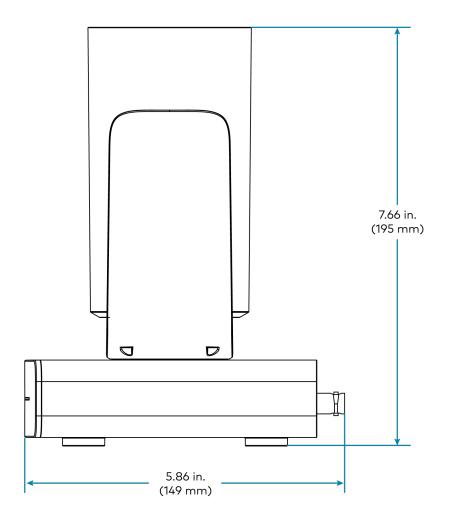

# **Camera Accessory Specifications**

Refer to the following sections for more information on the specifications of the Crestron 1 Beyond camera accessories.

This section provides the following information:

- IV-CAMA-UMB Specifications
- IVA-WMT-BRKT-1B Specifications
- IVA-CMT-BRKTJ-1B Specifications
- IV-CAMA-REMOTE Specifications
- PW-1225DU Specifications

# **IV-CAMA-UMB Specifications**

Product specifications for the IV-CAMA-UMB are provided below.

### **Specifications**

### Construction

| Base Material  | Die-cast aluminum |
|----------------|-------------------|
| Cover Material | Plastic           |
| Dimensions     |                   |
| Height         | 1.73 in. (44 mm)  |
| Width          | 8.90 in. (226 mm) |
| Length         | 8.33 in. (212 mm) |
|                |                   |

Weight

1.47 lb (0.67 kg)

### **Dimension Drawings**

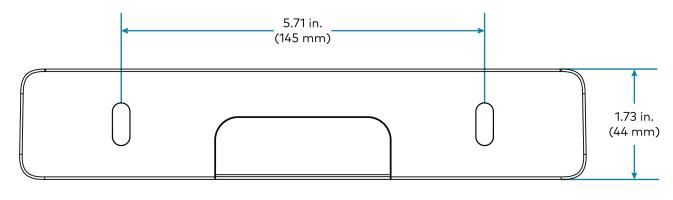

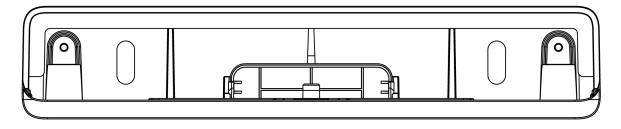

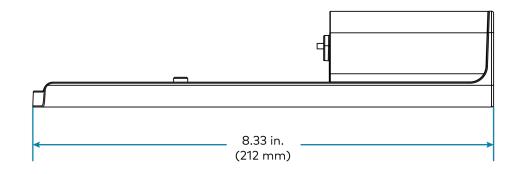

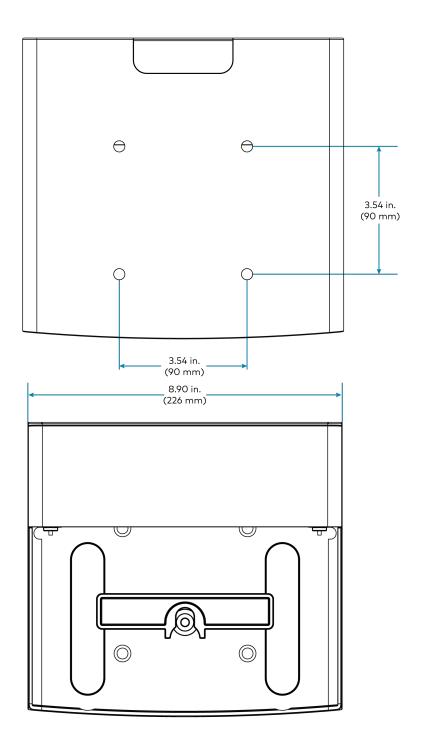

# **IVA-WMT-BRKT-1B Specifications**

Product specifications for the IVA-WMT-BRKT-1B are provided below.

### **Specifications**

#### Construction

| Material   | Metal             |  |
|------------|-------------------|--|
| Dimensions | ns                |  |
| Height     | 3.74 in. (95 mm)  |  |
| Width      | 2.56 in. (65 mm)  |  |
| Length     | 7.44 in. (189 mm) |  |
| Weight     |                   |  |

0.50 lb (0.23 kg)

### **Dimension Drawings**

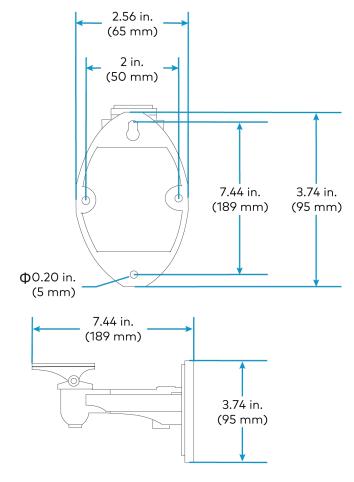

# **IVA-CMT-BRKTJ-1B Specifications**

Product specifications for the IVA-CMT-BRKTJ-1B are provided below.

### **Specifications**

### Construction

| Material                             | Metal                                                    |  |
|--------------------------------------|----------------------------------------------------------|--|
| Dimensions                           | Dimensions                                               |  |
| Height to Camera Plate (adjustable)  | Minimum 22.5 in. (572 mm);<br>Maximum 38.5 in. (978 mm)  |  |
| Height Top to Bottom<br>(adjustable) | Minimum 28.0 in. (519 mm);<br>Maximum 44.0 in. (1118 mm) |  |
| Width (bracket diameter)             | 5.12 in. (130 mm)                                        |  |
| Depth                                | 9.12 in. (232 mm)                                        |  |
| Weight                               |                                                          |  |

1.74 lb (0.79 kg)

### **Dimension Drawings**

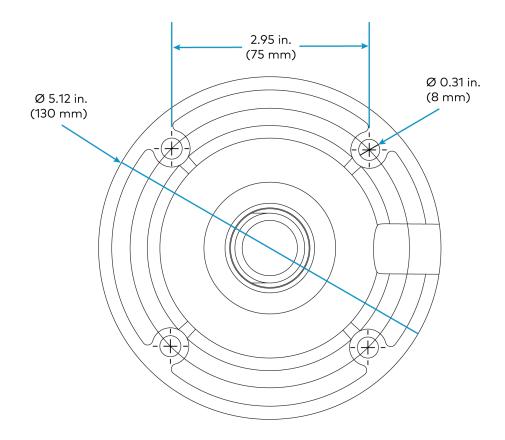

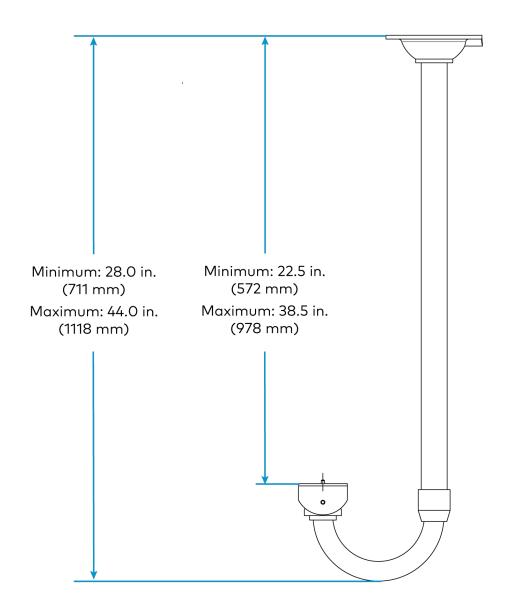

### **IV-CAMA-REMOTE Specifications**

Product specifications for the IV-CAMA-REMOTE are provided below.

### **Specifications**

#### **Buttons**

**Power** (1) Push button with red power icon;

Enables or disables Privacy Mode

Menu (1) Push button with list icon;

Opens On-Screen Display (OSD) menu

**Zoom** (2) Push buttons with magnifying glass icons;

Increases or decreases camera zoom

Navigation Pad (1) 4-way directional navigation pad for left, right, up, and down;

For camera pan and tilt, and navigating through the On-Screen Display (OSD) menu

**Home** (1) Push button with home icon;

Calls or sets Home Shot

**Autofocus** (1) Push button with letter A text;

Triggers Autofocus

**Focus** (2) Push buttons with focus box icons;

Increases or decreases camera focus

**Function** (2) Push buttons with F1/F2 text;

Enables or disables Tracking mode

**Number Pad** (3) Push buttons with numbered text;

Calls or sets camera presets

Power

**Batteries** (2) AAA batteries required (not included)

Construction

Material Plastic

Weight

0.07 lb (0.03 kg)

#### Compliance

Regulatory Model: M202306003

FCC Part 15 Class B, IC Class B, CE

### PW-1225DU Specifications

Product specifications for the PW-1225DU are provided below.

### **Specifications**

### **Output Rating**

12VDC, 2.5 A, regulated

### **Power Requirements**

0.6 A (maximum) @ 100-240VAC, 50/60 Hz

### Connections

**Line** (1) C8 2 pin main power input

**Load** (1) 6 ft (1.83 m) attached cable with  $5.5 \times 3.3$  mm DC power barrel connector

#### **Environmental**

**Temperature** 23° to 104°F (-5° to 40°C)

**Humidity** 5% to 90% RH (noncondensing)

#### Construction

Plastic, black, desktop

#### Weight

0.54 lb (0.24 kg)

### Compliance

CE

# Installation

This section provides the following information:

- In The Box
- Mounting Requirements
- Install the Mounting Hardware
- Connect the Camera

# In The Box

The following items are included with Crestron 1 Beyond cameras.

### IV-CAM-P12-B

| Qty. | Description                                  |
|------|----------------------------------------------|
| 1    | IV-CAM-P12-B, Crestron 1 Beyond P12 Camera   |
|      |                                              |
|      |                                              |
|      | Additional Items                             |
| 1    | Additional Items  Connector, 5-Pin (2062506) |

### IV-CAM-P12-W

| Qty. | Description                                            |
|------|--------------------------------------------------------|
| 1    | IV-CAM-P12-W, Crestron 1 Beyond P12 Camera             |
|      | Additional Items                                       |
| 1    | Connector, 5-Pin (2062506)                             |
| 1    | IV-CAMA-UMB-W, Universal Mount, Bright White (2062508) |
|      |                                                        |

### IV-CAM-P20-B

| Qty. | Description                                         |
|------|-----------------------------------------------------|
| 1    | IV-CAM-P20-B, Crestron 1 Beyond P20 Camera          |
|      |                                                     |
|      | Additional Items                                    |
| 1    | Connector, 5-Pin (2062506)                          |
| 1    | IV-CAMA-UMB-B, Universal Mount, Moon Gray (2062507) |
|      |                                                     |

### IV-CAM-P20-W

| Qty. | Description                                            |
|------|--------------------------------------------------------|
| 1    | IV-CAM-P20-W, Crestron 1 Beyond P20 Camera             |
|      |                                                        |
|      | Additional Items                                       |
| 1    | Connector, 5-Pin (2062506)                             |
| 1    | IV-CAMA-UMB-W, Universal Mount, Bright White (2062508) |

### IV-CAM-I12-B

| Qty. | Description                                |
|------|--------------------------------------------|
| 1    | IV-CAM-I12-B, Crestron 1 Beyond I12 Camera |
|      |                                            |
|      | Additional Items                           |
| 1    | Connector, 5-Pin (2062506)                 |
| 1    | IV-CAMA-REMOTE, IR Remote                  |
| 1    | Cable, USB 3.0, B to A, 1.8 M (2062771)    |

### IV-CAM-I20-B

| Qty. | Description                                    |
|------|------------------------------------------------|
| 1    | IV-CAM-I20-B, Crestron 1 Beyond I20 Camera     |
|      |                                                |
|      | Additional Items                               |
| 1    | Connector, 5-Pin (2062506)                     |
| 1    | IVA-WMT-BRKT-1B-B, Wall Mount, Black (2062745) |

# IV-CAM-I20-W

| Qty. | Description                                |
|------|--------------------------------------------|
| 1    | IV-CAM-I20-W, Crestron 1 Beyond I20 Camera |
|      |                                            |
|      | Additional Items                           |
| 1    | Connector, 5-Pin (2062506)                 |
| 1    | IVA-WMT-BRKT-1B, Wall Mount, White         |

# **Mounting Requirements**

Crestron 1 Beyond cameras muse be mounted per the following guidelines for optimal camera performance. Ensure cameras are mounted in location that offers a clear view of their subjects.

#### NOTES: To avoid damaging the camera:

- Do not remove any screws from the camera. There are no user-serviceable parts inside. If the camera is damaged or malfunctioning, contact Crestron's True Blue Support Team via phone, email, or chat as described at <a href="https://www.crestron.com/Support">https://www.crestron.com/Support</a>.
- Do not operate the camera beyond the specified temperature and humidity limits. Operating range of the camera is between 32° to 104°F (0° to 40°C). Ambient humidity should be less than 90% RH.
- Do not aim the camera lens at the sun or extremely bright lights. Doing so can cause damage to the image sensor.
- Do not move the camera head manually. Doing so can cause damage to the camera and inner gear systems. Do not carry the camera by the head; always handle the camera by the base.
- Do not expose the camera to rain, water, or high moisture.
- This camera is designed for indoor use only.

### Intelligent Camera Mounting

Intelligent Crestron 1 Beyond cameras (IV-CAM-I12-B and IV-CAM-I20 Series cameras) have additional mounting requirements:

- Intelligent cameras cannot be inverted.
- The fixed wide-angle camera lens must be able to view the entire subject area as it is used by the tracking algorithm for visual AI.
- Do not position the camera where the wide angle camera predominately covers the ceiling, as it results in suboptimal tracking performance. If the room has a slanted ceiling (such as an auditorium), the camera should be positioned at a 1° to 15° slant as well.

**NOTE:** Mounting the camera on a 1° to 15° slant is only available for <u>IVA-CMT-BRKTJ-1B series</u> and <u>IVA-WMT-BRKT-1B series</u> mounts. For more information about tilting cameras with mounting hardware, refer to <u>Install the Mounting Hardware on page 63</u>.

• Mount the camera as close as possible to the central axis of the area where the subject will be tracked. This is typically the center of the back wall.

# **Mounting Measurements**

Use the following table to determine the appropriate camera mounting distances and heights.

### Camera Mounting Measurements

| Camera & Mode                        | Distance From<br>Subject  | Height                  | Can be<br>Inverted | Maximum Tilt<br>Angle |
|--------------------------------------|---------------------------|-------------------------|--------------------|-----------------------|
| IV-CAM-P12 Series                    | 5–35 ft (1.5–<br>10.7 m)  | 6–10 ft (1.8–<br>3.1 m) | Yes                | O°                    |
| IV-CAM-P20 Series                    | 10-60 ft (3.1-<br>18.3 m) | 6–12 ft (1.8–<br>3.7 m) | Yes                | 0°                    |
| IV-CAM-I12-B<br>(Group Framing)      | 5-25 ft (1.5-7.6 m)       | 4–7 ft (1.8–<br>2.1 m)  | No                 | 15°                   |
| IV-CAM-I12-B<br>(Presenter Tracking) | 10-25 ft (3.1-<br>7.6 m)  | 6-8 ft (1.8-<br>2.4 m)  | No                 | 15°                   |
| IV-CAM-I20 Series                    | 15-50 ft (4.6-<br>15.2 m) | 6–10 ft (1.8–<br>3.1 m) | No                 | 15°                   |

# **Install the Mounting Hardware**

Crestron 1 Beyond cameras have multiple mounts available for installation depending on camera usage and room requirements.

This section provides the following information:

- IV-CAMA-UMB Installation
- IVA-WMT-BRKT-1B Installation
- IVA-CMT-BRKTJ-1B Installation

### **IV-CAMA-UMB** Installation

The IV-CAMA-UMB Universal Mounting Bracket can be mounted to the wall as a camera shelf mount or it can be mounted onto the ceiling for inverted camera configurations.

NOTE: Camera inversion is only available for IV-CAM-P12 Series and IV-CAM-P20 cameras.

Refer to the following sections for information on mounting the IV-CAMA-UMB.

### In the Box

| Qty. | Description                                               |
|------|-----------------------------------------------------------|
| 1    | IV-CAMA-UMB, Crestron 1 Beyond Universal Mounting Bracket |
|      |                                                           |
|      | Additional Items                                          |
| 4    | Screw, 6.3 x 38 mm (2062877)                              |
| 4    | Drywall Anchor (2062876)                                  |
| 1    | Screw, 1/4-20 x 3/8 in. (2062875)                         |
| 2    | Hand Screw, M2.5 x 12 mm (2062878)                        |
| 1    | Release Plate (2062879)                                   |
| 1    | Installation Template Sheet (2062784)                     |

### **IV-CAMA-UMB Wall Installation**

Use the following procedure to install the IV-CAMA-UMB to the wall:

- 1. Choose a mounting location that is free of any wiring, studs, or other obstructions. Make a small hole in the surface near the center of the chosen location to verify that it is suitable for mounting.
- 2. Use a level and masking tape to attach the included installation template to the surface at the chosen location. Ensure that the template is level before proceeding.
- 3. Using the **Anchor Holes** locations on the template as a reference, drill two pilot holes into the mounting surface.

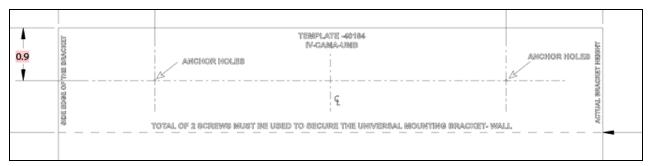

- 4. Install two of the included drywall anchors into the pilot holes.
- 5. If routing cables to the camera through the wall, make a suitable hole in the mounting surface.

- 6. Detach the small plastic cable cover on the rear of the mount.
- 7. Detach the large plastic cable cover from the top of the mount.

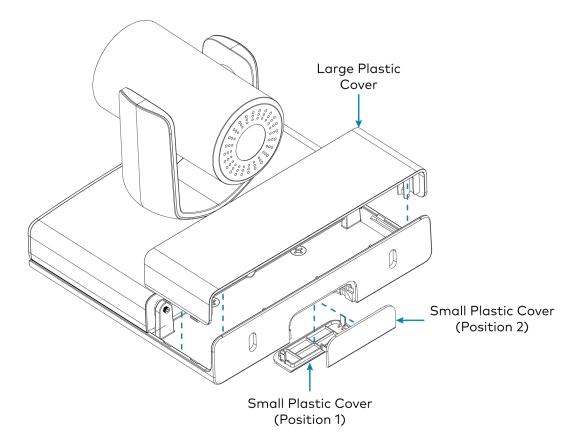

8. Insert the two included M2.5  $\times$  12 mm hand screws through the standoff holes on each side of the mount.

**NOTE:** Do not tighten the screws into the camera, this is performed later in the procedure.

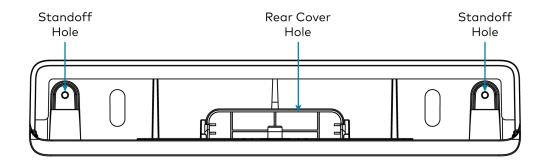

9. Route the cables through the rear cover hole.

10. Screw two of the included  $6.3 \times 38$  mm screws through the rear holes of the mount into the drywall anchors in the wall.

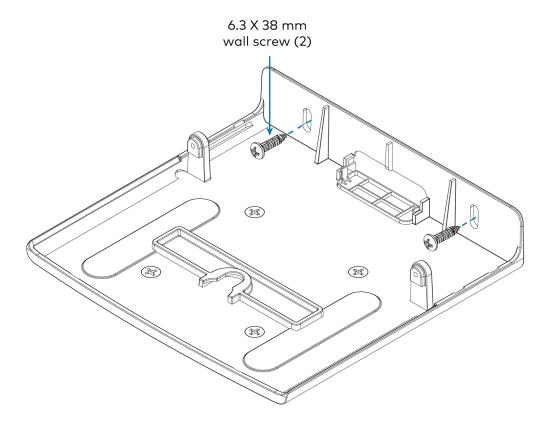

11. Connect all required cabling into the camera. For more information about the required cabling, refer to Connect the Camera on page 84.

12. Attach the included release plate to the bottom of the camera. Then, tighten the included  $1/4-20 \times 3/8$  in. screw onto the release plate.

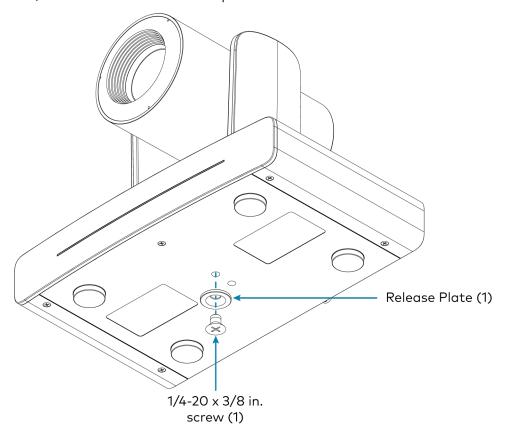

13. Slide the camera at a slight angle onto the mount so that the camera ports are facing the rear mounting holes.

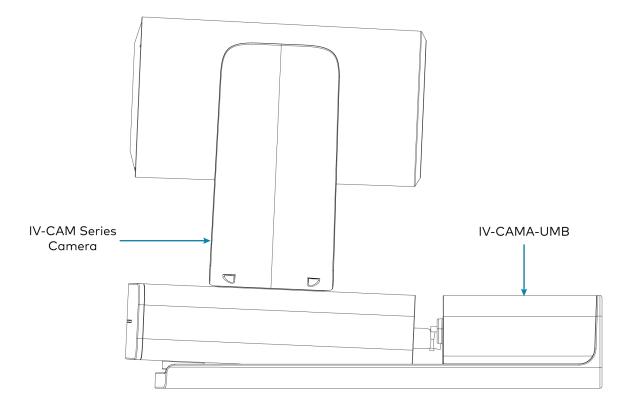

14. Tighten the two included M2.5  $\times$  12 mm hand screws into the rear standoff holes on the camera.

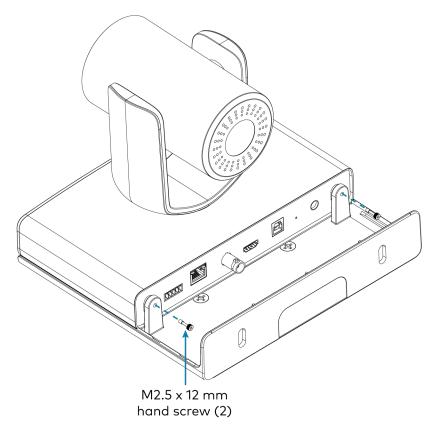

15. Attach the small plastic cable cover into Position 1.

16. Attach the large top cover to the top of the mount.

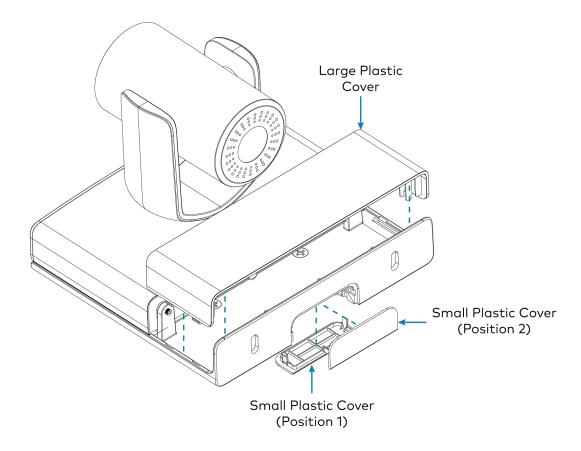

### IV-CAMA-UMB Ceiling Installation

Use the following procedure to install the IV-CAMA-UMB to the ceiling:

**NOTE**: Only install the IV-CAMA-UMB to a drywall or hard wall ceiling. If mounting to a ceiling tile, a 90 x 90 VESA mount is suggested.

- 1. Choose a mounting location that is free of any wiring, studs, or other obstructions. Make a small hole in the surface near the center of the chosen location to verify that it is suitable for mounting.
- 2. Use a level and masking tape to attach the included installation template to the surface at the chosen location. Ensure that the template is level before proceeding.

3. Using the **Anchor Holes** locations on the template as a reference, drill four pilot holes into the mounting surface.

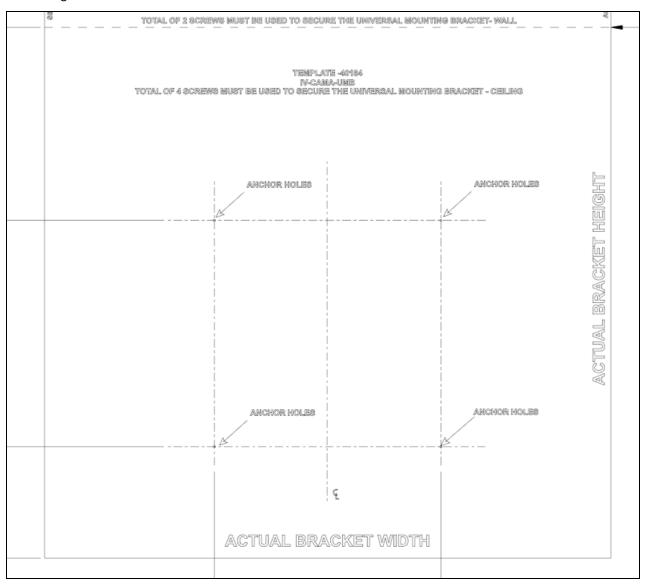

4. If routing cables to the camera through the ceiling, make a suitable hole in the mounting surface.

5. Attach the mount onto the ceiling using four screws and anchors (not included). Choose the mounting hardware length and type in accordance with building specifications.

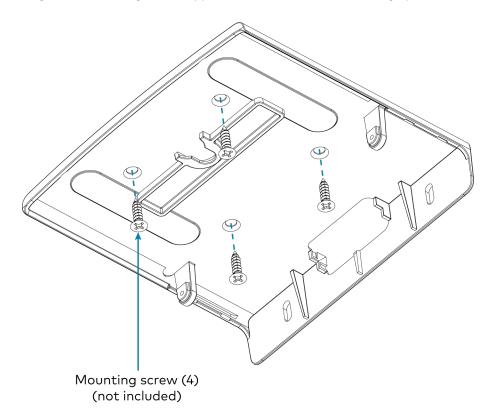

6. Detach the small plastic cable cover on the rear of the mount.

7. Detach the large plastic cable cover from the top of the mount.

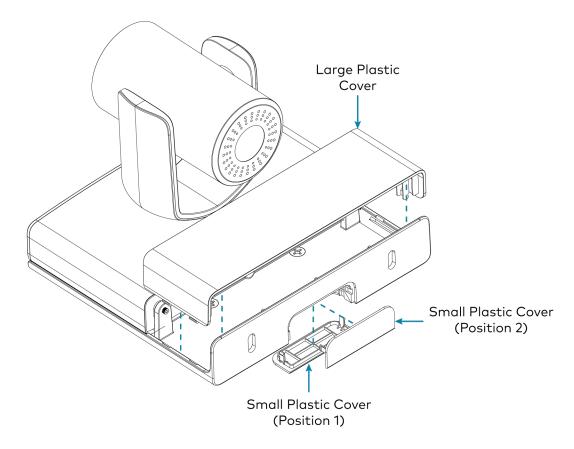

- 8. Route the cables through the bottom cover hole.
- 9. Insert the two included M2.5  $\times$  12 mm hand screws through the standoff holes on each side of the mount.

NOTE: Do not tighten the screws into the camera, this is performed later in the procedure.

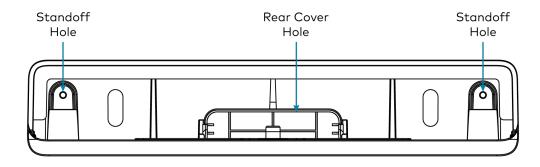

10. Connect all required cabling into the camera. For more information about the required cabling, refer to Connect the Camera on page 84.

11. Attach the included release plate to the bottom of the camera. Then, tighten the included  $1/4-20 \times 3/8$  in. screw onto the release plate.

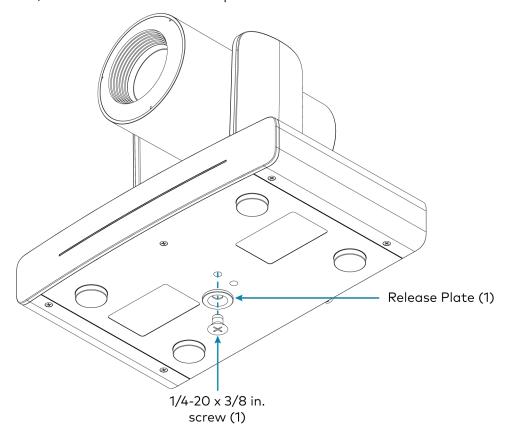

12. Slide the camera at an angle onto the mount so that the camera ports are facing the rear mounting installation holes.

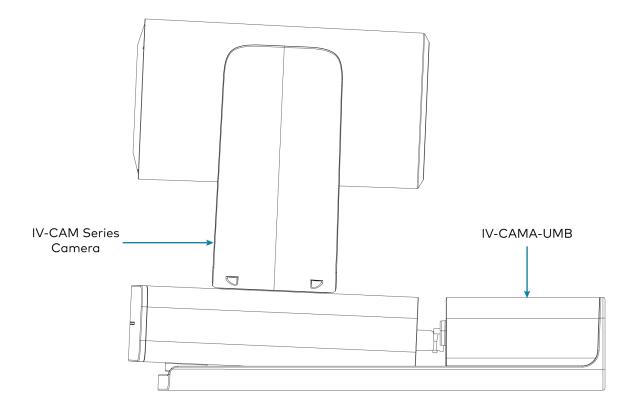

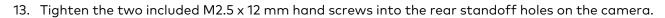

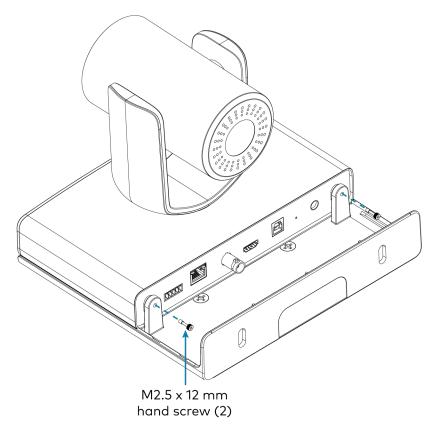

14. Attach the small plastic cable cover into Position 2.

## 15. Attach the large top cover to the top of the mount.

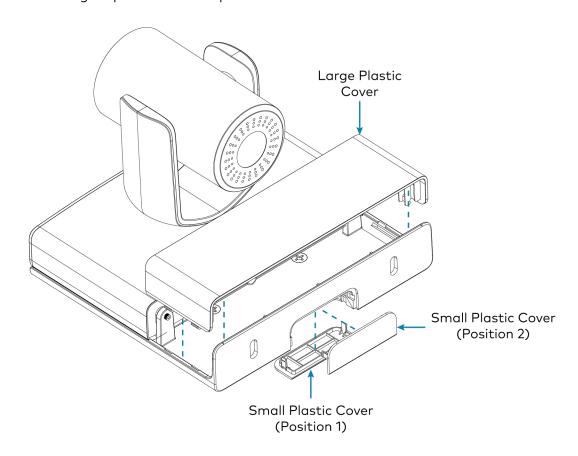

## **IVA-WMT-BRKT-1B Installation**

The IVA-WMT-BRKT-1B Wall Mount Bracket is used to mount Crestron 1 Beyond cameras to the wall when a camera tilt is required. The mounting plate attached to the camera can be tilted to center the camera shot.

To mount the camera to a wall using the IVA-WMT-BRKT-1B Wall Mount Bracket:

- 1. Choose a mounting location that is free of any wiring, studs, or other obstructions. Make a small hole in the surface near the center of the chosen location to verify that it is suitable for mounting.
- 2. Use a level and the wall mount as a template to position the pilot holes. Ensure that the wall mount is level before proceeding.

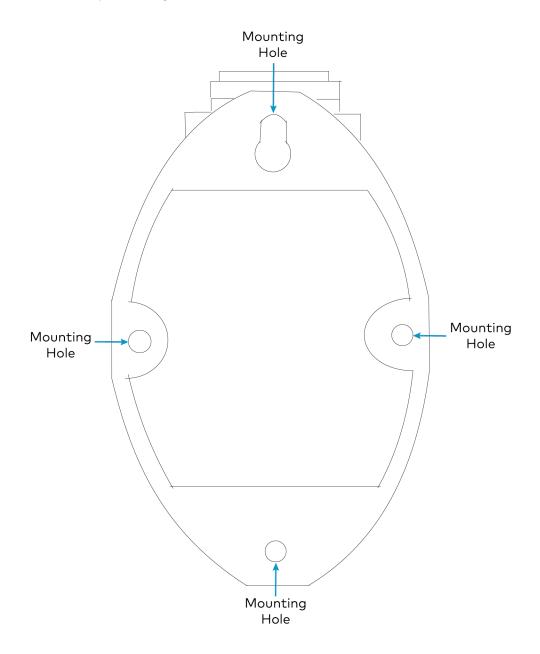

- 3. Using the four mounting holes on the mount, drill 4 pilot holes in the wall.
- 4. If routing cables to the camera through the wall, make a suitable hole in the mounting surface.
- 5. Insert the required cables for the camera through the rear of the mount to the open hole near the camera plate.
- 6. Install four drywall anchors (not included) into the pilot holes.
- 7. Attach the mount onto the wall using the four included screws.
- 8. Use the included screw to fix the camera on the camera mount plate.

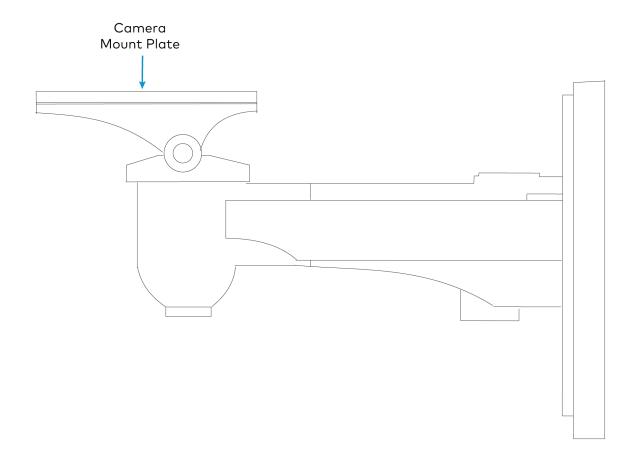

9. Use a 4 mm Allen Key wrench to loosen the hinge bolt on the side of the camera mount.

**NOTE:** If the camera plate is not centered horizontally (0° X-axis), the Allen Key pivot bolt underneath the camera plate can be used to correct the positioning.

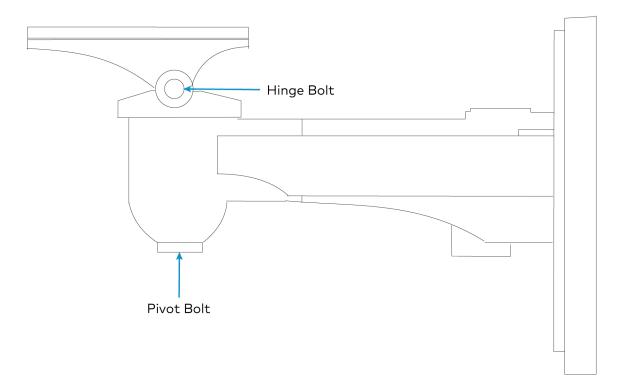

- 10. Tilt the camera mount plate to achieve the desired camera tilt. For information on tilt angles for cameras, refer to Mounting Measurements on page 62
- 11. Tighten the Allen Key bolt once the desired camera tilt is achieved.

## **IVA-CMT-BRKTJ-1B Installation**

The IVA-CMT-BRKTJ-1B J-Mount Ceiling Bracket is used to suspend Crestron 1 Beyond cameras from the ceiling. The IVA-CMT-BRKTJ-1B is typically used to mount cameras from the ceiling when the camera cannot be inverted.

To mount the camera to a ceiling using the IVA-WMT-BRKT-1B J-Mount Ceiling Bracket:

**NOTE**: Only install the IVA-CMT-BRKTJ-1B to a drywall or hard wall ceiling. If mounting to a ceiling tile, a  $90 \times 90 \text{ VESA}$  mount is suggested.

#### To mount the camera:

1. Choose a mounting location that is free of any wiring, studs, or other obstructions. Make a small hole in the surface near the center of the chosen location to verify that it is suitable for mounting.

2. Use a level and the J-Mount as a template to position the pilot holes. Ensure that the J-Mount is level before proceeding.

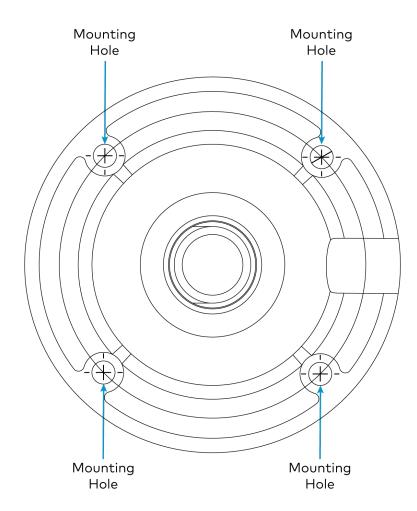

- 3. Using the four mounting holes on the mount, drill 4 pilot holes in the ceiling.
- 4. Place four drywall anchors (not included) into the pilot holes.
- 5. Attach the mount onto the ceiling using four screws (not included). Choose the screw length and type in accordance with building specifications.
- 6. If desired, a single cable can be routed through the J-Mount to the camera plate. Route the cable through the mount to the hole near the camera plate.

7. Screw the J-mount into the ceiling mounted bracket.

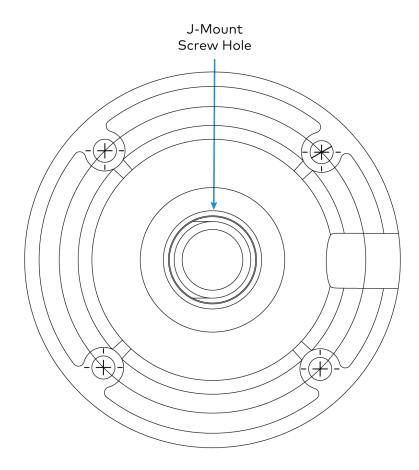

- 8. Use a Phillips® screwdriver to loosen the  $2 \times 1-1/2$  in. screw near the bend on the J-Mount. Then, pull or retract the J-Mount to the desired length. Ensure that the  $2 \times 1-1/2$  in. screw is retightened before proceeding.
- 9. Use the included screw to fix the camera on the camera mount plate.
- 10. Use a Phillips screwdriver to loosen the two  $2 \times 1-1/2$  in. screws on both sides of the camera plate.
- 11. Tilt and pan the camera mount plate to achieve the desired camera plate angle. For information on tilt angles for cameras, refer to Mounting Measurements on page 62

## Connect the Camera

Refer to the following sections for more information on the required and optional camera connections.

**NOTES:** To avoid damage and ensure optimal performance of the camera:

- Check the source power before powering on the camera. IV-CAM series cameras can be
  powered via a 15.4 W PoE switch or with the <u>PW-1225DU</u> 12VDC power supply (sold
  separately). Under or overpowering the camera will cause damage and poor performance
  that may not be immediately visible. If a PoE switch used, be sure the port is properly
  configured for 15.4 W. If using DC power and connecting to a network switch, be sure the port
  is not set for PoE.
- Do not power the camera with PoE and a power supply at the same time. Doing so may cause it to malfunction.

## **Camera Ports**

Route all necessary cables to the camera as described in the installation instructions for the chosen mounting accessory (refer to Install the Mounting Hardware on page 63). Then, make all connections to the rear of the camera as shown in the following image.

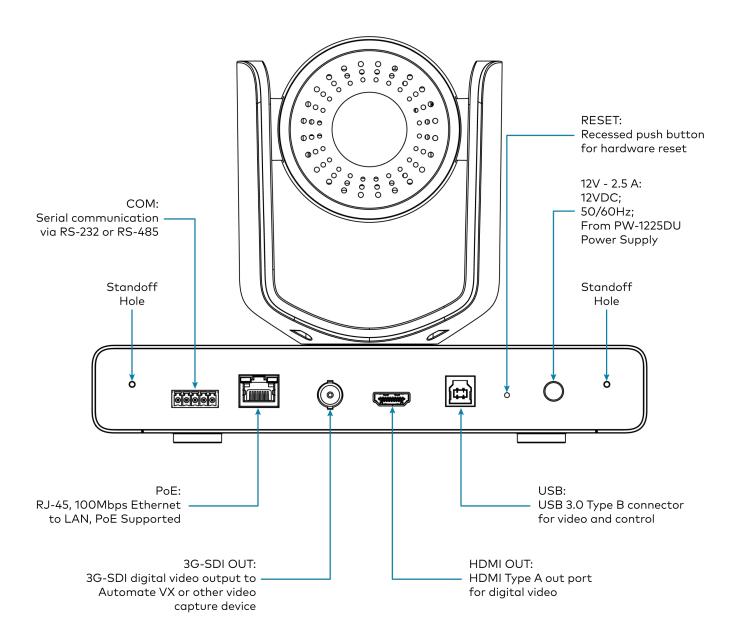

## **Network Connection**

A network connection enables easy configuration and control from any computer connected to the same network, and access to the camera's IP video streams. Use a CAT5e (or greater) cable to connect the camera to the network or directly to the host computer used for configuration. The camera by default is set to DCHP.

**NOTE**: Use shielded CAT5e (or greater) cables when running the cable over long distances and/or if NDI is used.

## **PoE Power**

Crestron 1 Beyond camera support control, streaming, and power over a single Ethernet cable. If using a network switch, ensure that it is PoE certified and that it can supply 15.4 W for each connected camera. Alternatively, a PoE injector can be used to inject power between the switch and camera.

**NOTE:** To comply with the European Directive (CE), shielded CAT5e cable must be used as a minimum for PoE power.

## **DC** Power

Power the Crestron 1 Beyond camera using the <u>PW-1225DU</u> 12VDC power supply (sold separately). The camera cannot operate properly with less than 12VDC power. Since voltage drops over distance, the PW-1225DU power adapter is not sufficient if the power source is greater than 10 ft (3 m) from the camera. Do not use the PW-1225DU 12VDC power supply and PoE simultaneously.

**CAUTION**: Providing too little or too much power can damage the camera. For PoE, make sure the network port is configured for 15.4 W. For DC power, be sure to supply 12V to the camera.

## Video Output

Crestron 1 Beyond cameras have multiple video output options, and all video outputs are available simultaneously. Refer to the following sections for information regarding video outputs.

**TIP:** When cameras are connected via HDMI or 3G-SDI for video output, the IP address of the camera is shown momentarily on the video output display when the camera is powered on.

#### **USB 3.0**

Connect the camera to a computer using a USB 3.0 cable. It will be detected by your operating system and become selectable in all applications supporting USB cameras.

#### 3G-SDI

The rear of the camera has one 3G-SDI port to use with standard 3G-SDI cabling (RG-6 Coax cable, 75  $\Omega$  with BNC male connectors). Depending on specific building fire codes, cables may need to be

plenum rated.

#### **HDMI**

The camera can be connected with an HDMI® cable to a conferencing codec or capture device via the rear HDMI port on the camera.

## **Serial Control**

The IV-CAM Series camera supports serial control over RS-485 and RS-232. The serial connection is for sending remote commands to the camera using the VISCA, PELCO\_D, or PELCO\_P protocols from a control system. In most cases, serial cabling is optional because control of the camera is done through a network connection.

If serial control is required, it is recommended to use RS-485. RS-485 can support cable lengths of up to 4,000 ft while RS-232 is limited to cable distances of 50 ft. Also, RS- 485 can support up to 32 controller devices while RS-232 only supports one.

22 or 24 AWG twisted pair cable is recommended for serial control. Depending on specific building fire codes, cables may need to be plenum rated.

To wire serial control, use the terminal block (included) with a serial cable. Then, connect the ends of the cable into the camera and the control device being used.

# Configuration

The Crestron 1 Beyond Camera Manager 2 allows for the configuration and control of Crestron 1 Beyond Cameras.

This section provides the following information:

- Initial Setup
- Device Configuration
- VISCA Commands
- Perform a Factory Restore

## **Initial Setup**

Crestron 1 Beyond cameras require additional setup before configuring the camera.

**NOTE**: Ensure all connections have been made to the camera before proceeding. For more information about camera connections, refer to Connect the Camera on page 84.

This section provides the following information:

- Install Camera Manager Software
- Add Cameras
- Set a Static IP Address
- Update Firmware
- Change the Camera Mode (IV-CAM-I12/20 Only)
- Multi-Camera Switching Configuration

## Install Camera Manager Software

Use the following procedures to install the Crestron 1 Beyond Camera Manager 2 software.

## System Requirements

Ensure the host computer running the software meets the following system requirements.

- Windows® 10 OS or later
- Dual-core processor
- 4GB (or greater) memory
- 1GB (or greater) storage
- Ethernet or Wi-Fi™ network connection to the local network

#### Installation

Follow the steps below to install the software.

- 1. Download the Crestron 1 Beyond Camera Manager 2 installation package.
- 2. Open the installer executable file and follow all prompts to install the software.

## **Add Cameras**

Use the following procedures to add Crestron 1 Beyond cameras to the Crestron 1 Beyond Camera Manager 2 software.

**NOTE**: Before adding cameras to the Crestron 1 Beyond Camera Manager 2 software, ensure that the software is first installed onto the computer. For more information on installing the Crestron 1 Beyond Camera Manager 2 software, refer to Install Camera Manager Software on page 90

- To access the camera manager main menu, refer to Access the Main Menu on page 92.
- To add a new camera, refer to Add a New Camera on page 94.
- To add a camera that has been used in the software previously, refer to Add a Configured Camera on page 100.
- To add a camera manually with its network information, refer to Manually Add a Camera on page 105.
- To delete a camera from the camera list, refer to Delete Camera on page 108.
- To delete all cameras from the camera list, refer to Delete All Cameras on page 110.
- To identify which cameras are associated with entries in the camera list, refer to Identify Cameras on page 111.

## Access the Main Menu

Open the Crestron 1 Beyond Camera Manager 2 software either by selecting the desktop icon, or by navigating to the directory of the local computer where the software was installed.

#### Desktop Icon

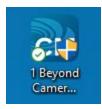

The following screen is displayed when the software opens.

#### Camera Manager

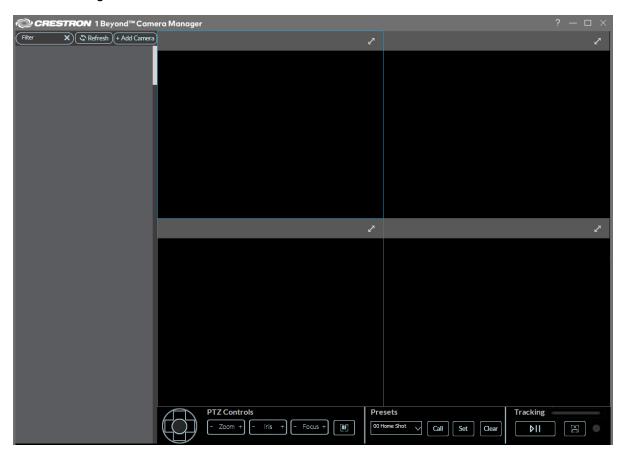

The camera list is located on the left side of the user interface.

#### Camera List

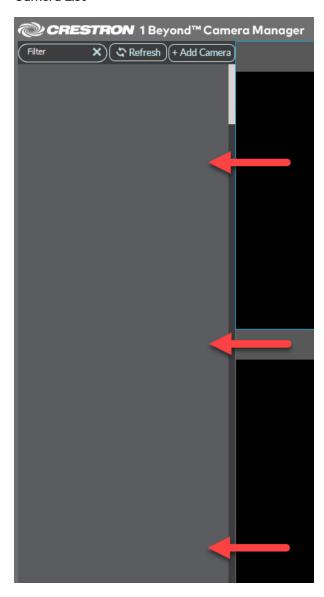

## Add a New Camera

To add a new camera to the camera list:

- 1. Select + Add Camera in the top left of the user interface.
  - + Add Camera

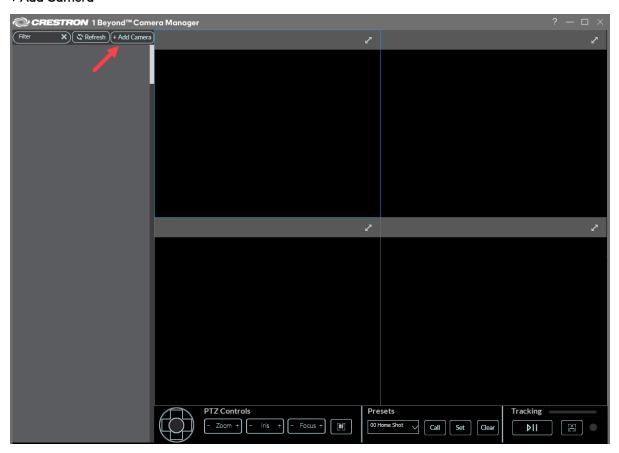

The ADD CAMERA window is displayed.

#### Add Camera Window

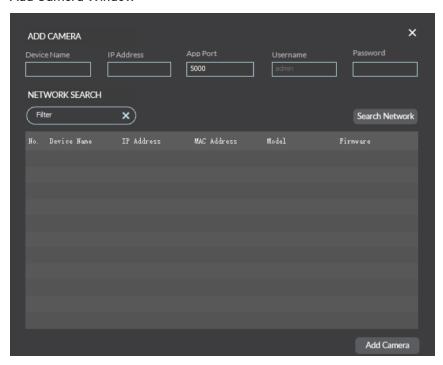

2. Select **Search Network** to search for cameras on the network. The desired camera must on the same network as the computer running the software. Cameras appear in the camera list with their IP address, MAC address, model, device name and firmware version.

#### Search Network

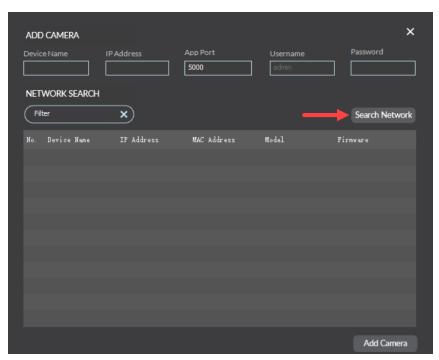

3. Select the desired camera in the camera list, then select **Add Camera** in the bottom right of the **ADD CAMERA** window.

#### Add Camera

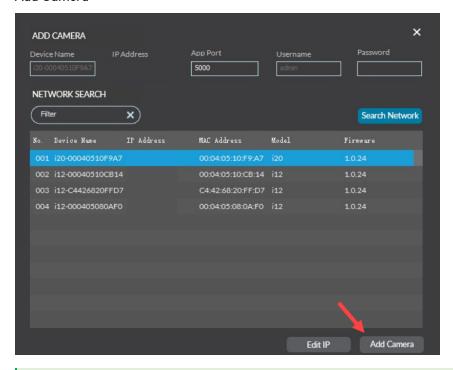

**TIP:** Use the filter text field to narrow network search results for cameras. Input a parameter (IP address, camera model, MAC address) of the desired camera into the field. The search results will show all cameras that match the input parameters.

#### Filter Text Field

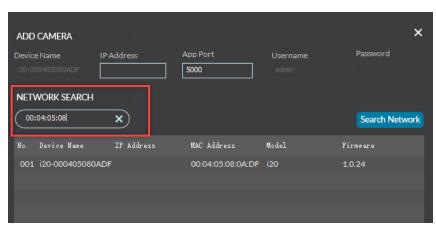

When the camera connects to the host computer, the Initial Setup window is displayed.

#### **Initial Setup**

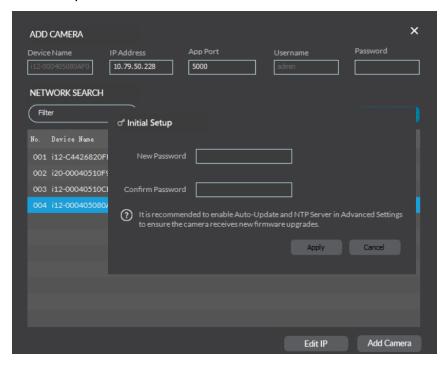

**NOTE**: A prompt is shown displaying "Unable to add camera. Please check network parameters". if the camera is unable to connect to the host computer. Verify that the camera's network parameters are correct under the **ADD CAMERA** banner.

#### **Network Parameters**

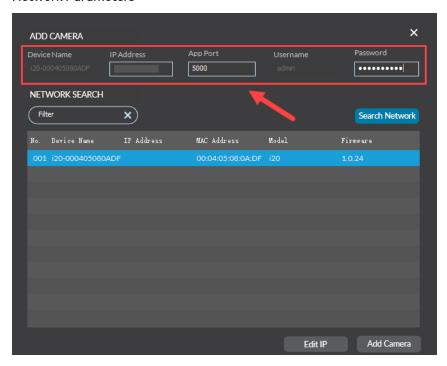

4. Enter a password for the camera into the **New Password** and **Confirm Password** fields, then select **Apply**.

#### **Password Entry**

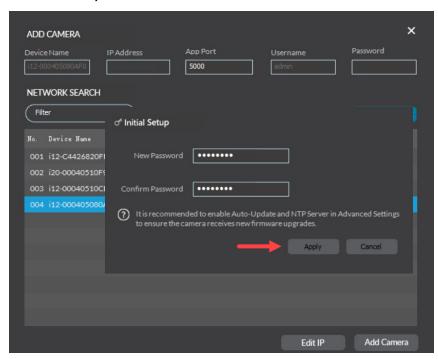

**NOTE:** The password entered for the camera also applies to RTSP and ONVIF connections for the camera.

#### 5. Select **Add Camera**.

The camera is now available in the camera list.

#### Camera List

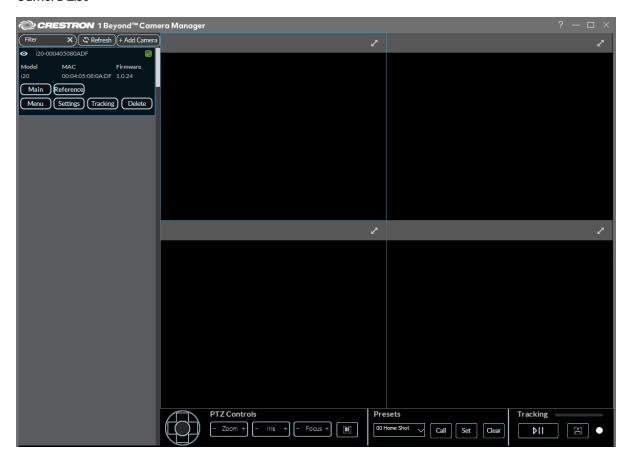

## Add a Configured Camera

To add a camera that was previously configured in Crestron 1 Beyond Camera Manager 2 but is not currently displayed in the camera list:

- 1. Select + Add Camera in the top left of the user interface.
  - + Add Camera

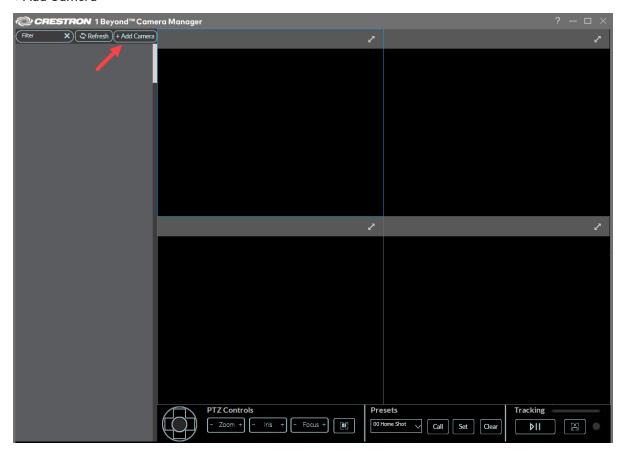

#### The **ADD CAMERA** window is displayed.

#### Add Camera Window

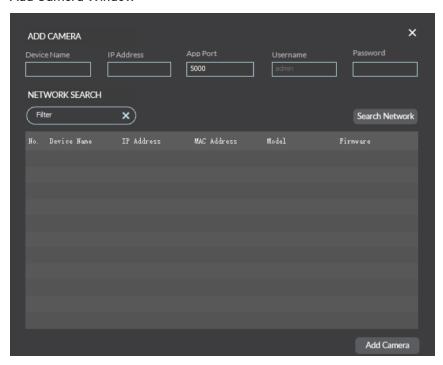

2. Select **Search Network** to search for cameras on the network. The desired camera must on the same network as the computer using the software.

#### Search Network

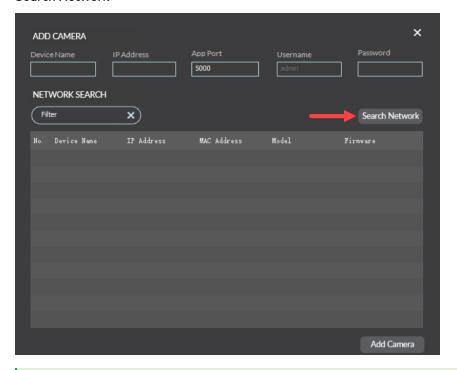

**TIP:** Use the filter text field to narrow network search results for cameras. Input a parameter (IP address, camera model, MAC address) of the desired camera into the field. The search results show all cameras that match the input parameters.

#### Filter Text Field

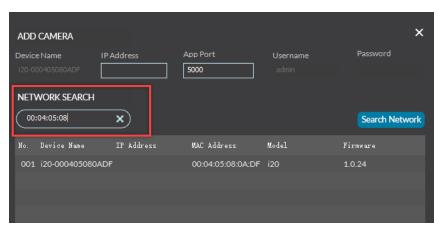

3. Cameras appear in the camera list with their IP address, MAC address, model, device name and firmware version. Select the desired camera in the camera list, then input the password of the camera into the **Password** text field.

#### **Password Text Field**

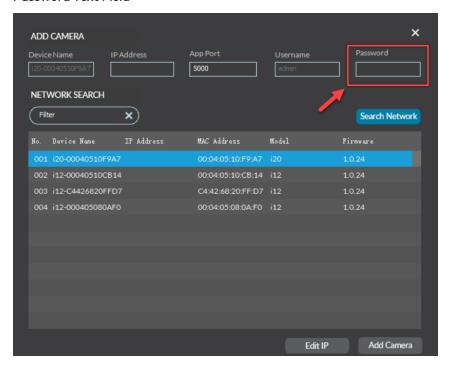

4. Select **Add Camera** in the bottom right of the **ADD CAMERA** window.

#### Add Camera Window

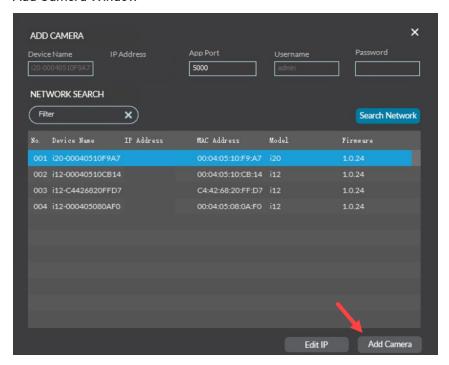

**NOTE**: The software shows a prompt indicating that the camera could not connect if the password for the camera is incorrect.

The camera is now available in the camera list.

#### Camera list

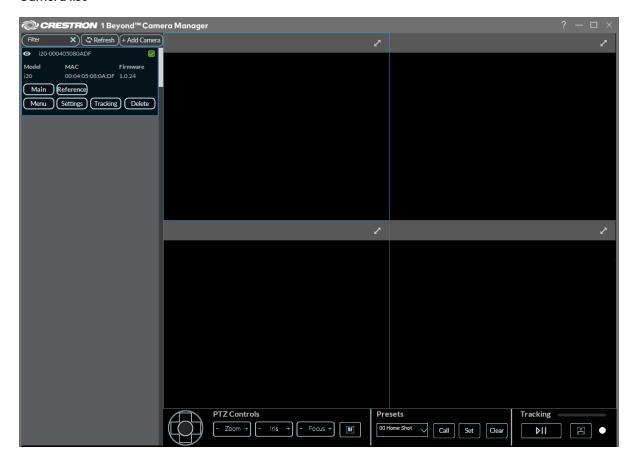

## Manually Add a Camera

A camera can be added manually to the camera list by entering its network parameters within the **ADD CAMERA** menu.

To add a camera to the camera list manually:

1. Enter the camera's network information (**IP Address**, **App Port**, and **Password** if applicable) into the text fields below the **ADD CAMERA** banner.

#### **Network Parameters**

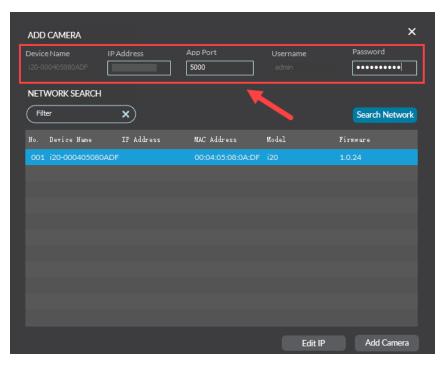

2. Select **Add Camera** in the bottom right of the **ADD CAMERA** window.

#### Add Camera

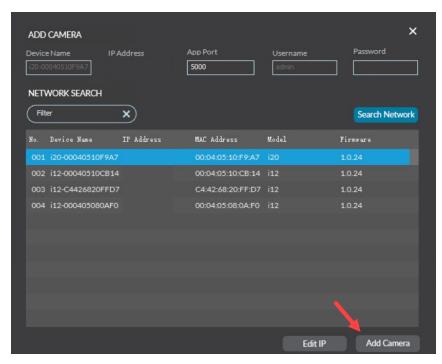

The camera is now added to the camera list.

#### Edit IP

The **Edit IP** button in the **ADD CAMERA** window allows for the selected camera to have its IP settings changed. Select a camera in the camera list, then select **Edit IP** to open the Edit IP Settings window.

#### **Edit IP Settings**

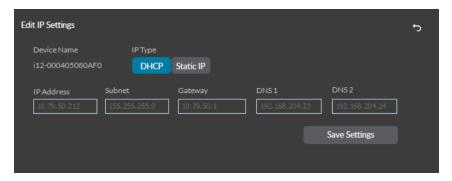

By default, cameras are set to DCHP. Select **Static IP** under the IP Type header to enter network settings manually.

#### **Edit Static IP**

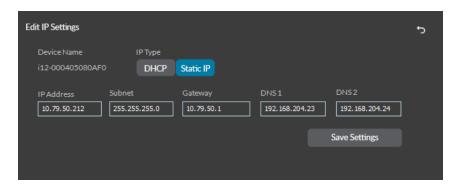

Select **Save Settings** to confirm network changes to the camera.

## Delete Camera

To delete a camera from the camera list:

1. Select **Delete** on the desired camera in the camera list.

#### Delete Camera

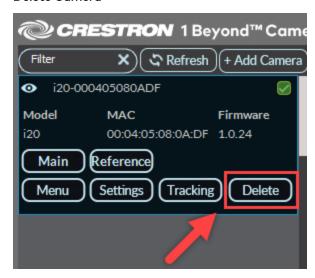

A window prompt is displayed stating "The following action will delete the camera. Are you sure you want to proceed?".

#### Window Prompt

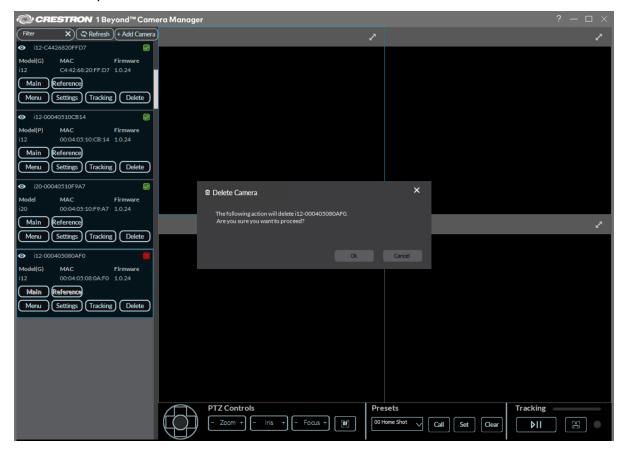

### 2. Select Ok.

The camera is now deleted from the software. To add the camera back to the software, refer to Add a Configured Camera on page 100.

### Delete All Cameras

To delete all cameras from the camera list, right click on the camera list. Then, select either **Clear All Cameras** to remove all cameras from the camera list, or select **Clear Offline Cameras** to remove just inactive cameras from the camera list.

### Clear All Cameras

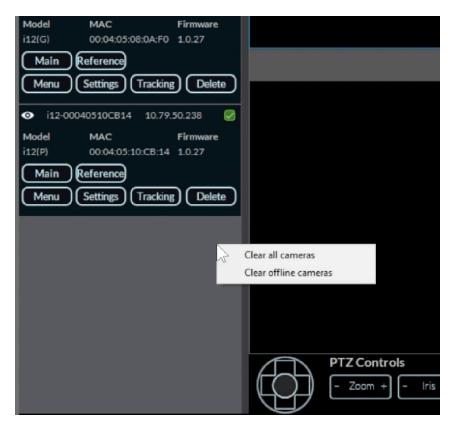

The cameras are now deleted from the software. To add cameras back to the software, refer to Add a Configured Camera on page 100.

### **Identify Cameras**

Once cameras are added to the software, they can be identified by having their light bar flash for 10 seconds. To have the respective camera's light bar flash, select the eyeball symbol on the top left of the desired camera in the camera list.

### **Identify Camera**

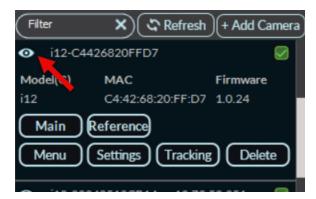

### Set a Static IP Address

Crestron 1 Beyond cameras ship with DHCP turned on by default. The camera should be set to a static IP address for communications over the network.

To set a static IP address for a camera:

Select Settings on the desired camera in the camera list to open the Advanced Settings menu.
 Settings Select

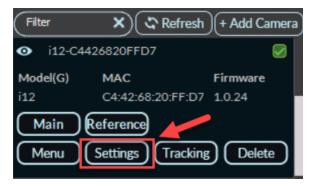

The **Advanced Settings** menu is displayed.

### Advanced Settings Menu

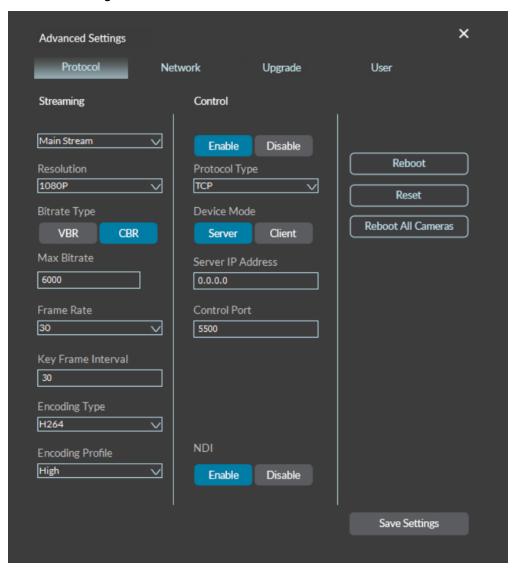

2. Select the **Network** tab on the top of the **Advanced Settings** menu to access the **Network** menu. **Network Menu** 

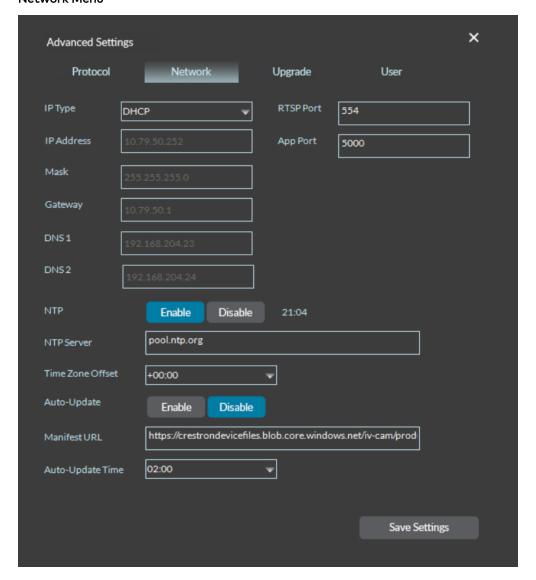

- 3. Select the **IP Type** drop-down menu, then select **Static IP**.
- 4. Use the IP Address text field to enter a static IP address for the camera.
- 5. Select **Save Settings** to save the static IP address for the camera.

The camera is now set to a static IP address.

**NOTE:** Cameras can also be set to a static IP address in the **ADD CAMERA** window. For more information on setting a static IP via the **ADD CAMERA** window, refer to Edit IP on page 107

# **Update Firmware**

Once the Crestron 1 Beyond camera is added to the Crestron 1 Beyond Camera Manager 2 software, the camera should be updated to the latest firmware. For more information on adding a camera to the software, refer to Add Cameras on page 91.

To update the firmware of the camera:

Select Settings on the desired camera in the camera list to open the Advanced Settings menu.
 Settings Select

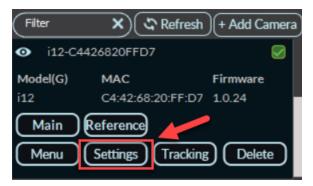

### The **Advanced Settings** menu is displayed.

### Advanced Settings Menu

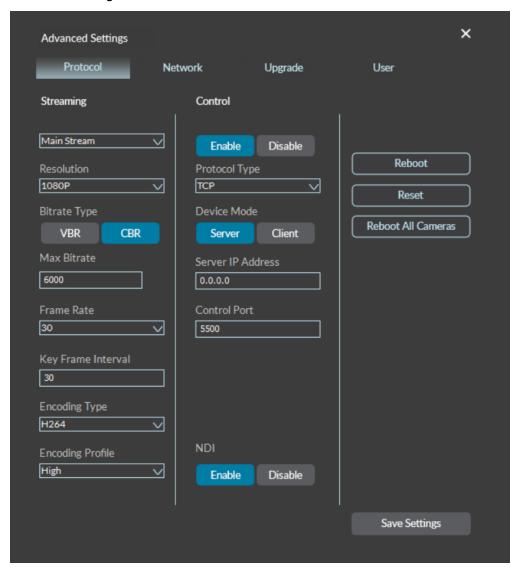

Select Upgrade on the top of the Advanced Settings menu to access the Upgrade menu.
 Upgrade Menu

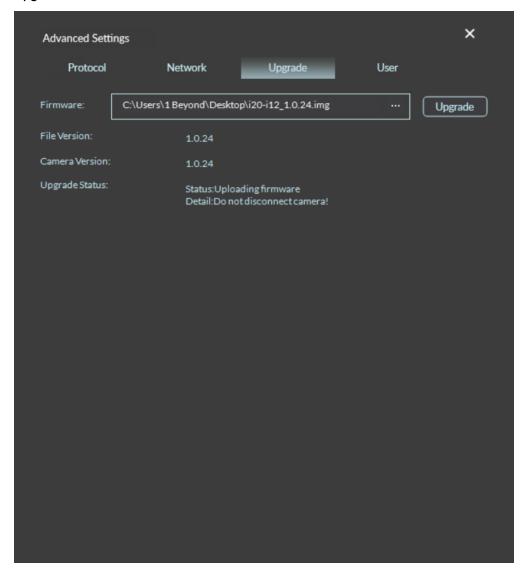

- 3. Download the respective camera firmware package from the Crestron website.
- 4. Select the three dots icon on the right of the **Firmware** field. This opens a file explorer window on the computer.
- 5. Navigate to the firmware file on the computer. Select the firmware file and the camera then performs the firmware update.

**NOTE**: The firmware file must be extracted from the downloaded .zip file before updating the camera. Failure to do so causes the firmware file to not be discoverable by the software.

 The firmware update status is displayed next to Upgrade Status. Wait for the Upgrade Status to display Completed before leaving this menu. Once Completed is shown, the firmware update is complete.

| The camera is now updated to the latest firmware. to Network Settings on page 156. | To enable automatic updates for the camera, refer |
|------------------------------------------------------------------------------------|---------------------------------------------------|
|                                                                                    |                                                   |
|                                                                                    |                                                   |
|                                                                                    |                                                   |
|                                                                                    |                                                   |
|                                                                                    |                                                   |
|                                                                                    |                                                   |
|                                                                                    |                                                   |
|                                                                                    |                                                   |
|                                                                                    |                                                   |
|                                                                                    |                                                   |
|                                                                                    |                                                   |
|                                                                                    |                                                   |
|                                                                                    |                                                   |
|                                                                                    |                                                   |
|                                                                                    |                                                   |

# Change the Camera Mode (IV-CAM-I12/20 Only)

IV-CAM-I12 and IV-CAM-I20 cameras can be set to their desired intelligent camera mode, and should be set once the camera is added to the Crestron 1 Beyond Camera Manager 2 software. For more information on adding a camera to the software, refer to Add Cameras on page 91.

To change the IV-CAM-I12 or IV-CAM-I20 camera mode:

1. Select **Menu** on the desired camera in the camera list to access the On-Screen Display (OSD) menu.

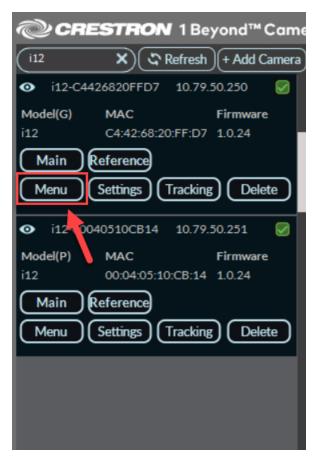

The OSD menu is then displayed overlaid on the camera's video feed.

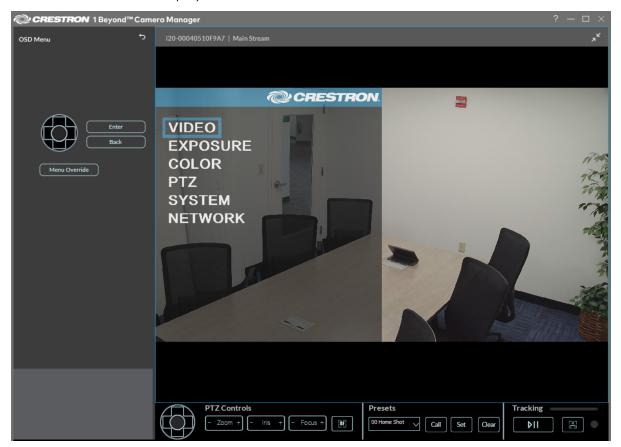

**TIP**: Alternatively, the OSD menu can be accessed with the <u>IV-CAMA-REMOTE</u> Crestron 1 Beyond IR Camera Remote. To access the OSD menu with the IR camera remote, press **Menu** on the remote.

- 2. Use the navigation pad on the left side of the user interface to move down through the OSD menu to the **System** option. Then, select **Enter** to open the **System** sub menu.
- 3. Use the navigation pad to move down to either the **Group Track** or **Track Mode** option depending on the camera used. Then, use the navigation pad to move right through the available options.

The following options are available for the respective setting options:

- **Group Track**: **Off** or **On**. **On** enables Group Tracking for IV-CAM-I20 cameras. For more information about Group Tracking, refer to Group Track on page 186.
- Track Mode: Presenter or Group. Presenter sets the IV-CAM-I12 camera to Presenter Tracking mode, and Group sets the IV-CAM-I12 camera to Group Framing mode. For more information about Presenter Tracking and Group Framing, refer to Tracking Menu on page 162.
- 4. Select **Back** twice to exit the sub menu and OSD menus.

The IV-CAM-I12 or IV-CAM-I20 camera is now set to the desired camera mode.

## **Multi-Camera Switching Configuration**

**Multi-Camera Switching** utilizes two Crestron intelligent cameras to switch between group framing and presenter tracking camera shots. This is achieved by having a IV-CAM-I12 camera in Group Framing mode and either a IV-CAM-I12 or IV-CAM-I20 serving as the Presenter Tracking camera.

Observe the following connection requirements for Multi-Camera Switching:

- Both the Group Framing (IV-CAM-I12) and Presenter Tracking camera (IV-CAM-I12 or IV-CAM-I20) must be connected on the same network via an Ethernet cable.
  - If an IV-CAM-I12 camera is used as the Presenter Tracking camera, ensure that it is set to Presenter Tracking mode. For more information on changing an IV-CAM-I12 camera's intelligent mode, refer to Menu Navigation on page 143.
- The Group Framing camera must be connected via USB into a conferencing codec such as a UC-ENGINE.
  - The conferencing codec must be operating with Microsoft Teams® Rooms or Zoom Rooms® software.
- A laptop docking station cannot be used for video output.
- Multi-Camera Switching is not compatible with the SDI and HDMI video outputs.

#### To activate Multi-Camera Switching:

**NOTE**: This procedure only provides information on the initial setup of **Multi-Camera Switching**. Additional Presenter Tracking and Group Framing settings require configuration for **Multi-Camera Switching** to operate properly. For more information on Presenter Tracking and Group Framing settings, refer to Tracking Settings on page 182.

1. Select **Tracking** on the IV-CAM-I12 set to Group Framing mode in the camera list to access the **Tracking** menu.

### **Tracking Button**

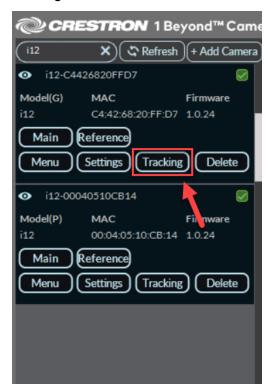

The Tracking Menu is displayed.

### Tracking Menu

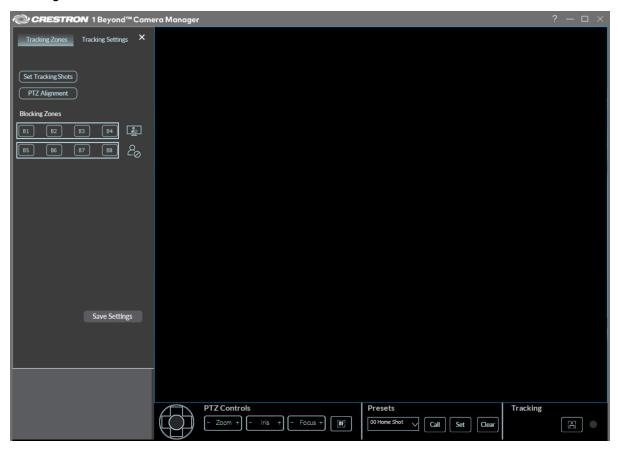

2. Select the **Tracking Settings** tab to access the **Tracking Settings**.

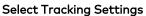

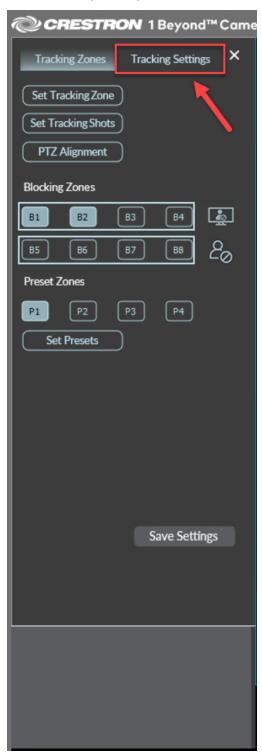

The **Tracking Settings** menu is displayed. The **Multi-Cam Tracking** settings are located at the bottom of the **Tracking Settings** menu.

### **Tracking Settings**

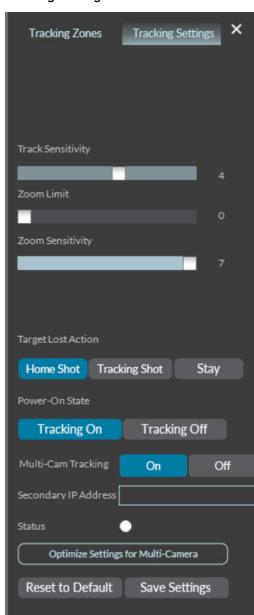

3. Enable Multi-Cam Tracking by selecting On.

#### **Multi-Camera Tracking Settings**

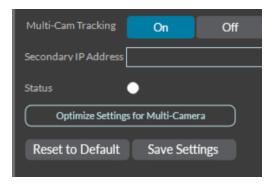

- 4. In the **Secondary IP Address** text field, enter the IP address of the Presenter Tracking camera (IV-CAM-I12 camera set to Presenter Tracking mode or an IV-CAM-I20 camera). For more information on setting an IP address for a camera, refer to Set a Static IP Address on page 112.
- Select the Optimize Settings for Multi-Camera button. Once selected, an Information window appears.

Optimize Settings for Multi-Camera

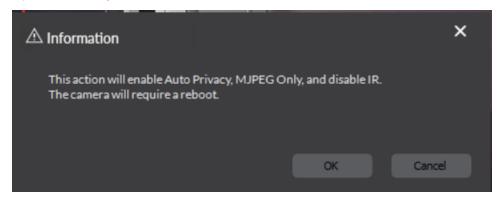

- 6. Select the **OK** button in the Information screen. The camera now optimizes its settings for Multi-Camera Switching (Auto Privacy enabled, MJPEG Only mode enabled, and disable the IR receiver).
- 7. Select the **Save Settings** button to save the configuration.

Both Crestron intelligent cameras are now set to Multi-Camera Switching mode.

### Multi-Camera Switching Output

In Multi-Camera Switching configurations, the Group Framing camera's video feed is the default output. When a presenter enters the tracking zone of the Presenter Tracking camera, the video output of the Presenter Tracking camera is streamed through the Group Framing camera.

The Group Framing camera outputs either of the active video feeds via USB or through the camera's **Main Stream** in the Crestron 1 Beyond Camera Manager 2 software. For more information on accessing video feeds in the Crestron 1 Beyond Camera Manager 2 software, refer to Accessing Camera Feeds on page 129.

### **Reserved Presets**

There are reserved camera presets that are called through the Group Framing (IV-CAM-I12) camera that allow for custom control over camera video feeds. For more information about reserved camera presets, refer to Multi-Camera Switching Presets on page 139.

### **Advanced Options**

There are additional advanced options (Auto-Privacy, MJPEG Only mode, and so forth) that are configurable via the On-Screen Display menu (OSD). For more information about the On-Screen-Display, refer to On-Screen Display (OSD) on page 141.

# **Device Configuration**

Prior to configuration, ensure all necessary setup procedures were completed as described in Initial Setup on page 89.

This section provides the following information:

- Accessing Camera Feeds
- Camera Controls
- Reserved Presets
- On-Screen Display (OSD)
- Advanced Camera Settings
- Tracking Menu
- Tracking Settings

# **Accessing Camera Feeds**

Both the main PTZ camera and wide-angle reference camera video feeds can be displayed in the user interface at the same time. Up to four different video feeds from other cameras can be displayed. Refer to the following sections for more information on accessing and viewing camera video feeds.

### View the Main PTZ Camera Feed

To view the main PTZ camera's video feed, select Main on the desired camera in the camera list.

#### Main Video Feed

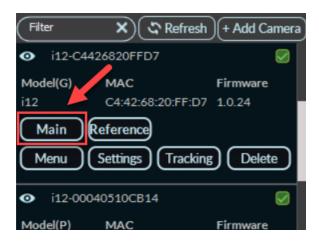

The main PTZ camera's feed is now displayed in the user interface.

### Main Stream View

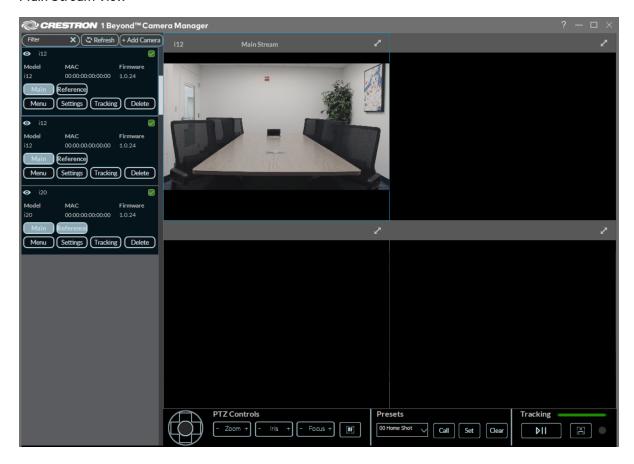

**NOTE**: If four camera feeds are displayed in the quad view, adding a new feed from the camera menu will replace the last added feed. To control the camera feed that is replaced, left click on the feed in the quad view before selecting a new feed.

### View the Wide-Angle Reference Camera Feed

To view the wide-angle reference camera's video feed, select **Reference** on the desired camera in the camera list.

### Reference Video Feed

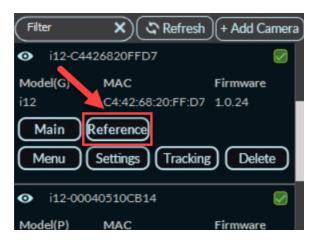

The wide-angle reference camera's feed is now displayed in the user interface.

### Wide-Angle Reference Stream

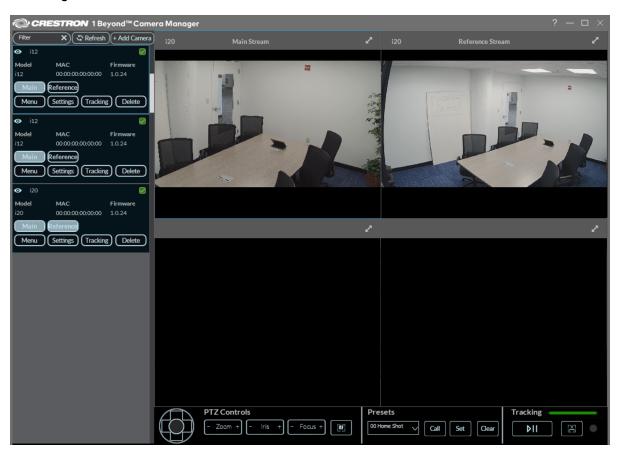

**NOTE**: If four camera feeds are displayed in the quad view, adding a new feed from the camera menu will replace the last added feed. To control the camera feed that is replaced, left click on the feed in the quad view before selecting a new feed

### Closing Camera Feeds

To close a camera's video feed, right click the desired video feed and select **Close Stream**.

### Close Stream

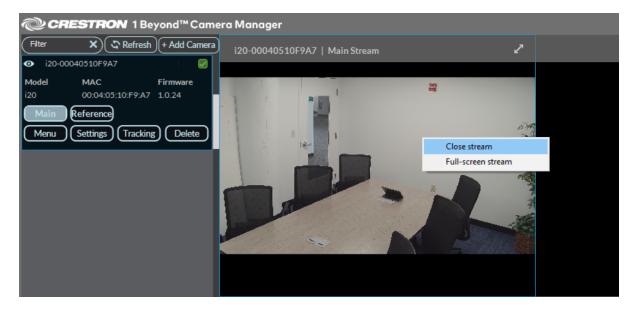

**NOTE**: The procedure above works on both the quad view and full screen video feeds.

#### Full Screen Close Stream

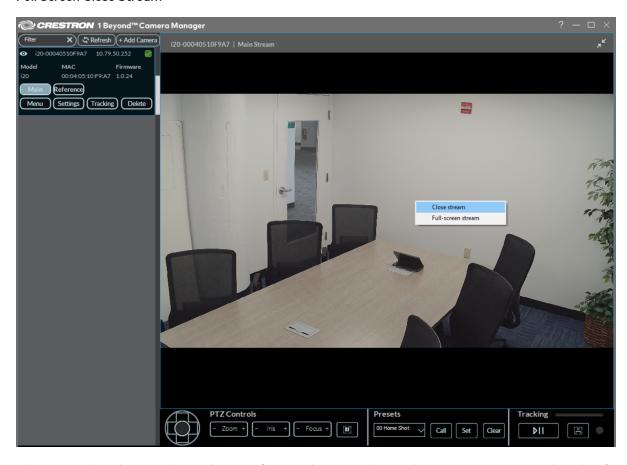

Alternatively, selecting the **Main** or **Reference** buttons closes the respective camera's video feed.

### View the Full Screen Camera Feed

By default, the quad view is displayed in the user interface. To view a camera's video feed in full screen instead of quad view, select the double arrow icon in the top right corner of the respective video feed.

### **Double Arrow Icon**

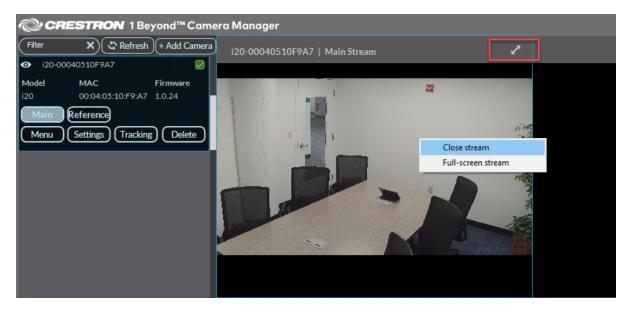

Alternatively, right click the desired video feed and select **Full-Screen Stream** to enter full screen borderless mode, hiding the user interface. Right click and select **Close Stream** to exit the full screen borderless mode.

#### Select Full-Screen Stream

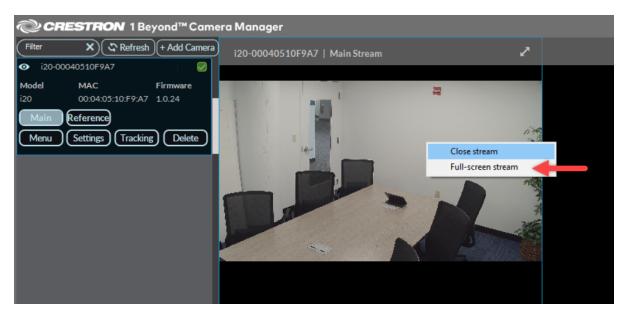

### Camera Controls

Crestron 1 Beyond camera shots can be manually configured with the Crestron 1 Beyond Camera Manager 2 software. These controls are located at the bottom of the user interface.

### Camera Settings

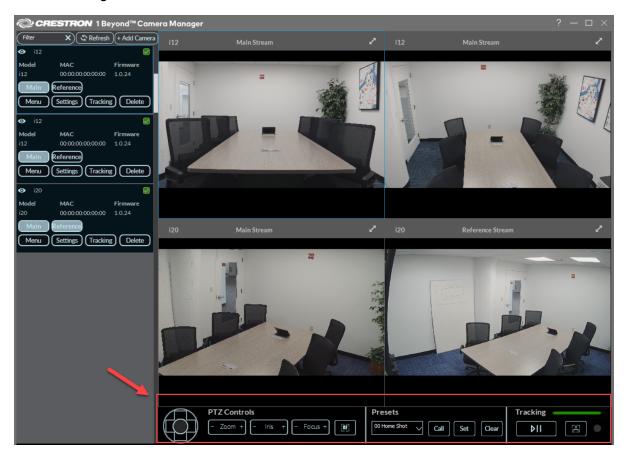

### PTZ Controls

PTZ Controls allow for manual pan, tilt, zoom, iris, and focus controls of the PTZ camera.

#### PTZ Controls

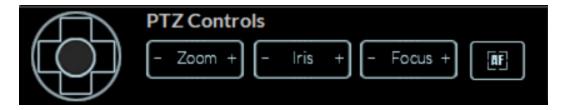

- Navigation Pad: Use the left and right buttons to pan the camera, and the up and down buttons
  to tilt the camera. The four corners on the navigation pad simultaneously pan and tilt the
  PTZ camera in the respective direction. The center button returns the camera to its center
  position.
- - Zoom +: Use the + and buttons to zoom the PTZ camera shot in or out.
- - Focus +: Use the + and buttons to increase and decrease the PTZ camera lens focus.
- AF: Use to auto focus the PTZ camera lens.

**NOTE**: Auto focus is only available when presenter tracking is disabled. When presenter tracking is enabled, the camera automatically focuses the camera lens. For more information about Presenter Tracking, refer to Presenter Tracking Settings on page 185.

### **Presets**

Presets are used to switch to specific camera shots when the preset is called. Presets must be **Set** before they can be called. Refer to the following information on setting and calling presets.

**NOTE**: There are reserved camera presets that cannot be overwritten. For more information, refer to Reserved Presets on page 139.

### **Presets Settings**

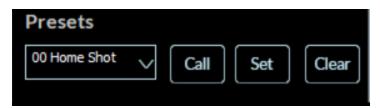

Open the **Presets** drop-down menu by selecting the down arrow to display all camera presets. Select the desired preset to set it as the active preset. The **Call**, **Set**, and **Clear** controls will be applied to the active preset.

**NOTE**: **Preset 0** and **Preset 1** are reserved as the **Home Shot** and **Tracking Shot**. For more information, refer to <u>Tracking Menu on page 162</u>.

• **Set**: Sets the current camera shot for the active preset. When **Call** is selected, the camera feed switches to the camera shot that was configured with **Set**. Selecting **Set** will override the previous camera shot associated with the preset.

**TIP**: Use the PTZ Controls to manually create a camera shot for the preset. For more information, refer to PTZ Controls on page 136.

- **Call**: Switch the camera shot to the preset. If the preset has not been set first, **Call** does not switch the camera shot.
- **Clear**: Delete the camera shot set to the preset. The preset is now empty and can be **Set** for another camera shot if desired.

### **Tracking**

NOTE: The Tracking settings are only available for the IV-CAM-I20 and IV-CAM-I12 cameras.

The **Tracking** settings enable or disable the camera's intelligent functions (Group Framing and Presenter Tracking), display the current intelligent function status, and enable or disable debug mode for the camera.

### **Tracking Settings**

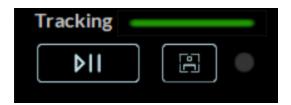

- Tracking color bar: This shows the intelligent function status of the camera.
  - Green indicates that the intelligent function is enabled.

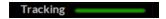

o Gray indicates that the intelligent function is disabled.

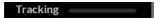

- Play/Pause button: This enables or disables presenter tracking on the camera.
- In-Frame button: This enables or disables debug mode. Debug mode shows a box around faces in the camera shot. Green boxes indicate participants, and red boxes indicate active presenters.

The circle next to the button indicates the status of Debug mode.

- o Grey circle: Debug mode is off.
- White circle: Debug mode is on.

#### In-Frame Button

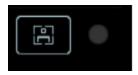

### Reserved Presets

Crestron 1 Beyond cameras have reserved presets that control intelligent camera functionality, intelligent function configuration, provide access to the OSD menu, and restart the camera.

The following camera presets are reserved for their respective functions.

### Home Shot and Tracking Shot

The **Home Shot** (**Preset 0**) and **Tracking Shot** (**Preset 1**) are reserved presets and are required to be set for proper intelligent camera functionality. For more information on setting **Preset 0** and **Preset 1**, refer to Tracking Menu on page 162.

### Start/Stop Tracking

**Preset 80** starts the camera's respective intelligent function (Group Framing or Presenter Tracking). **Preset 81** pauses the camera's respective intelligent function. The camera will not perform Group Framing or Presenter Tracking while paused, but will continue to display the camera's video feed. For more information on configuring a camera's intelligent function, refer to <u>Tracking Menu on page 162</u>.

Additionally, an IV-CAM-I2O series camera can start (**Preset 82**) or pause (**Preset 83**) Group Tracking. For more information about Group Tracking, refer to Presenter Tracking Settings on page 185.

### Multi-Camera Switching Presets

If a Multi-Camera Switching configuration is used, **Preset 84** can be called to start or pause the Multi-Camera Switching function. For more information, refer to Multi-Camera Switching Configuration on page 121.

If only one camera's video feed is desired in a Multi-Camera Switching configuration:

- Call **Preset 85** to display the Group Framing camera's video feed and to pause Multi-Camera Switching. The camera's tracking state is unaffected by calling **Preset 85**.
- Call **Preset 86** to display the Presenter Tracking camera's video feed and to pause Multi-Camera Switching. The camera's tracking state is unaffected by calling **Preset 86**.

### List of Reserved Presets

The following table lists all available reserved presets for Crestron 1 Beyond cameras.

#### Reserved Presets

| Preset | Function             | Cameras        |
|--------|----------------------|----------------|
| 0      | Home Shot            | IV-CAM-I12 and |
|        |                      | IV-CAM-I20     |
| 1      | Tracking Shot        | IV-CAM-I12 and |
|        |                      | IV-CAM-I20     |
| 80     | Start Tracking       | IV-CAM-I12 and |
|        |                      | IV-CAM-I20     |
| 81     | Pause Tracking       | IV-CAM-I12 and |
|        |                      | IV-CAM-I20     |
| 82     | Start Group Tracking | IV-CAM-I20     |

| Preset | Function                                                                                                    | Cameras     |
|--------|----------------------------------------------------------------------------------------------------|-------------|
| 83     | Pause Group Tracking                                                                                                    | IV-CAM-I20  |
| 84     | Start/pause Multi-Camera Switching                                                                                                    | IV-CAM-I12  |
| 85     | Pause Multi-Camera Switching, output Group Framing camera feed                                                                                                    | IV-CAM-I12  |
|        | <b>NOTE</b> : Group Framing remains enabled when calling <b>Preset 85</b> . <b>Preset 81</b> must be called to pause Group Framing.                                                                                                    |             |
| 86     | Pause Multi-Camera Switching, output Presenter Tracking camera feed                                                                                                    | IV-CAM-I12  |
|        | NOTE: Presenter Tracking remains enabled when calling <b>Preset 86</b> . <b>Preset 81</b> must be called to pause Presenter Tracking.                                                                                                    |             |
| 95     | OSD Menu Toggle                                                                                                    | All cameras |
| 99     | Reboot                                                                                                    | All cameras |
|        | <b>TIP</b> : If the cameras are used with Automate VX2 systems, Crestron recommends programmatically calling <b>Preset 99</b> when the Automate VX2 system restarts nightly. For more information about programmatically calling presets, refer to the <u>Automate VX2 SIMPL Help File</u> . |             |
| 101    | Preset Zone 1                                                                                                    | IV-CAM-I20  |
| 102    | Preset Zone 2                                                                                                    | IV-CAM-I20  |
|        | Preset Zone 3                                                                                                    | IV-CAM-I20  |
| 103    | reset Zone 3                                                                                                    |             |

# On-Screen Display (OSD)

Crestron 1 Beyond cameras have an integrated On-Screen Display (OSD) menu where camera settings can be changed. To access the OSD menu, select **Menu** on the desired camera in the camera list.

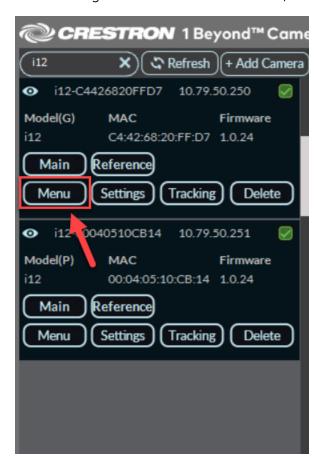

The OSD menu is then displayed overlaid on the camera's video feed.

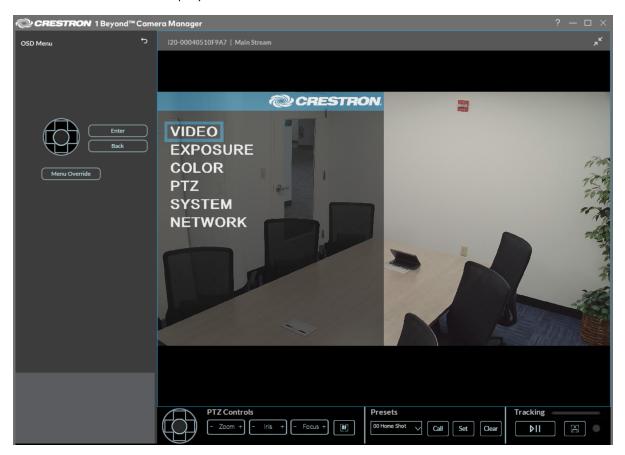

Alternatively, the OSD menu can be accessed with the <u>IV-CAMA-REMOTE</u> Crestron 1 Beyond IR Camera Remote. To access the OSD menu with the IR camera remote, press **Menu** on the remote.

### Menu Navigation

Use the navigation pad to navigate through the OSD menu. Select **Enter** to open a sub menu and select **Back** to exit the sub menu. Use the navigation pad to move up and down through the menus, and left and right to scroll through menu options. Refer to the table below for information on navigating through the OSD sub menus.

### OSD Menu Options

| Option | Sub Menu<br>Options | Setting Range                                     | Setting Description                                           |
|--------|---------------------|---------------------------------------------------|---------------------------------------------------------------|
| Video  | Sharpness           | 0 - 15                                            | Adjust video sharpening.                                      |
|        | Brightness          | O - 14                                            | Adjust video brightness.                                      |
|        | Contrast            | O - 14                                            | Adjust video contrast.                                        |
|        | Gamma               | 0 - 4                                             | Adjust video gamma correction.                                |
|        | 2DNR                | 0 - 5                                             | 2D Noise Reduction level.                                     |
|        | 3DNR                | 0 - 5                                             | 3D Noise Reduction level.                                     |
|        | DRC                 | 0 - 5                                             | Dynamic Range<br>Compression level.                           |
|        | Mirror              | Off/On                                            | Mirrors camera output.                                        |
|        | Invert              | Off/On                                            | Inverts the PTZ camera video feed.                            |
|        |                     |                                                   | NOTE: Only IV-CAM-P12 and IV-CAM-P20 cameras can be inverted. |
|        | Video Format        | 1080p30/29.97/25/60/59.94/50,<br>720p60/59.94/50/ | Adjust camera video output format.                            |
|        |                     |                                                   | NOTE: SDI and HDMI video outputs only.                        |

| Option   | Sub Menu<br>Options | Setting Range     | Setting Description                                 |
|----------|---------------------|-------------------|-----------------------------------------------------|
| Exposure | Mode                | Auto              | Automatically adjust exposure.                      |
|          |                     | Manual            | Manually adjust exposure.                           |
|          |                     | Shutter PRI       | Shutter priority mode.                              |
|          |                     | Iris PRI          | Iris priority mode.                                 |
|          |                     | Bright            | Brightness priority mode.                           |
|          | Anti-Flicker        | OFF/50Hz /60Hz    | Reduces flicker induced by 25p and 30p frame rates. |
|          | BLC                 | Off/On            | Turn Back Light<br>Compensation On or Off.          |
|          | EXP Comp            | Off/On            | Turn exposure compensation On or Off.               |
|          | Gain                | 0 - 14            | Adjust the gain of the camera.                      |
|          | Shutter             | 1/50 - 1/10000    | Adjust the shutter speed of the camera.             |
|          | Iris                | F1.6 - F14, Close | Adjust the aperture of the camera.                  |
|          | REF Brightness      | O - 14            | Adjust the reference camera's video brightness.     |

| Option | Sub Menu<br>Options | Setting Range   | Setting Description                          |
|--------|---------------------|-----------------|----------------------------------------------|
| Color  | Mode                | Auto            | Fully automatic white balance.               |
|        |                     | Manual          | Fully manual white balance adjustment.       |
|        |                     | One Push        | Trigger a one time white balance adjustment. |
|        |                     | Static          | Preset white balance adjustments             |
|        | Profile             | Cloudy          | Static Color Mode presets.                   |
|        |                     | Daylight        |                                              |
|        |                     | Fluorescent     |                                              |
|        |                     | Tungsten        |                                              |
|        |                     | Custom          |                                              |
|        | R-Gain              | -7 - +7         | Adjust the red color channe balance.         |
|        | G-Gain              | -7 - +7         | Adjust the green color channel balance.      |
|        | B-Gain              | -7 - +7         | Adjust the blue color channel balance.       |
|        | WB Sens             | Low/Medium/High | Adjust white balance sensitivity.            |
|        | Saturation          | 0 - 14          | Increase or decrease color saturation.       |
|        | Hue                 | O - 14          | Increase or decrease video hue.              |
| PTZ    | Speed               | 1-7             | Adjust the speed of camero movement.         |
|        | PTZ Trig AF         | Off/On          | Auto-focus after moving the camera.          |
|        | Preset Freeze       | Off/On          | Turn Preset Freeze On or Off.                |
|        | Auto Privacy        | Off/On          | Turn automatic Privacy<br>Mode On or Off     |
|        | Digital Zoom        | Off/On          | Turn Digital Zoom On or Off.                 |
|        | Limit               | x1 - x16        | Adjust the Digital Zoom limit.               |

| Option | Sub Menu<br>Options | Setting Range   | Setting Description                                                                                                    |
|--------|---------------------|-----------------|----------------------------------------------------------------------------------------------------|
| System | Address             | 1-7             | Choose the camera address for serial and IP communication.                                                                                                    |
|        | Protocol            | VISCA           | Choose the protocol for serial and IP communication.                                                                                                    |
|        |                     | PELCO-D         |                                                                                                    |
|        |                     | PELCO-P         |                                                                                                    |
|        | Baudrate            | 2400 - 34800    | Set the baud rate for the serial port.                                                                                                    |
|        | Disable LED         | Off/On          | Turn the camera LED On or Off.                                                                                                    |
|        | Group Track         | Off/On          | Turn Group Tracking On or Off.                                                                                                    |
|        |                     |                 | NOTE: IV-CAM-I20 only.                                                                                                    |
|        | Track Mode          | Presenter/Group | Set the IV-CAM-I12 to<br>Presenter Track or Group<br>Frame.                                                                                                    |
|        | IR                  | Off/On          | Turn the IR receiver On or Off.                                                                                                    |
|        | IR Address          | 1/2/3/4         | Set the IR address for the camera.                                                                                                    |
|        | MJPEG Only          | Off/On          | Turn MJPEG Only mode On or Off.                                                                                                    |
|        |                     |                 | TIP: When MJPEG Only mode is enabled, the camera only outputs video in a MJPEG format via USB. This provides compatibility with video conferencing platforms or video adapters that do not support Multi-Camera Switching due to an incompatible format. |

| Option  | Sub Menu<br>Options | Setting Range | Setting Description                                                                                                    |
|---------|---------------------|---------------|----------------------------------------------------------------------------------------------------|
|         | Room Size           | Large         | Set the size of the room the                                                                                                    |
|         |                     | Extra Large   | camera is used in.                                                                                                    |
|         | Show Preset#        | Off/On        | Large room size is intended<br>Turn the Preset number On<br>for presenter tracking 35 to<br>or Off on the video feed.<br>40 ft from the camera. |
|         | FW Version          | n/a           | Displays the camera <b>Extra Large</b> room size is firmware version. intended for presenter                                                    |
|         | Reset OSD           | Confirm       | SiedektnG415ftrom5Coftesetm                                                                                                    |
|         |                     |               | <b>Delanee</b> rasettings to the                                                                                                    |
|         |                     |               | factory default.                                                                                                    |
|         |                     |               | NOTE-IV CAM ISO                                                                                                    |
|         |                     |               | <b>NOTE: Reset OSD</b> does not affect the System                                                                                               |
|         |                     |               | OSD menu settings.                                                                                                    |
| Network | Mode                | Static IP     | Set the camera IP connection method.                                                                                                    |
|         |                     | DCHP          |                                                                                                    |
|         | IP                  | n/a           | Displays the camera's IP address.                                                                                                    |
|         | Subnet              | n/a           | Displays the camera's subnet mask address.                                                                                                    |
|         | Gateway             | n/a           | Displays the camera's static gateway address.                                                                                                   |
|         | DNS 1               | n/a           | Displays the camera's static primary DNS lookup address.                                                                                        |
|         | DNS 2               | n/a           | Displays the camera's static secondary DNS lookup address.                                                                                      |

# **Advanced Camera Settings**

This section contains information on the Crestron 1 Beyond camera advanced settings. These are used to change the protocol, network, user, and firmware update settings.

To access the Advanced Settings menu, select Settings on the desired camera in the camera list.

### Settings Select

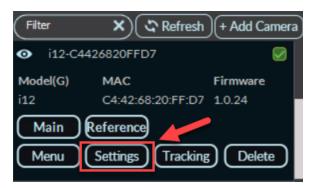

The **Advanced Settings** menu is displayed.

#### Advanced Settings Menu

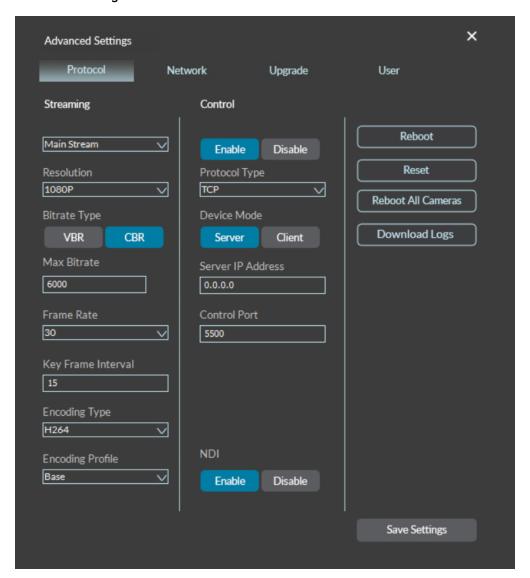

# **Protocol Settings**

The **Protocol** settings are displayed by default when the **Advanced Settings** menu is opened. **Protocol** settings include streaming options for camera output and control settings for interacting with control devices.

Select the **Save Settings** button in the bottom right of the **Advanced Settings** window to save any changes made.

#### **Protocol Tab**

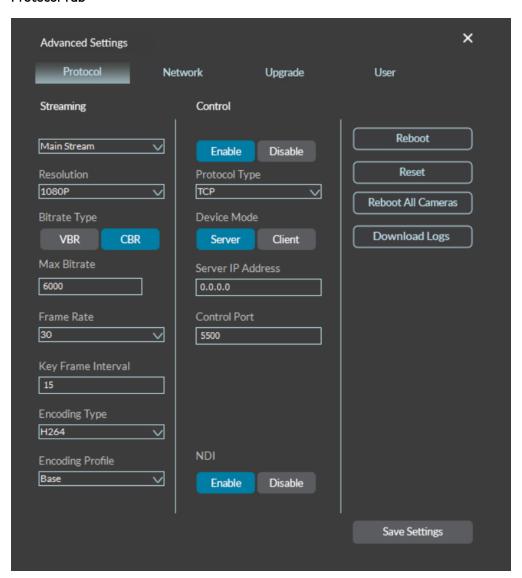

The following **Protocol** settings are available.

### Streaming

**Streaming** settings are used to adjust the properties of the native IP video streams that are encoded and transmitted by the camera.

#### Streaming Settings

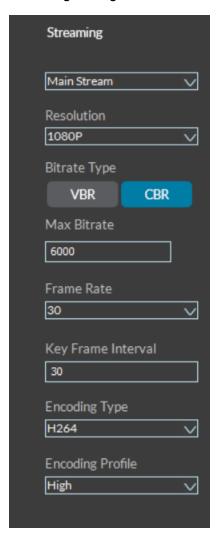

The following **Streaming** settings are available.

- Stream Type: Select whether the **Main Stream** or **Reference Stream** will be configured.
- **Resolution**: Select the desired stream resolution independently of the camera's operating resolution.
- **Bitrate Type**: Select whether the video will be encoded with **CBR** (constant) or **VBR** (variable) bit rate. Selecting **VBR** causes reduced stream bit rate during static shots with little movement. The bit rate increases as motion increases.
- Max Bitrate: Set the maximum bit rate of the video stream. The maximum supported value varies by camera model.
- Frame Rate: Select the stream's frame rate.

- **Key Frame Interval**: Enter the number of frames that must occur before a keyframe is sent in a video stream.
- Encoding Type: Select whether the video stream will use H.264 or H.265 encoding.
- Encode Profile: Select whether the video stream will use a low, base, or high-profile encoding type.

### **Control Settings**

The Control settings are used to set a secondary connection to the camera from a control device.

#### **Control Settings**

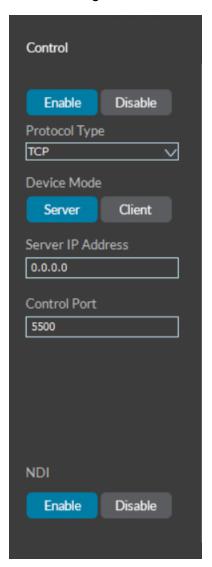

The following **Control** settings are available.

- Enable and Disable: Select Enable or Disable to turn the secondary connections on or off.
- Protocol Type: Select the communication protocol for the secondary connection.
- **Device Mode**: Select either **Server** or **Client** to determine the role for the camera when using a secondary connection.

- **Server IP Address**: Enter the IP address for the secondary connection device. The default value of **0.0.0.0** should be retained for most setups.
- **Control Port**: Enter the port number into the **Control Port** text field for the secondary connection. The default value of **5500** should be retained for most setups.
- NDI: Select Enable or Disable to turn the NDI video output for the camera on or off.

NOTE: NDI is only available for IV-CAM-P12, IV-CAM-P20, and IV-CAM-I20 cameras.

# Other Settings

The following miscellaneous settings are available.

#### Other Settings

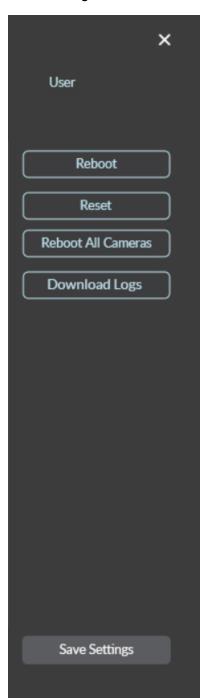

- **Reboot**: Select to restart the camera.
- **Reset**: Select to restore all settings on the camera back to the factory default.

**CAUTION**: Performing a factory restore returns all settings to their default values and removes any static IP addresses for the camera. For more information on setting a static IP address, refer to Set a Static IP Address on page 112.

- Reboot All Cameras: Select to restart all cameras available in the camera list.
- **Download Logs**: Select to download log files for the camera onto the computer operating Camera Manager.

# **Network Settings**

The **Network** settings contain the camera's network settings for the camera's video streams, time settings, and autoupdate settings. Select the **Save Settings** button in the bottom right of the **Advanced Settings** window to save any changes made.

To access the Network settings, select the Network tab on the top of the Advanced Settings menu.

#### Network Menu

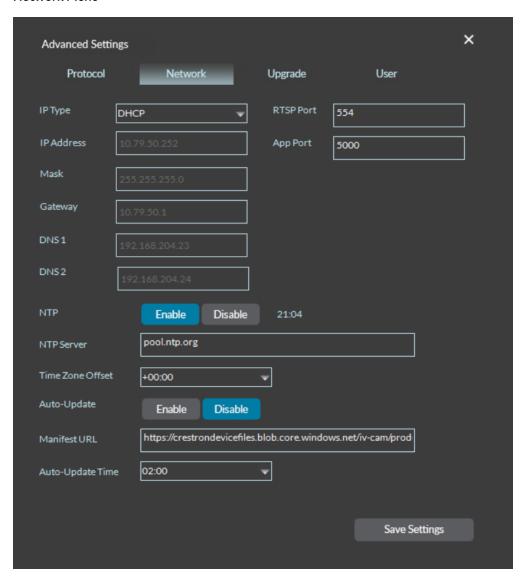

The following **Network** settings are available.

- **IP Type**: Select whether the camera connects to the network over a static IP address or dynamically over a **DHCP** IP address. If set to **Static IP**, configure the following options:
  - IP Address: Enter a static IP address for the camera.
  - Mask: Enter a static subnet mask address for the camera.
  - **Gateway**: Enter a static address for the default gateway router.
  - DNS 1: Enter a static primary DNS (Domain Name Server) lookup address.
  - DNS 2: Enter a static secondary DNS (Domain Name Server) lookup address.
- RTSP Port: Enter a port that will be used for the camera's RTSP video-over-IP streams. For more information about accessing the RTSP streams, refer to Accessing the RTSP Streams on page 158.
- **App Port**: Enter a port that will be used for communication between the Crestron 1 Beyond Camera Manager 2 software and the camera.

**NOTE**: The **App Port** value should not be changed unless instructed to do so by <u>Crestron True</u> <u>Blue Support</u>.

- NTP: Select Enable to use Network Time Protocol and sync the camera's clock with the network's time. Select Disable to not use NTP.
- NTP Server: If NTP is enabled, enter the network server into the NTP Server text field that NTP will use to obtain the date and time.
- Time Zone Offset: Use the Time Zone Offset drop-down menu to select the camera's time zone.
- Auto-Update: Select Enable to allow the camera to perform automatic updates. Select Disable to
  not allow the camera to perform automatic updates. If Auto-Update is enabled, configure the
  following options:

**NOTE**: It is not recommended to use the Camera Manager's **Auto-Update** tool if the camera is used with a Crestron Flex or Automate VX solution. These systems perform automatic updates for the camera via their own methods.

• Manifest URL: Enter the URL that the camera will pull the automatic updates from.

**NOTE**: Do not change the **Manifest URL** value unless instructed by <u>Crestron's True Blue Support</u>.

Auto-Update Time: Select the desired time for the cameras to perform automatic updates.

### Accessing the RTSP Streams

The following credentials are required to access the camera's RTSP stream:

- Username: admin
- **Password**: The password set for the camera in camera manager. For more information about changing a camera's password, refer to User Settings on page 160.

#### RTSP Stream URL

A URL is required to access the RTSP stream of the camera. The URL for the camera's RTSP stream adheres to the following structure: **rtsp://cameralPaddress:rtspportnumber/x.encodingtype**. Observe the following about the RTSP stream URL:

**NOTE**: Special characters in a RTSP URL must be escaped by encoding characters into URL escape codes.

- **cameralPaddress** is the camera's IP address designated within camera manager. For information about the camera's IP address, refer to Network Settings on page 156.
- **rtspportnumber** is the RSTP port designated for the camera. For more information about the RTSP port, refer to Network Settings on page 156.
- **x.encodingtype** is the encoding type used for the camera, as well as the camera feed being accessed. For more information about the encoding type, refer to Streaming on page 151.

Refer to the following information to select which camera feed is used for the RTSP stream:

- $^{\circ}$  **x** = 1: Access the camera's main PTZ feed.
- $^{\circ}$  **x** = 2: Access the camera's reference camera feed.

For more information on camera streams, refer to Accessing Camera Feeds on page 129.

**NOTE**: If the credentials for the camera's RTSP stream are required in the stream URL, then the URL can be written as **rtsp://admin:[camerapassword]@**[cameralPaddress]:rtspportnumber/x.encodingtype

Refer to the following example of a valid RTSP stream URL: rtsp://10.10.120.145:554/1.h264.

- The camera's IP address is 10.10.120.145.
- The camera's RTSP port is **554**.
- The camera feed accessed is the main PTZ camera's feed (x = 1).
- The encoding type used is h.264.

# **Upgrade Settings**

The **Upgrade** settings are used to perform manual firmware updates, display the current camera version, and display the upgrade status during a firmware update.

To access the **Upgrade** menu, select **Upgrade** on the top right of the **Advanced Settings** menu.

### Upgrade Menu

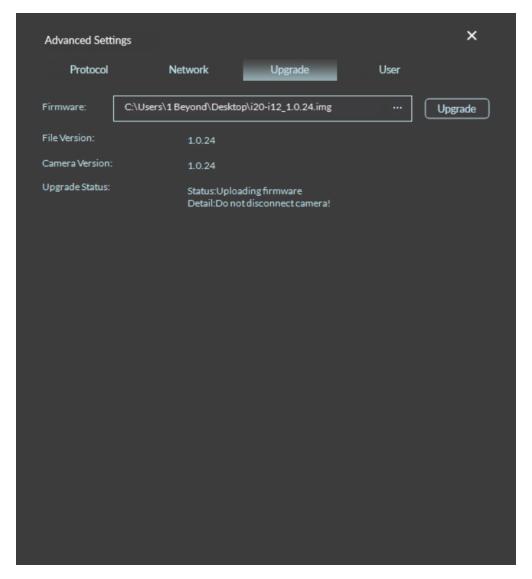

For information on performing a firmware update for the camera, refer to Update Firmware on page 115.

# **User Settings**

The **User** settings show the name of the camera and provides password management. To access the **User** settings, select the **User** tab on the top right of the **Advanced Settings** menu.

**User Tab** 

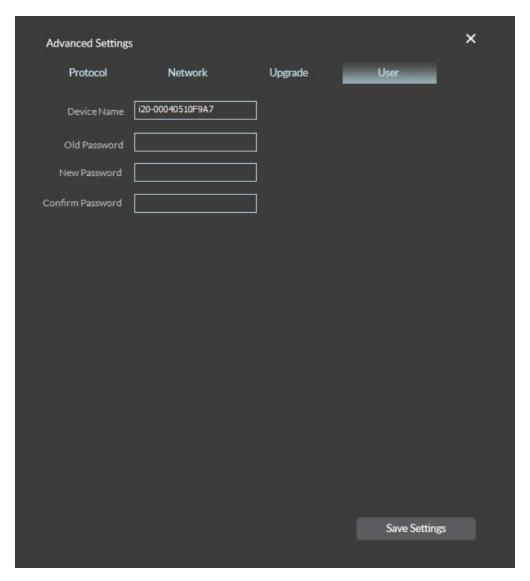

The following **User** settings are available.

• **Device Name**: Set the name of the current camera. The name displayed in the Device Name text field is also the NDI stream name of the camera.

**NOTE:** If the **Device Name** is changed, the camera requires a restart before the new **Device Name** appears in NDI streams. For more information on how to restart a camera, refer to Other Settings on page 154.

- Change Password: To change the camera's password, perform the following steps.
  - 1. Enter the current password of the camera in the **Old Password** text field.
  - 2. Enter the desired new password in the **New Password** text field.
  - 3. Enter the same new password in the **Confirm Password** text field.
  - 4. Select **Save Settings** to change the password of the camera.

The camera's password has been updated.

# Tracking Menu

NOTE: The Tracking menu is only available for IV-CAM-I20 and IV-CAM-I12 cameras.

IV-CAM-I12 and IV-CAM-I20 cameras have intelligent features that require configuration before operation. These include Presenter Tracking, Group Framing, Group Tracking, and **Tracking Settings**.

To access the **Tracking** menu, select the **Tracking** button in the camera list.

#### **Tracking Button**

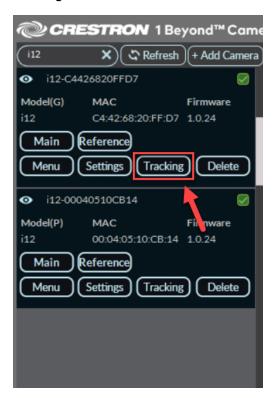

The Tracking Menu is displayed.

NOTE: The IV-CAM-I20 Tracking Menu is shown below as an example.

#### Tracking Menu

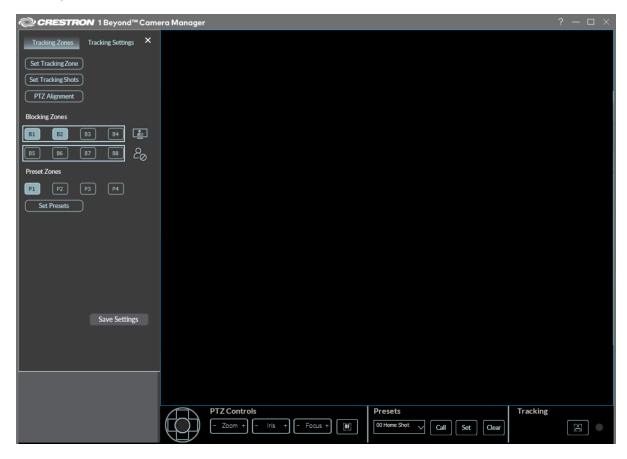

Refer to the following sections to configure the intelligent features of the IV-CAM-I20 or IV-CAM-I12 cameras.

**NOTE**: Ensure that the room size is set for the camera in the On-Screen Display menu (OSD) before proceeding. Failure to do so can impact the camera's intelligent function. For more information about the On-Screen Display menu (OSD), refer to On-Screen Display (OSD) on page 141.

This section provides the following information:

- Set the Tracking Zone
- Set the Tracking Shots
- PTZ Alignment
- Blocking Zones
- Preset Zones

## Set the Tracking Zone

**NOTE**: Tracking Zones are only available for the IV-CAM-I20 and IV-CAM-I12 when set to **Presenter** mode. For more information on switching a camera's mode, refer to Change the Camera Mode (IV-CAM-I12/20 Only) on page 119

The camera uses Visual AI to detect faces in the Tracking Zone of its wide-angle lens, then tracks the presenter within the Tracking Zone. The Tracking Zone is indicated in the video frame as a green box.

**NOTE**: The camera does not save settings automatically. Make sure to save frequently during the setup process.

### To draw a **Tracking Zone**:

Select Set Tracking Zone in the top left of the Tracking Zones menu. When selected, the cursor
moves into the video frame.

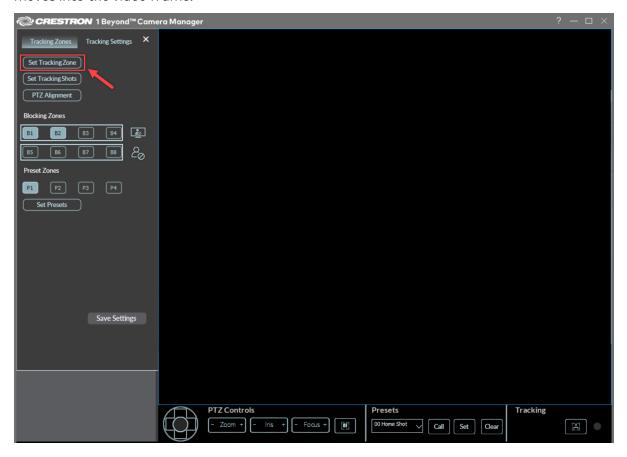

- 2. Press and hold the cursor over the location in the video frame where the **Tracking Zone** should begin. Then, drag the cursor to create the **Tracking Zone**.
  - Note the following guidelines when configuring **Tracking Zones**.
    - Set the **Tracking Zone** to contain the entire area where a presenter will move around. Draw the **Tracking Zone** so it fills a presenter's head and torso. Tracking is more effective when zones are narrow and defined.
    - Leave room on the left and right of the zones to allow the presenter to leave the zone and another presenter to enter.
    - If the front row of audience seats covers some of the presentation area, do not include it in the **Tracking Zone**. Instead, draw it so that at least the torso and/or head of the presenter will be the only moving subjects in the Tracking Zone.
- 3. Release the cursor to finish the Tracking Zone. Refer to the image below for an example, the **Tracking Zone** is indicated as a green box.

**NOTE**: The red box in the image below is the **Blocking Zone** for this configuration. For more information about drawing a **Blocking Zone**, refer to Blocking Zones on page 174.

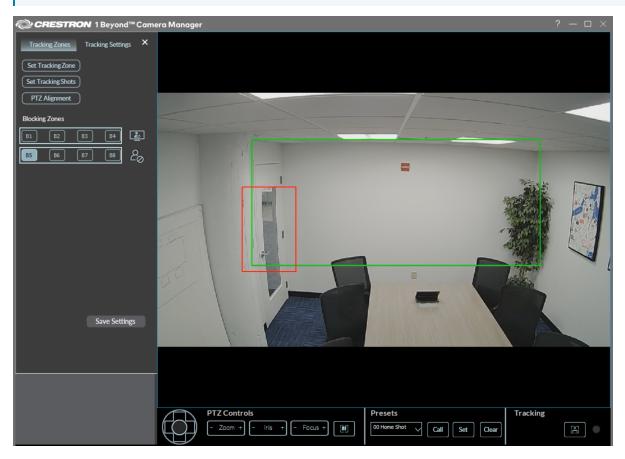

4. Once the **Tracking Zone** is set, select **Save Settings**.

The **Tracking Zone** is now configured to track the presenter.

**NOTE**: When no presenter is detected or tracked, the camera will revert to the **Home Shot** (**Preset 0**). For more information on the **Home Shot** (**Preset 0**), refer to Camera Controls on page 135.

# Set the Tracking Shots

The **Set Tracking Shots** menu contains **Tracking Shot (Preset 1)** and **Home Shot (Preset 0)** settings. To access the **Set Tracking Shots** menu, select **Set Tracking Shots** in the top left of the **Tracking Zones** menu.

### **Set Tracking Shots**

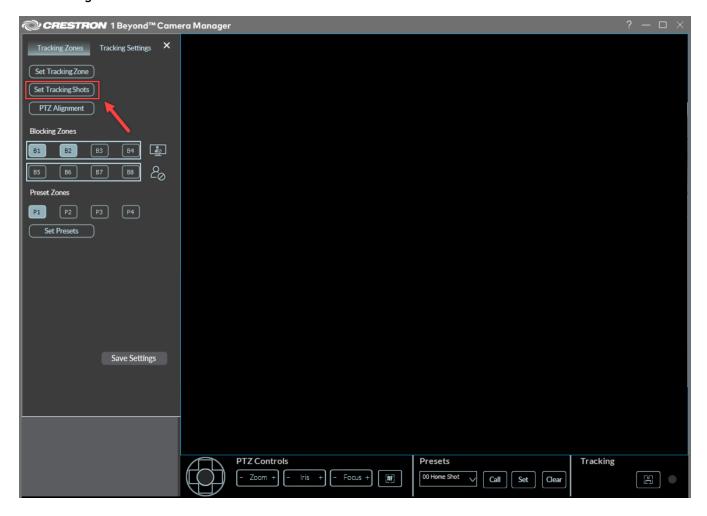

### Set Tracking Shots Menu

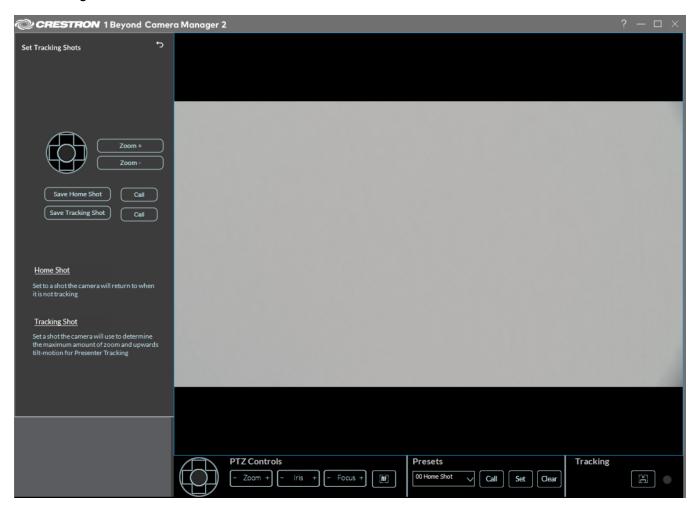

Refer to the sections below to set the Tracking Shot and Home Shot for the camera.

## Set the Tracking Shot (Preset 1)

**NOTE**: Setting the **Tracking Shot** is only available for the IV-CAM-I2O and IV-CAM-I12 set to **Presenter** mode. For more information on switching a camera's mode, refer to Change the Camera Mode (IV-CAM-I12/20 Only) on page 119

The **Tracking Shot (Preset 1)** determines how tightly the camera frames a presenter while tracking and the maximum amount of zoom and upwards tilt-motion of the tracking shot.

#### Set Tracking Shots Menu

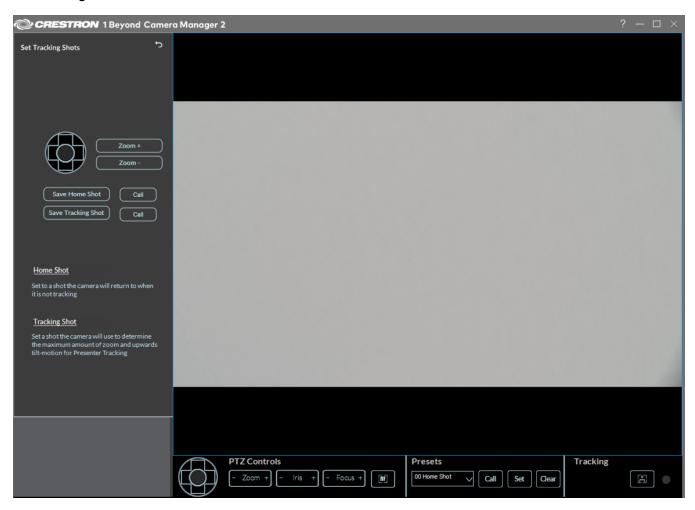

#### To set the **Tracking Shot (Preset 1)**:

- 1. Use the navigation pad and the zoom buttons to adjust the camera shot. Have someone act as a subject to determine the optimal camera position and zoom in. Position the camera to ensure the subject fits in the frame in the following situations:
  - The subject stands with outstretched arms.
  - The subject raises a hand to simulate writing on a blackboard or gesturing.
  - Depending on the height of the subject, add enough headroom to allow for taller presenters. The headroom defined in the **Tracking Shot** limits how far up the camera will tilt while tracking.
- 2. Once the Tracking Shot is configured, select Save Tracking Shot.

The **Tracking Shot** (**Preset 1**) is now set.

**NOTE**: If **Tracking Shot (Preset 1)** is not set, it can lead to the camera shot not being framed correctly, and can lead to poor presenter tracking. Confirm that there is a **Tracking Shot (Preset 1)** set by pressing the **Call** button on the right of the **Save Tracking Shot** button.

#### Presets Menu

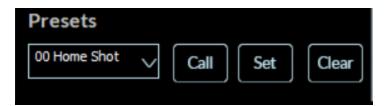

#### Set the Home Shot

The **Home Shot** (**Preset 0**) is the shot that the camera reverts to when no presenter is detected or tracked. This preset should be set to view the entire presentation area.

To set the **Home Shot** (**Preset 0**):

 Select Set Tracking Shots in the top left of the Tracking Zones menu. When selected, the Set Tracking Shots menu is displayed.

### **Set Tracking Shots**

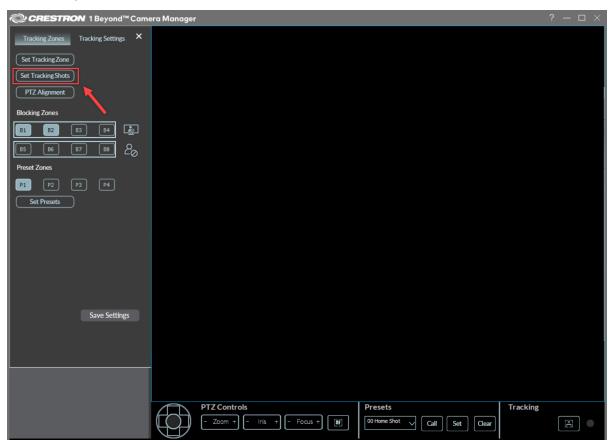

#### Set Tracking Shots Menu

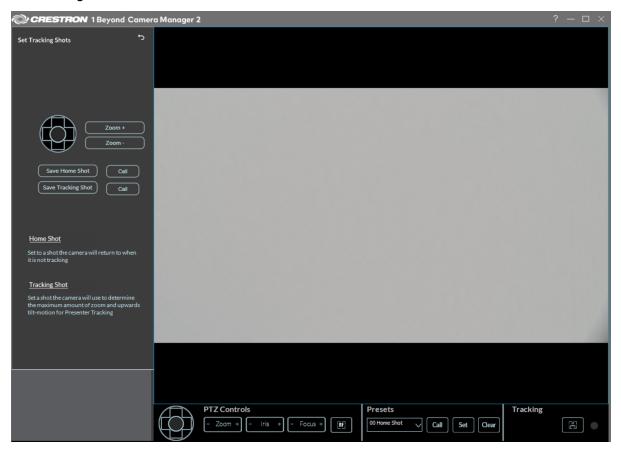

- 2. Use the navigation pad and the zoom buttons to adjust the camera shot. The camera shot should have a full view of the presentation area.
- 3. Once the **Home Shot** is configured, select **Save Home Shot**.

**NOTE**: Press the **Call** button to the right of the **Save Home Shot** button to change the camera shot to view the **Home Shot**.

The Home Shot (Preset 0) is now set.

# PTZ Alignment

To ensure the best tracking performance, perform a PTZ camera alignment in relation to the static wide-angle reference camera. When the PTZ camera is misaligned with the wide-angle reference camera, it can cause camera shots to not be centered.

To correct PTZ camera alignment in relation to the static wide-angle camera:

- 1. Open the **Tracking Zones** tab.
- 2. Select **PTZ Alignment** in the top left of the **Tracking Zones** menu.

#### Select PTZ Alignment

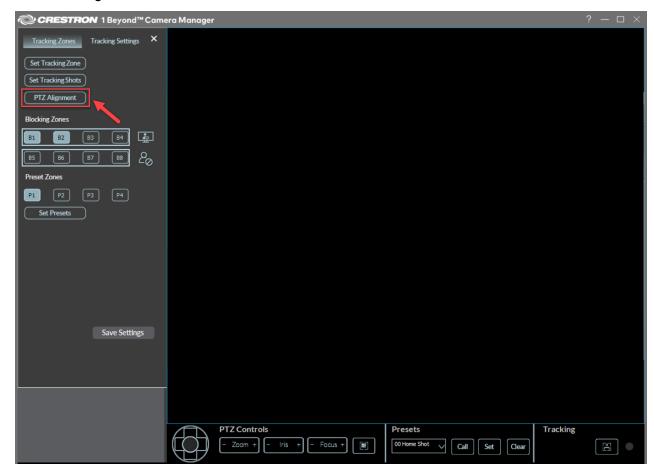

A window is displayed showing the PTZ's video feed and wide-angle camera's video feed overlaid with a blue crosshair.

#### PTZ Alignment Menu

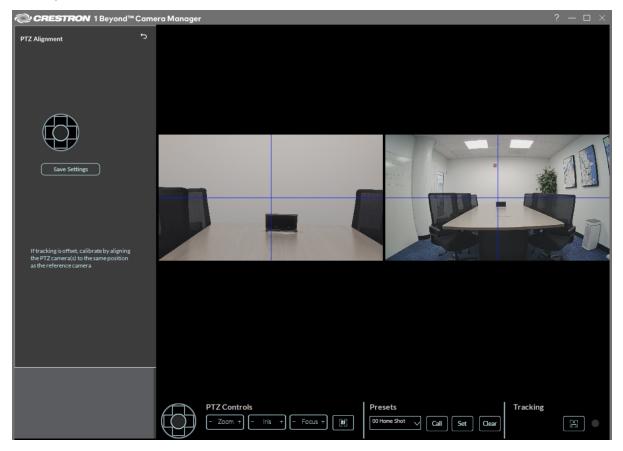

3. Use the PTZ lens controls in the **Settings** panel to move the PTZ video feed's blue crosshair into the same position as the wide-angle feed's crosshair. For best results, place an object that can be seen in both camera feeds as a point of reference for the blue crosshairs.

**NOTE**: There will be a slight parallax error (a displacement between the positions of the PTZ camera and wide-angle reference camera) when performing the step above. This behavior is expected.

- 4. Once the blue crosshairs in the PTZ video feed and the wide-angle feed are aligned, select **Save Settings** to confirm the changes.
- 5. Select the back arrow on the left side of the software to exit the PTZ Alignment interface.

# **Blocking Zones**

Set **Blocking Zones** within the **Tracking Zone** to prevent unwanted objects from triggering the camera's facial detection. **Blocking Zones** are indicated in the video frame as red boxes.

### To draw a **Blocking Zone**:

1. Select one of the options underneath the **Blocking Zones** header. When an option is selected, the cursor moves into the video frame.

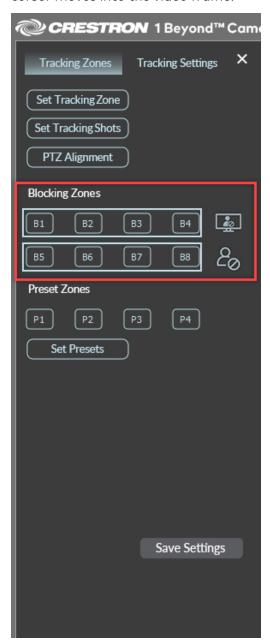

Blocking Zones B1 through B4 are for blocking displays, windows, and projection screens.

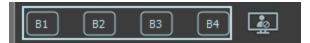

Blocking Zones B5 through B8 are for blocking participants.

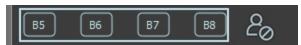

2. Press and hold the cursor over the location in the video frame where the **Blocking Zone** should begin. Then, drag the cursor to draw the **Blocking Zone**.

Note the following guidelines when configuring **Blocking Zones**.

- Blocking Zones are only active within the Tracking Zone.
- Ensure that there is space on the edges of the **Tracking Zone** for a presenter to enter. Covering an edge of the **Tracking Zone** with a **Blocking Zone** causes the presenter to be not tracked.
- There is no padding around the edges of **Blocking Zones**, they behave precisely as they are drawn.
- **Blocking Zones B1 B4**: Displays must be turned off and participants are required to be out of the camera's FOV when drawing the **Blocking Zone**.
- **Blocking Zones B5 B8**: Do not block an entire section of the **Tracking Zone**. This could cause the camera to lose the presenter if they remain in the blocked area for too long.

3. Release the cursor to finish the **Blocking Zone**. Refer to the images below for an examples. In this example, the Blocking Zone is placed on the left side of the Tracking Zone (green box) over the door. This prevents people entering or leaving the room from triggering the camera's facial detection. For more information about drawing a Tracking Zone, refer to Set the Tracking Zone on page 164.

### Participant Blocking Zone

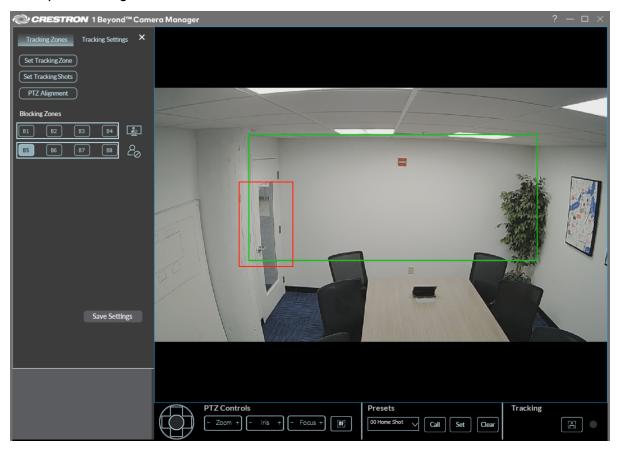

In this example, there are two Blocking Zones (red boxes) over the displays within the Tracking Zone (green box). These Blocking Zones prevent the displays from triggering the camera's facial detection, while still allowing the camera to detect motion in the area underneath the displays.

There is also a Preset Zone (blue box) on the right side of the Tracking Zone, which switches the camera to a predefined camera shot after someone enters the zone. For more information about drawing a Preset Zone, refer to Preset Zones on page 178.

#### Display Blocking Zone

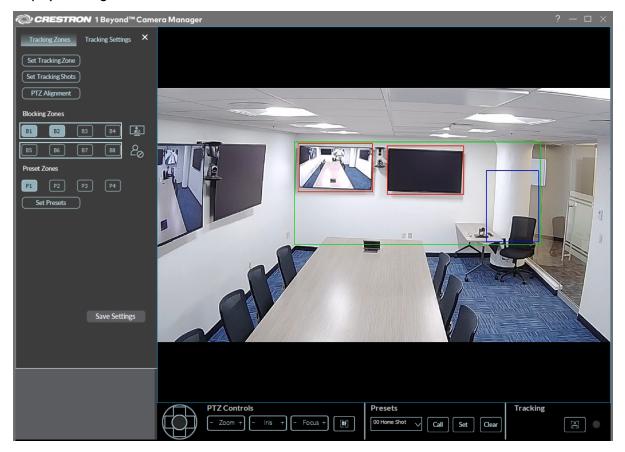

4. Once the **Blocking Zones** are set, select **Save Settings**.

NOTE: Tracking must be restarted for Blocking Zones to operate properly after configuring.

The **Blocking Zones** are now configured to ignore the defined areas.

#### **Preset Zones**

NOTE: Preset Zones are only available for the IV-CAM-I20.

Set **Preset Zones** within the video frame to prioritize a preconfigured camera shot in a defined area. The IV-CAM-I2O camera automatically centers in on a **Preset Zone** when a participant is detected within it, regardless of the current presenter tracking in the **Tracking Zone**. **Preset Zones** are indicated in the video frame as blue boxes. Up to four **Preset Zones** can be configured.

Complete the following procedure to draw and configure a **Preset Zone**.

1. Select one of the options under **Preset Zones** header. When an option is selected, the cursor moves into the video frame.

#### **Preset Zones**

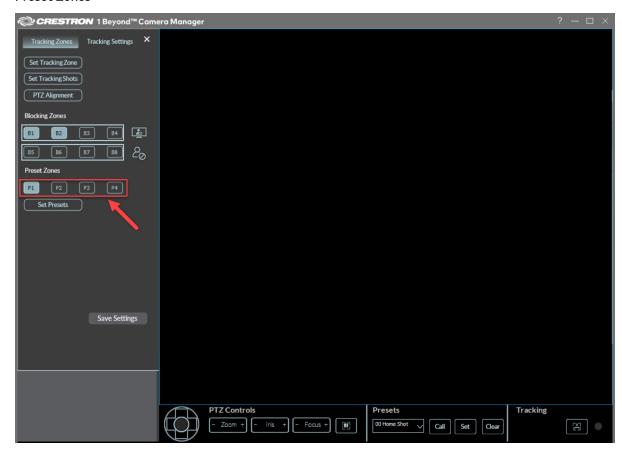

2. Press and hold the cursor over the location in the video frame where the **Preset Zone** should begin. Then, drag the cursor to draw the **Preset Zone**.

- 3. Release the cursor to finish the **Preset Zone**. Refer to the image below for an example. In this example, there is a Preset Zone (blue box) on the right side of the Tracking Zone (green box), which when a participant enters it, makes the camera switch to a predefined camera shot. There are also two Blocking Zones (red boxes) over the displays within the Tracking Zone.
  - For more information about drawing a Tracking Zone, refer to Set the Tracking Zone on page 164.
  - For more information about drawing a Blocking Zone, refer to Blocking Zones on page 174.

#### Preset Zone Example

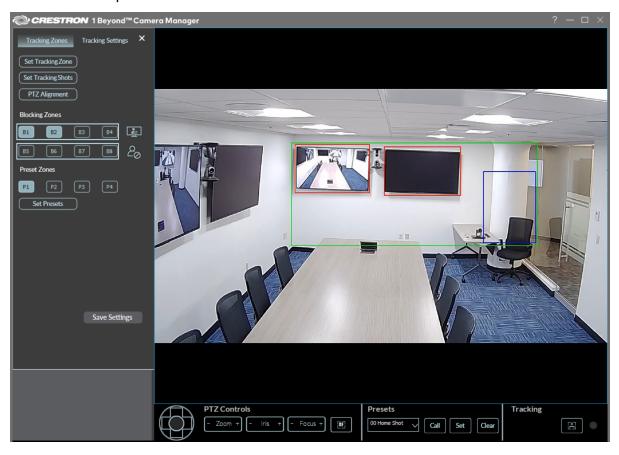

4. Select **Set Presets**. The **Set Preset Zones** menu appears.

### Set Presets

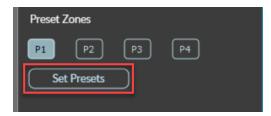

Preset Zones Menu

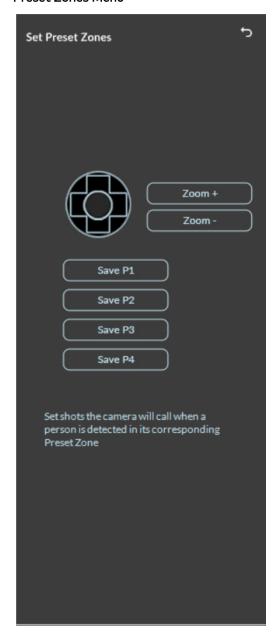

5. Use the navigation pad to pan and tilt the PTZ camera. The left and right buttons pan the camera, and the up and down buttons tilt the camera.

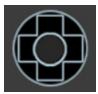

Use **Zoom +** and **Zoom -** to zoom the PTZ camera shot in or out.

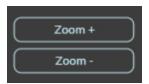

6. Select **Save** to set the camera shot for the **Preset Zone**. When the **Preset Zone** is activated, the its associated camera shot is displayed on the video feed.

**NOTE**: Ensure that the **Save** button number corresponds with the **Preset Zone** selected. **Save P1** is the camera shot displayed when **Preset Zone P1** is activated, **Save P2** is the camera shot for **Preset Zone P2**, and so forth.

- 7. Once the **Preset Zone** camera shots are set, select the back arrow button in the top right of the **Set Preset Zones** menu to return to the **Tracking Zones** menu.
- 8. Select **Save Settings** to save the **Preset Zones**.

# **Tracking Settings**

The **Tracking Settings** menu is used to define specific camera settings that affect how intelligent functions (Group Framing, Group Tracking, and Presenter Tracking) operate. To access the **Tracking Settings**, select the **Tracking Settings** tab within the **Tracking** menu.

# **Select Tracking**

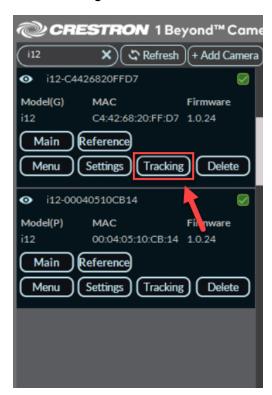

### **Select Tracking Settings**

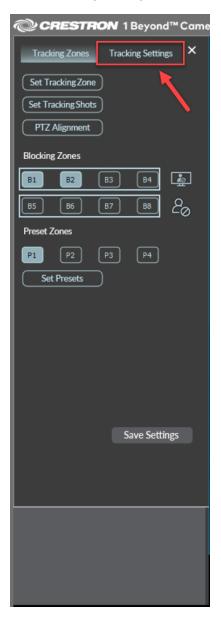

**NOTE**: The **Tracking Settings** menu contains different settings depending on whether an i12 or i20 camera is being configured. Additionally, if the i12 camera is in group framing mode, it contains different settings. For more information on changing the camera mode, refer to Change the Camera Mode (IV-CAM-I12/20 Only) on page 119.

The following image shows the IV-CAM-I20 **Tracking Settings** as an example.

### **Tracking Settings**

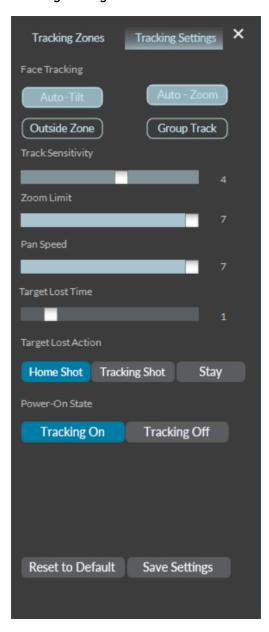

**NOTE:** For IV-CAM-I2O cameras, ensure that the Room Size is set to the desired option before proceeding. For more information about changing the Room Size for the camera, refer to On-Screen Display (OSD) on page 141.

This section provides the following information:

- Presenter Tracking Settings
- Group Framing Settings

# **Presenter Tracking Settings**

**NOTE**: Presenter Tracking settings are only available for the IV-CAM-I20 and IV-CAM-I12 set to **Presenter** mode. For more information on switching a camera's mode, refer to Change the Camera Mode (IV-CAM-I12/20 Only) on page 119

Refer to the following sections for information on the available Presenter Tracking settings.

# **Presenter Tracking Settings**

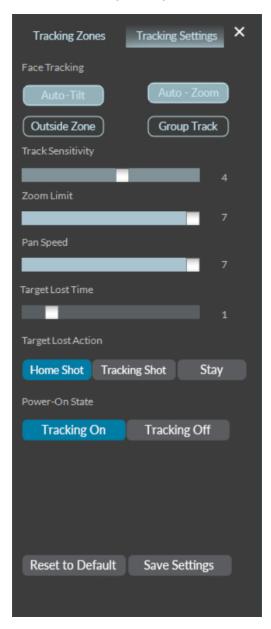

### Auto-Tilt

When enabled, the camera will tilt up or down once locked onto a presenter.

### Auto Zoom

When enabled, the camera will automatically zoom in or out as the tracked subject moves closer to or away from the camera.

### Outside Zone

When enabled, the camera keeps tracking a presenter that it has locked onto as they exit the **Tracking Zone** but remain in the wide-angle reference camera's FOV (field of view). For more information about Tracking Zones, refer to Set the Tracking Zone on page 164.

# **Group Track**

NOTE: Group Tracking is only available for the IV-CAM-I20.

When enabled, the camera fits all participants into the frame and tracks the presenters within the **Tracking Zone**. When disabled, the camera only tracks one presenter at a time. For more information about Tracking Zones, refer to Set the Tracking Zone on page 164.

# Track Sensitivity

Use the slider to determine how sensitive the wide-angle camera detection is within the tracking zone. Lower this setting if the camera gets distracted by lighting changes or shadows.

# Target Lost Time

Use the slider to determine how long the camera waits before returning to the **Target Lost Action** once the participant leaves the **Tracking Zone**. For more information about Tracking Zones, refer to Set the Tracking Zone on page 164.

### **Zoom Limit**

Use the slider to determine the maximum amount of zoom applied when the tracked presenter walks further into the background.

### Pan Speed

Use the slider to adjust the speed of pan movement during tracking. Increase **Pan Speed** if presenters tend to be more active.

## **Target Lost Action**

Determines whether the camera returns to the **Home Shot (Preset 0)**, **Tracking Shot (Preset 1)**, or stays at its current position when no presenter is being tracked. For more information on setting the **Home Shot (Preset 0)** and **Tracking Shot (Preset 1)**, refer to Set the Tracking Shots on page 167.

#### Power On State

Determines whether Presenter Tracking is enabled or disabled when the camera is powered on.

# **Group Framing Settings**

**NOTE**: Group Framing settings are only available for the IV-CAM-I12 set to **Group** mode. For more information on switching a camera's mode, refer to Change the Camera Mode (IV-CAM-I12/20 Only) on page 119

Refer to the following sections for information on the available Group Framing settings.

# **Group Framing Settings**

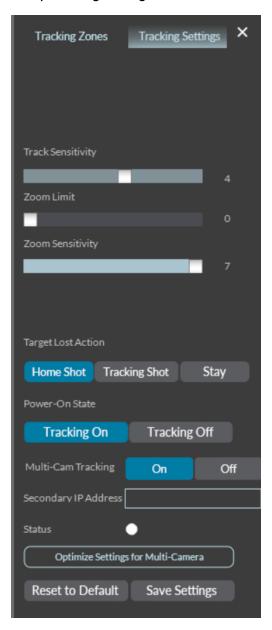

# Track Sensitivity

Use the slider to determine how sensitive the wide-angle camera is to motion detection. Lower this setting if the camera gets distracted by lighting changes or shadows.

# **Zoom Sensitivity**

Use the slider to determine how tightly the PTZ camera frames participants. Use a higher value for tight group framed camera shots and use a lower value for wide group framing camera shots.

### **Zoom Limit**

Use the slider to determine the maximum amount of zoom applied when the tracked subjects walks further into the background.

# **Target Lost Action**

Determines whether the camera returns to the **Home Shot (Preset 0)**, **Tracking Shot (Preset 1)**, or stays at its current position when no participants are detected.

### Power On State

Determines whether Group Framing is enabled or disabled when the camera is powered on.

# Multi-Camera Switching

Multi-Camera Switching settings are located in the Group Framing settings. For more information about configuring a Multi-Camera Switching solution, refer to Multi-Camera Switching Configuration on page 121.

### **Multi-Camera Switching Settings**

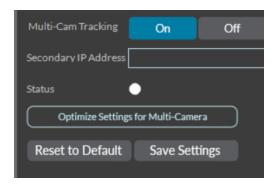

# **VISCA Commands**

Crestron 1 Beyond cameras can be controlled using the VISCA protocol through either a serial (RS-232 / RS-485) or TCP connection. By default, the port for TCP control is set to 5500. For serial communication, make sure the baud rate of the controller is set to 9600 bps. Below is a comprehensive list of VISCA commands that can be used to control the cameras.

# **Start/Stop Tracking**

To start or stop tracking on the IV-CAM-I12-B or IV-CAM-I20 camera, call the following commands:

| Command                               | Command Packet       | Comments                      |
|---------------------------------------|----------------------|-------------------------------|
| Start tracking (Recall CAM_Memory 80) | 8x 01 04 3F 02 50 FF | Call Preset 80, camera addr x |
| Stop tracking (Recall CAM_Memory 81)  | 8x 01 04 3F 02 51 FF | Call Preset 81, camera addr x |

# **ACK / Completion Messages**

|            | Command Message            | Comments                                     |
|------------|----------------------------|----------------------------------------------|
| ACK        | z0 4y FF<br>(y:Socket No.) | Returned when the command is accepted.       |
| Completion | z0 5y FF<br>(y:Socket No.) | Returned when the command has been executed. |

# **Error Messages**

|                              | Command Message                                                         | Comments                                                                                                    |
|------------------------------|-------------------------------------------------------------------------|----------------------------------------------------------------------------------------------------|
| Syntax Error                 | z0 60 02 FF                                                             | Returned when the command format is different or when a command with illegal command parameters is accepted.                                                     |
| Command<br>Buffer Full       | z0 60 03 FF                                                             | Indicates that two sockets are already being used (executing two commands) and the command could not be accepted when received.                                  |
| Command<br>Canceled          | z0 6y 04 FF<br>(y:Socket No.)                                           | Returned when a command which is being executed in a socket specified by the cancel command is canceled. The completion message for the command is not returned. |
| No Socket                    | z0 6y 05 FF<br>(y:Socket No.)                                           | Returned when no command is executed in a socket specified by the cancel command, or when an invalid socket number is specified.                                 |
| Command<br>Not<br>Executable | z0 6y 41 FF<br>(y:Execution<br>command Socket No.<br>Inquiry command:0) | Returned when a command cannot be executed due to current conditions. For example, when commands controlling the focus manually are received during auto focus.  |

z = Device address + 8

# Commands

| Command Set    | Command          | Command Packet                            | Comments                                          |
|----------------|------------------|-------------------------------------------|---------------------------------------------------|
| AddressSet     | Broadcast        | 88 30 01 FF                               | Address setting                                   |
| F_Clear        | Broadcast        | 88 01 00 01 FF                            | I/F Clear                                         |
| Command Cancel |                  | 8x 2p FF                                  | p: Socket No. (=1or2)                             |
| CAM_Power      | On               | 8x 01 04 00 02 FF                         | Power On/Off                                      |
|                | Off              | 8x 01 04 00 03 FF                         | _                                                 |
| CAM_Zoom       | Stop             | 8x 01 04 07 00 FF                         |                                                   |
|                | Tele(Standard)   | 8x 01 04 07 02 FF                         | _                                                 |
|                | Wide(Standard)   | 8x 01 04 07 03 FF                         | _                                                 |
|                | Tele(Variable)   | 8x 01 04 07 2p FF                         | p: O(Low)to 7 (High)                              |
|                | Wide(Variable)   | 8x 01 04 07 3p FF                         | _                                                 |
|                | Direct           | 8x 01 04 47 0p 0q 0r 0s<br>FF             | p,q,r,s: Zoom Position                            |
| CAM_Focus      | Stop             | 8x 01 04 08 00 FF                         | _                                                 |
|                | Far(Standard)    | 8x 01 04 08 02 FF                         | _                                                 |
|                | Near(Standard)   | 8x 01 04 08 03 FF                         | _                                                 |
|                | Far(Variable)    | 8x 01 04 08 2p FF p: 0(Low)to 7 (Hig      |                                                   |
|                | Near(Variable)   | 8x 01 04 08 3p FF                         | _                                                 |
|                | Direct           | 8x 01 04 48 0p 0q 0r 0s<br>FF             | p,q,r,s: Focus Position                           |
|                | Auto Focus       | 8x 01 04 38 02 FF                         | AF On/Off                                         |
|                | Manual Focus     | 8x 01 04 38 03 FF                         | _                                                 |
|                | Auto/Manual      | 8x 01 04 38 10 FF                         | _                                                 |
|                | One Push Trigger | 8x 01 04 18 01 FF                         | One Push AF Trigger                               |
| CAM_ZoomFocus  | Direct           | 8x 01 04 47 0p 0q 0r 0s<br>0t 0u 0v 0w FF | p,q,r,s: Zoom Position<br>t,u,v,w: Focus Position |
| CAM_WB         | Auto             | 8x 01 04 35 00 FF                         | Normal Auto                                       |
|                | Indoor           | 8x 01 04 35 01 FF                         | Indoor Mode                                       |
|                | Outdoor          | 8x 01 04 35 02 FF                         | Outdoor Mode                                      |
|                | One Push WB      | 8x 01 04 35 03 FF                         | One Push WB Mode                                  |
|                | Manual           | 8x 01 04 35 05 FF                         | Manual Control Mode                               |
|                | One Push Trigger | 8x 01 04 10 05 FF                         | One Push WB Trigger                               |

| Command Set | Command          | Command Packet                | Comments                                    |
|-------------|------------------|-------------------------------|---------------------------------------------|
| CAM_RGain   | Rest             | 8x 01 04 03 00 FF             | Manual Control of R Gain                    |
|             | Up               | 8x 01 04 03 02 FF             |                                             |
|             | Down             | 8x 01 04 03 03 FF             |                                             |
|             | Direct           | 8x 01 04 43 00 00 0p 0q<br>FF | p,q: R Gain                                 |
| CAM_BGain   | Rest             | 8x 01 04 04 00 FF             | Manual Control of B Gain                    |
|             | Up               | 8x 01 04 04 02 FF             |                                             |
|             | Down             | 8x 01 04 04 03 FF             |                                             |
|             | Direct           | 8x 01 04 44 00 00 0p 0q<br>FF | p,q: B Gain                                 |
| CAM_AE      | Full Auto        | 8x 01 04 39 00 FF             | Automatic Exposure mode                     |
|             | Manual           | 8x 01 04 39 03 FF             | Manual Control mode                         |
|             | Shutter Priority | 8x 01 04 39 0A FF             | Shutter Priority Automatic<br>Exposure mode |
|             | Iris Priority    | 8x 01 04 39 0B FF             | Iris Priority Automatic<br>Exposure mode    |
|             | Bright           | 8x 01 04 39 0D FF             | Bright Mode (Manual control)                |
| CAM_Shutter | Reset            | 8x 01 04 0A 00 FF             | Shutter Setting                             |
|             | Up               | 8x 01 04 0A 02 FF             |                                             |
|             | Down             | 8x 01 04 0A 03 FF             |                                             |
|             | Direct           | 8x 01 04 4A 00 00 0p 0q<br>FF | p,q: Shutter Position                       |
| CAM_Iris    | Reset            | 8x 01 04 0B 00 FF             | Iris Setting                                |
|             | Up               | 8x 01 04 0B 02 FF             |                                             |
|             | Down             | 8x 01 04 0B 03 FF             |                                             |
|             | Direct           | 8x 01 04 4B 00 00 0p 0q<br>FF | p,q: Iris Position                          |
| CAM_Gain    | Reset            | 8x 01 04 0C 00 FF             | Gain Setting                                |
|             | Up               | 8x 01 04 0C 02 FF             | -                                           |
|             | Down             | 8x 01 04 0C 03 FF             |                                             |
|             | Direct           | 8x 01 04 4C 00 00 0p<br>0q FF | p,q: Gain Position                          |

| Command Set       | Command           | Command Packet                | Comments                              |  |
|-------------------|-------------------|-------------------------------|---------------------------------------|--|
| CAM_Bright        | Reset             | 8x 01 04 0D 00 FF             | Bright Setting                        |  |
|                   | Up                | 8x 01 04 0D 02 FF             | -                                     |  |
|                   | Down              | 8x 01 04 0D 03 FF             | -                                     |  |
|                   | Direct            | 8x 01 04 4D 00 00 0p<br>0q FF | p,q: Bright Position                  |  |
| CAM_ExpComp       | On                | 8x 01 04 3E 02 FF             | Exposure Compensation                 |  |
|                   | Off               | 8x 01 04 3E 03 FF             | On/Off                                |  |
|                   | Reset             | 8x 01 04 0E 00 FF             | Exposure Compensation                 |  |
|                   | Up                | 8x 01 04 0E 02 FF             | Amount Setting                        |  |
|                   | Down              | 8x 01 04 0E 03 FF             | -                                     |  |
|                   | Direct            | 8x 01 04 4E 00 00 0p 0q<br>FF | p,q: ExpComp Position                 |  |
| CAM_Backlight     | On                | 8x 01 04 33 02 FF             | Back Light Compensation               |  |
|                   | Off               | 8x 01 04 33 03 FF             | ON/OFF                                |  |
| CAM_Aperture      | Reset             | 8x 01 04 02 00 FF             | Aperture Control                      |  |
|                   | Up                | 8x 01 04 02 02 FF             |                                       |  |
|                   | Down              | 8x 01 04 02 03 FF             | -                                     |  |
|                   | Direct            | 8x 01 04 42 00 00 0p 0q<br>FF | p,q: Aperture Gain                    |  |
| CAM_PictureEffect | Off               | 8x 01 04 63 00 FF             | Picture Effect Setting                |  |
|                   | Neg.Art           | 8x 01 04 63 02 FF             | -                                     |  |
|                   | B&W               | 8x 01 04 63 04 FF             | -                                     |  |
| CAM_Memory        | Reset             | 8x 01 04 3F 00 pp FF          | pp: Memory Number (=0 to              |  |
|                   | Set               | 8x 01 04 3F 01 pp FF          | 255)<br>Corresponds to 0 to 255 on    |  |
|                   | Recall            | 8x 01 04 3F 02 pp FF          | the Remote.                           |  |
| Freeze            | Freeze On         | 81 01 04 62 02 FF             | Freeze On Immediately                 |  |
|                   | Freeze Off        | 81 01 04 62 03 FF             | Freeze Off Immediately                |  |
|                   | Preset Freeze On  | 81 01 04 62 22 FF             | Freeze On When Running<br>Preset      |  |
|                   | Preset Freeze Off | 81 01 04 62 23 FF             | Freeze Off When Running<br>Preset     |  |
| SYS_Menu          | Off               | 8x 01 06 06 03 FF             | Turns off the menu screen.            |  |
| CAM_IDWrite       |                   | 8x 01 04 22 0p 0q 0r 0s<br>FF | p,q,r,s: Camera ID (=0000<br>to FFFF) |  |

| Command Set                           | Command          | Command Packet                                     | Comments                                                                    |  |
|---------------------------------------|------------------|----------------------------------------------------|-----------------------------------------------------------------------------|--|
| R_Receive                             | On               | 8x 01 06 08 02 FF                                  | IR receiver On/Off                                                          |  |
|                                       | Off              | 8x 01 06 08 03 FF                                  |                                                                             |  |
| nformation Display                    | On               | 8x 01 7E 01 18 02 FF                               | Operation status display                                                    |  |
|                                       | Off              | 8x 01 7E 01 18 03 FF                               | On/Off                                                                      |  |
| Pan-tiltDrive                         | Up               | 8x 01 06 01 VV WW 03<br>01 FF                      | VV: Pan speed 0 x01 (low speed) to 0 x18                                    |  |
|                                       | Down             | 8x 01 06 01 VV WW 03<br>02 FF                      |                                                                             |  |
|                                       | Left             | 8x 01 06 01 VV WW 01<br>03 FF                      | _                                                                           |  |
|                                       | Right            | 8x 01 06 01 VV WW 02<br>03 FF                      | WW: Tilt Speed 0 x 01 (low speed) to 0 x14                                  |  |
|                                       | UpLeft           | 8x 01 06 01 VV WW 01<br>01 FF                      | (high speed)                                                                |  |
|                                       | UpRight          | 8x 01 06 01 VV WW 02<br>01 FF                      | _                                                                           |  |
|                                       | DownLeft         | 8x 01 06 01 VV WW 01 YYYY: Pan Position 02 FF      |                                                                             |  |
|                                       | DownRight        | 8x 01 06 01 VV WW 02<br>02 FF                      | _                                                                           |  |
|                                       | Stop             | 8x 01 06 01 VV WW 03<br>03 FF                      | ZZZZ: Tilt Position                                                         |  |
|                                       | AbsolutePosition | 8x 01 06 02 VV WW<br>0Y 0Y 0Y 0Y 0Z 0Z 0Z<br>0Z FF | _                                                                           |  |
|                                       | RelativePosition | 8x 01 06 03 VV WW<br>0Y 0Y 0Y 0Y 0Z 0Z 0Z<br>0Z FF | _                                                                           |  |
|                                       | Home             | 8x 01 06 04 FF                                     | _                                                                           |  |
|                                       | Reset            | 8x 01 06 05 FF                                     | _                                                                           |  |
| Pan-tiltLimitSet                      | LimitSet         | 8x 01 06 07 00 0W<br>0Y 0Y 0Y 0Y 0Z 0Z 0Z<br>0Z FF | W: 1 UpRight 0: DownLeft<br>YYYY: Pan Limit Position<br>ZZZZ: Tilt Position |  |
| CAM_MountMode                         | Stand            | 8x 01 04 A4 02 FF                                  | Inverted video and PTZ control off                                          |  |
| NOTE: IV-CAM-P12 and IV-CAM-P20 only. | Ceiling          | 8x 01 04 A4 03 FF                                  | Inverted video and PTZ control on                                           |  |

# **Inquiry Commands**

| Inquiry Command    | Command Packet | Inquiry Packet          | Comments                     |
|--------------------|----------------|-------------------------|------------------------------|
| CAM_PowerInq       | 8x 09 04 00 FF | y0 50 02 FF             | On                           |
|                    |                | y0 50 03 FF             | Off (Standby)                |
|                    |                | y0 50 04 FF             | Internal power circuit error |
| CAM_ZoomPosInq     | 8x 09 04 47 FF | y0 50 0p 0q 0r 0s<br>FF | p,q,r,s: Zoom Position       |
| CAM_FocusModeInq   | 8x 09 04 38 FF | y0 50 02 FF             | Auto Focus                   |
|                    |                | y0 50 03 FF             | Manual Focus                 |
| CAM_FocusPosInq    | 8x 09 04 48 FF | y0 50 0p 0q 0r 0s<br>FF | p,q,r,s: Focus Position      |
| CAM_WBModeInq      | 8x 09 04 35 FF | y0 50 00 FF             | Auto                         |
|                    |                | y0 50 01 FF             | In Door                      |
|                    |                | y0 50 02 FF             | Out Door                     |
|                    |                | y0 50 03 FF             | One Push WB                  |
|                    |                | y0 50 05 FF             | Manual                       |
| CAM_RGainInq       | 8x 09 04 43 FF | y0 50 00 00 0p 0q<br>FF | p,q: R Gain                  |
| CAM_BGainInq       | 8x 09 04 44 FF | y0 50 00 00 0p 0q<br>FF | p,q: B Gain                  |
| CAM_AEModeInq      | 8x 09 04 39 FF | y0 50 00 FF             | Full Auto                    |
|                    |                | y0 50 03 FF             | Manual                       |
|                    |                | y0 50 0A FF             | Shutter Priority             |
|                    |                | y0 50 0B FF             | Iris Priority                |
|                    |                | y0 50 0D FF             | Bright                       |
| CAM_ShutterPosInq  | 8x 09 04 4A FF | y0 50 00 00 0p 0q<br>FF | p,q: Shutter Position        |
| CAM_IrisPosInq     | 8x 09 04 4B FF | y0 50 00 00 0p 0q<br>FF | p,q: Iris Position           |
| CAM_GainPosInq     | 8x 09 04 4C FF | y0 50 00 00 0p 0q<br>FF | p,q: Gain Position           |
| CAM_BrightPosInq   | 8x 09 04 4D FF | y0 50 00 00 0p 0q<br>FF | p,q: Bright Position         |
| CAM_ExpCompModeInq | 8x 09 04 3E FF | y0 50 02 FF             | On                           |
|                    |                | y0 50 03 FF             | Off                          |

| Inquiry Command       | Command Packet       | Inquiry Packet          | Con                                       | nments           |
|-----------------------|----------------------|-------------------------|-------------------------------------------|------------------|
| CAM_ExpCompPosInq     | 8x 09 04 4E FF       | y0 50 00 00 0p 0q<br>FF | p,q: ExpComp Pos                          | ition            |
| CAM_BacklightModeInq  | 8x 09 04 33 FF       | y0 50 02 FF             | On                                        |                  |
|                       |                      | y0 50 03 FF             | Off                                       |                  |
| CAM_ApertureInq       | 8x 09 04 42 FF       | y0 50 00 00 0p 0q<br>FF | p,q: Aperture Gair                        | 1                |
| CAM_PictureEffectMode | 8x 09 04 63 FF       | y0 50 00 FF             | Off                                       |                  |
| Inq                   |                      | y0 50 02 FF             | Neg.Art                                   |                  |
|                       |                      | y0 50 04 FF             | B&W                                       |                  |
| CAM_MemoryInq         | 8x 09 04 3F FF       | y0 50 0p FF             | p: Memory numbe                           | r last operated. |
| SYS_MenuModeInq       | 8x 09 06 06 FF       | y0 50 02 FF             | On                                        |                  |
|                       |                      | y0 50 03 FF             | Off                                       |                  |
| CAM_IDInq             | 8x 09 04 22 FF       | yO 50 Op Oq Or Os<br>FF | p,q,r,s: Camera ID                        |                  |
| CAM_VersionInq        | 8x 09 00 02 FF       | y0 50 00 01             | m,n,p,q: Model Code                       |                  |
|                       |                      | mn pq rs tu vw FF       | r,s,t,u: ROM versio                       | n                |
|                       |                      |                         | v,w: Socket Numb                          | er               |
| Information Display   | 8x 09 7E 01 18<br>FF | y0 50 02 FF             | On                                        |                  |
|                       |                      | y0 50 03 FF             | Off                                       |                  |
| VideoSystemInq        | 8x 09 06 23 FF       | y0 50 00 FF             | 1920 x1080i/60                            | 60 Hz system     |
|                       |                      | y0 50 01 FF             | 1920 x1080p/30                            | 60 Hz system     |
|                       |                      | y0 50 02 FF             | 1280 x720p/60                             | 60 Hz system     |
|                       |                      | y0 50 03 FF             | 1280 x720p/30                             | 60 Hz system     |
|                       |                      | y0 50 07 FF             | 1920 x1080p/60                            | 60 Hz system     |
|                       |                      | y0 50 08 FF             | 1920 x1080i/50                            | 50 Hz system     |
|                       |                      | y0 50 09 FF             | 1920 x1080p/25                            | 50 Hz system     |
|                       |                      | y0 50 0A FF             | 1280 x720p/50                             | 50 Hz system     |
|                       |                      | y0 50 0B FF             | 1280 x 720p/25                            | 50 Hz system     |
|                       |                      | y0 50 0F FF             | 1920 x1080p/50                            | 50 Hz system     |
| IR_Receive            | 8x 09 06 08 FF       | y0 50 02 FF             | On                                        |                  |
|                       |                      | y0 50 03 FF             | Off                                       |                  |
| Pan-tiltMaxSpeedl     | 8x 09 06 11 FF       | y0 50 ww zz FF          | ww = Pan Max Speed zz = Tilt Max<br>Speed |                  |

| Inquiry Command  | Command Packet | Inquiry Packet    | Comments                                    |
|------------------|----------------|-------------------|---------------------------------------------|
| Pan-tiltPosInq   | 8x 09 06 12 FF | y0 50 0w 0w 0w 0w | wwww = Pan Position zzzz = Tilt<br>Position |
|                  |                | Oz Oz Oz Oz FF    |                                             |
| Pan-tiltModeInq  | 8x 09 06 10 FF | y0 50 pq rs FF    | p,q,r,s: Pan/Tilt Status                    |
| CAM_TrackingInq  | 8x 09 08 01 FF | y0 50 02 FF       | Checks if tracking is active                |
|                  |                | y0 50 03 FF       | Checks if tracking is paused                |
| CAM_MountModeInq | 8x 09 04 A4 FF | y0 50 02 FF       | Stand                                       |
|                  | 8x 09 04 A4 FF | y0 50 03 FF       | Ceiling                                     |

# Zoom Ratio / Position (CAM\_Zoom)

(CAM\_Zoom Direct - p,q,r,s Zoom Position)

# 12x Zoom

| Optical Zoom Ratio |
|--------------------|
| 0000               |
| 1982               |
| 24E2               |
| 2BC9               |
| 3099               |
| 343D               |
| 3724               |
| 3988               |
| 3B8B               |
| 3D43               |
| 3EBB               |
| 4000               |
|                    |

### 20x Zoom

| Optical Zoom Ratio | Optical Zoom Ratio |
|--------------------|--------------------|
| 1x                 | 0000               |
| 2x                 | 1851               |
| 3x                 | 22BE               |
| 4x                 | 28F6               |
| 5x                 | 2D45               |
| 6x                 | 3086               |
| 7x                 | 3320               |
| 8x                 | 3549               |
| 9x                 | 371E               |
| 10x                | 38B3               |
| 11x                | 3A12               |
| 12x                | 3B42               |
| 13x                | 3C47               |
| 14x                | 3D25               |
| 15x                | 3DDF               |
| 16x                | 3E7B               |
| 17x                | 3EFB               |
| 18x                | 3F64               |
| 19x                | 3FBA               |
| 20x                | 4000               |
|                    |                    |

# Exposure Comp (CAM\_ExpComp)

(CAM\_ExpComp Direct – p,q ExpComp Position)

| 0E | +7 | 0000 |
|----|----|------|
| 0D | +6 | 1851 |
| 0C | +5 | 22BE |
| ОВ | +4 | 28F6 |
| OA | +3 | 2D45 |
| 09 | +2 | 3086 |
| 08 | +1 | 3320 |
| 07 | 0  | 3549 |
| 06 | -1 | 371E |
| 05 | -2 | 38B3 |
| 04 | -3 | 3A12 |
| 03 | -4 | 3B42 |
| 02 | -5 | 3C47 |
| 02 | -6 | 3D25 |
| 00 | -7 | 4000 |
|    |    |      |

# **VISCA Lightbar Commands**

Crestron 1 Beyond cameras feature a lightbar that can be controlled using the VISCA protocol through either a serial (RS-232 / RS-485) or TCP connection. By default, the camera's lightbar displays the following colors to reflect their status:

| Lightbar Color | Camera Status                       | VISCA Command        |
|----------------|-------------------------------------|----------------------|
| Full green     | Intelligent camera function ON      | 8x c1 0C 0C 0C 0C ff |
| Half green     | Camera output ON                    | 8x c1 00 0C 0C 00 ff |
| Full yellow    | Firmware update in progress         | 8x c1 OF OF OF OF ff |
| Half red       | Privacy Mode ON (camera output OFF) | 8x c1 01 0D 0D 01 ff |

# Common VISCA Lightbar Commands

Refer to the following table for common VISCA commands that can change the camera's lightbar to the desired color, brightness, and width.

| Width | Color  | Brightness Level | VISCA Command        |
|-------|--------|------------------|----------------------|
| None  | None   | None             | 8x c1 00 00 00 00 ff |
| Full  | Green  | Bright           | 8x c1 0C 0C 0C 0C ff |
| Full  | Green  | Medium           | 8x c1 08 08 08 08 ff |
| Full  | Green  | Dim              | 8x c1 04 04 04 04 ff |
| Full  | Yellow | Bright           | 8x c1 OF OF OF OF ff |
| Full  | Yellow | Medium           | 8x c1 0B 0B 0B 0B ff |
| Full  | Yellow | Dim              | 8x c1 07 07 07 07 ff |
| Full  | Red    | Bright           | 8x c1 0D 0D 0D 0D ff |
| Full  | Red    | Medium           | 8x c1 09 09 09 09 ff |
| Full  | Red    | Dim              | 8x c1 05 05 05 05 ff |
| Half  | Green  | Bright           | 8x c1 00 0C 0C 00 ff |
| Half  | Green  | Medium           | 8x c1 00 08 08 00 ff |
| Half  | Green  | Dim              | 8x c1 00 04 04 00 ff |
| Half  | Yellow | Bright           | 8x c1 03 0F 0F 03 ff |
| Half  | Yellow | Medium           | 8x c1 03 0B 0B 03 ff |
| Half  | Yellow | Dim              | 8x c1 03 07 07 03 ff |
| Half  | Red    | Bright           | 8x c1 01 0D 0D 01 ff |
| Half  | Red    | Medium           | 8x c1 01 09 09 01 ff |
| Half  | Red    | Dim              | 8x c1 01 05 05 01 ff |
|       |        |                  |                      |

# Customize the Lightbar

The camera's lightbar can be customized by using a VISCA command to display color and brightness on desired light segments. Refer to the following sections for more information on camera lightbar customization.

# Available Lightbar Segments

Lightbar segments are divided into four groups that each can be customized by VISCA commands. Refer to the following information for details regarding the lights available per lightbar segment:

**IV-CAM-P12 and IV-CAM-P20 series cameras**: The lightbar contains four lightbar segments with 4 lights each, totaling 16 lights.

**IV-CAM-I12-B and IV-CAM-I20 series cameras**: The lightbar contains two outer segments with 4 lights each and two inner segments with 3 lights each, totaling 14 lights.

# Create a Custom VISCA Lightbar Command

To determine the desired brightness and color codes within the VISCA command, the binary values must be translated to hexadecimal code. Refer to the following procedure to create a custom lightbar VISCA command:

**NOTE**: This is an advanced procedure that requires the knowledge of binary values, hexadecimal code, and VISCA commands.

1. Use the following tables to determine the binary values for the hexadecimal code. The binary value string created should have 16 digits separated into four 4 digit segments.

#### **Brightness Codes**

| Brightness levels | Binary Values |
|-------------------|---------------|
| OFF               | 00            |
| Dim               | 01            |
| Medium            | 10            |
| Bright            | 11            |

#### **Color Codes**

| Color Options | Binary Values |
|---------------|---------------|
| Green         | 00            |
| Red           | 01            |
| Yellow        | 11            |

- 2. Convert the binary values into hexadecimal code. Each 4 digit segment of the binary value string must be individually converted into hexadecimal values. Each binary value string should result in two hexadecimal characters.
- 3. Place each separate two character hexadecimal value in sequence with a single space between them.

4. Place the hexadecimal values into the lightbar VISCA command format. The VISCA command structure is as follows (where asterisks \*\*\*\* represent the brightness and color codes in the command):

5. The VISCA command can be sent via a serial (RS-232 / RS-485) or TCP connection to change the camera's lightbar indicator.

The camera's lightbar has now been changed to display the desired brightness and color.

# VISCA Lightbar Command Example

Refer to the following table for the binary values, hexadecimal code, and the VISCA command for bright green on the two inner segments (hereafter referred to as "half-width") lightbar.

### Bright Green Half-Width Lightbar Example

| Binary Value        | Hexadecimal Code | VISCA Command        |
|---------------------|------------------|----------------------|
| 0000 1100 1100 0000 | 00 OC OC 00      | 8x c1 00 0C 0C 00 ff |

The VISCA command for the lightbar to display half-width bright green is determined by the following procedure:

- 1. The binary values for the bright green half-width lightbar are 0000 1100 1100 0000. Refer to the following explanation on how the binary values were determined:
  - The 0000 binary value correlates with 00 (OFF) and 00 (Green).
  - The 1100 binary value correlates with 11 (Bright) and 00 (Green).
- 2. The bright green half-width lightbar binary values (0000 1100 1100 0000) are converted into hexadecimal code. Refer to the following explanation on how the hexadecimal code was determined:
  - 0000 converted into hexadecimal is 00.
  - 1100 converted into hexadecimal is OC.

The result for the bright green half-width lightbar hexadecimal code is 00 OC OC 00.

- 3. The hexadecimal code is placed into the VISCA command format (8x c1 \*\* \*\* \*\* ff) to give the final result of 8x c1 00 0C 0C 00 ff.
- 4. The VISCA command for the bright green half-width lightbar (8x c1 00 0C 0C 00 ff) is sent via a serial (RS-232 / RS-485) or TCP connection to the camera.

The camera's lightbar now displays as bright green on the two inner segments.

# Perform a Factory Restore

If the IV-CAM Series camera must be restored to its factory default settings, press and hold the recessed **RESET** button on the rear of the camera for 10 seconds. After holding the **RESET** button for 10 seconds, the camera restarts.

**CAUTION:** Performing a factory restore returns all settings to their default values and removes the camera's static IP address, camera control protocol connections, and Automate VX connections. To configure a IV-CAM Series camera after performing a factory restore, refer to Initial Setup on page 89.

Once the camera has finished powering up after the restart, the camera is now restored to the factory defaults.

# Resources

The following resources are provided for the IV-CAM Series.

**NOTE:** You may need to provide your Crestron.com web account credentials when prompted to access some of the following resources.

# **Crestron Support and Training**

- Crestron True Blue Support
- Crestron Resource Library
- Crestron Online Help (OLH)
- Crestron Training Institute (CTI) Portal

# **Product Certificates**

To search for product certificates, refer to <a href="mailto:support.crestron.com/app/certificates">support.crestron.com/app/certificates</a>.